### **CONGRATULATIONS!**

You have just purchased **MILL***PWR* by ACU-RITE*,* a versatile and flexible 2-axis Control/ 3-axis Readout system that effectively combines powerful features and functionality with ease of use at an affordable price.

**MILL***PWR* satisfies the needs of the milling market where manual and automated operation are both useful and needed. **MILL***PWR* also maximizes your throughput by significantly reducing set-up time, scrap and other non-productive operations thereby increasing your efficiency, productivity and profitability.

**MILL***PWR* is designed and manufactured in the United States at ACU-RITE's ISO-9001 registered facility. **MILL***PWR* is a complete system that includes ground and hardened ball screws, powerful DC servo motors, a user friendly operator console with a built-in floppy disk drive, a controller cabinet containing an electronics module (which includes a large hard disk drive) and a motor control module. The system is closed-looped with positioning feedback provided by the use of ACU-RITE's precision glass scales (2µm/.0001" resolution).

**MILL***PWR* utilizes a conversational, menu prompted format that makes it easy for you to learn and quick for you to program. No prior programming experience or training is necessary. All you have to do is simply enter part dimensions directly from the print. **MILL***PWR* automatically calculates the tool path... with immediate part view graphic feedback providing program verification. **MILL***PWR*'s intuitiveness allows you to learn how to operate **MILL***PWR* and begin making parts, and profits, in a matter of hours.

**MILL***PWR* is backed by a comprehensive 1-year warranty, with nationwide support provided by a factory trained and certified distribution network.

Thank you for choosing ACU-RITE. We're confident you'll be more than glad you did.

Sincerely,

ACU-RITE INC.

# MILL*PWR* **System Setup Access Code**

An access code must be entered before the system setup parameters can be set or changed. This prevents inadvertently resetting parameters.

## **IMPORTANT**

The access code is **8891**

Refer to section 7, "System Setup."

### **IMPORTANT**

Supervisors may wish to remove this page from the **MILL***PWR* manual after initially setting up the system parameters. Keep it in a safe place for future use.

# **Section 1. Introduction**

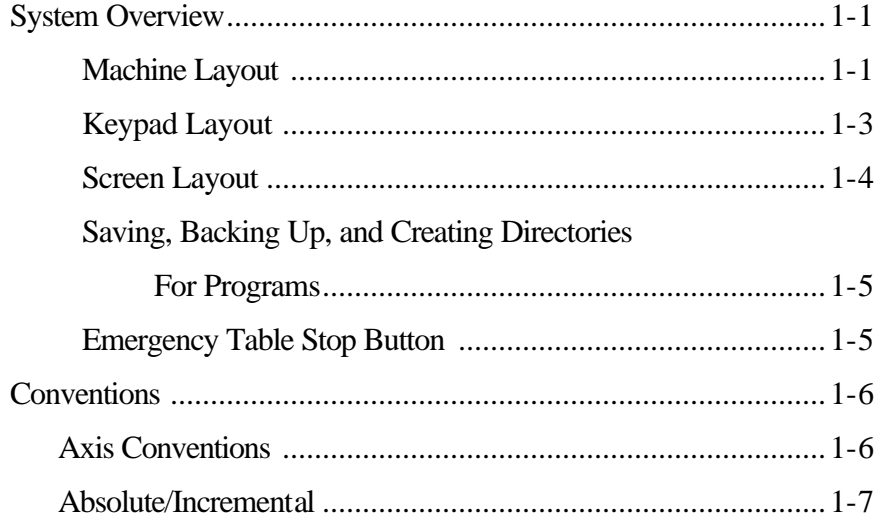

# Section 2. DRO

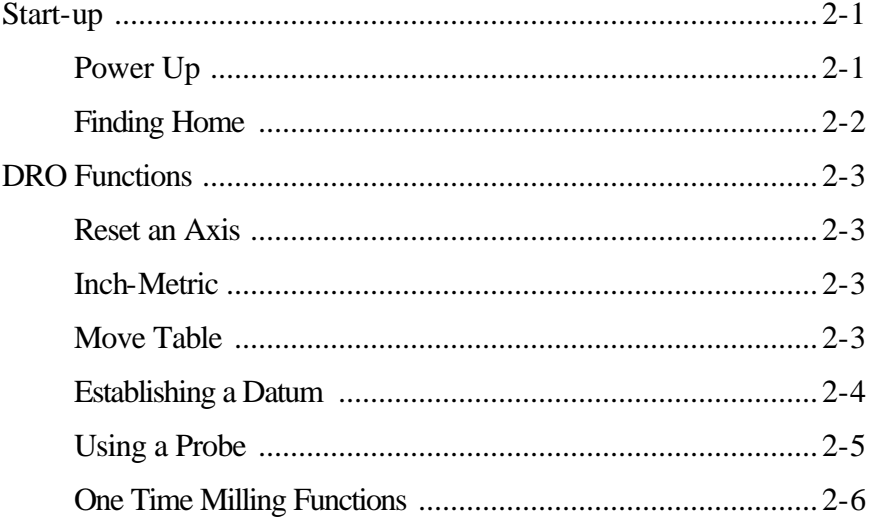

# Section 3. Programming

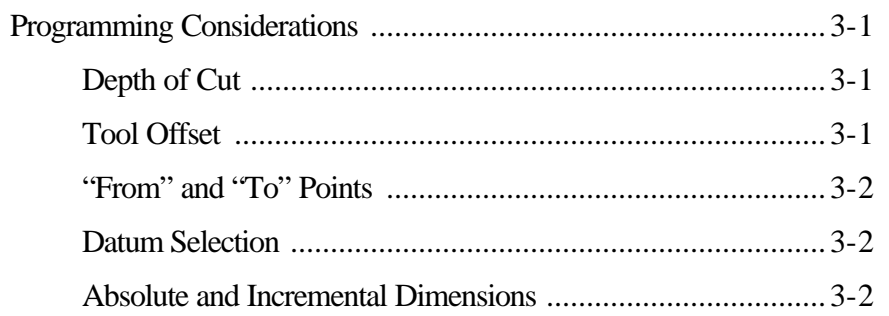

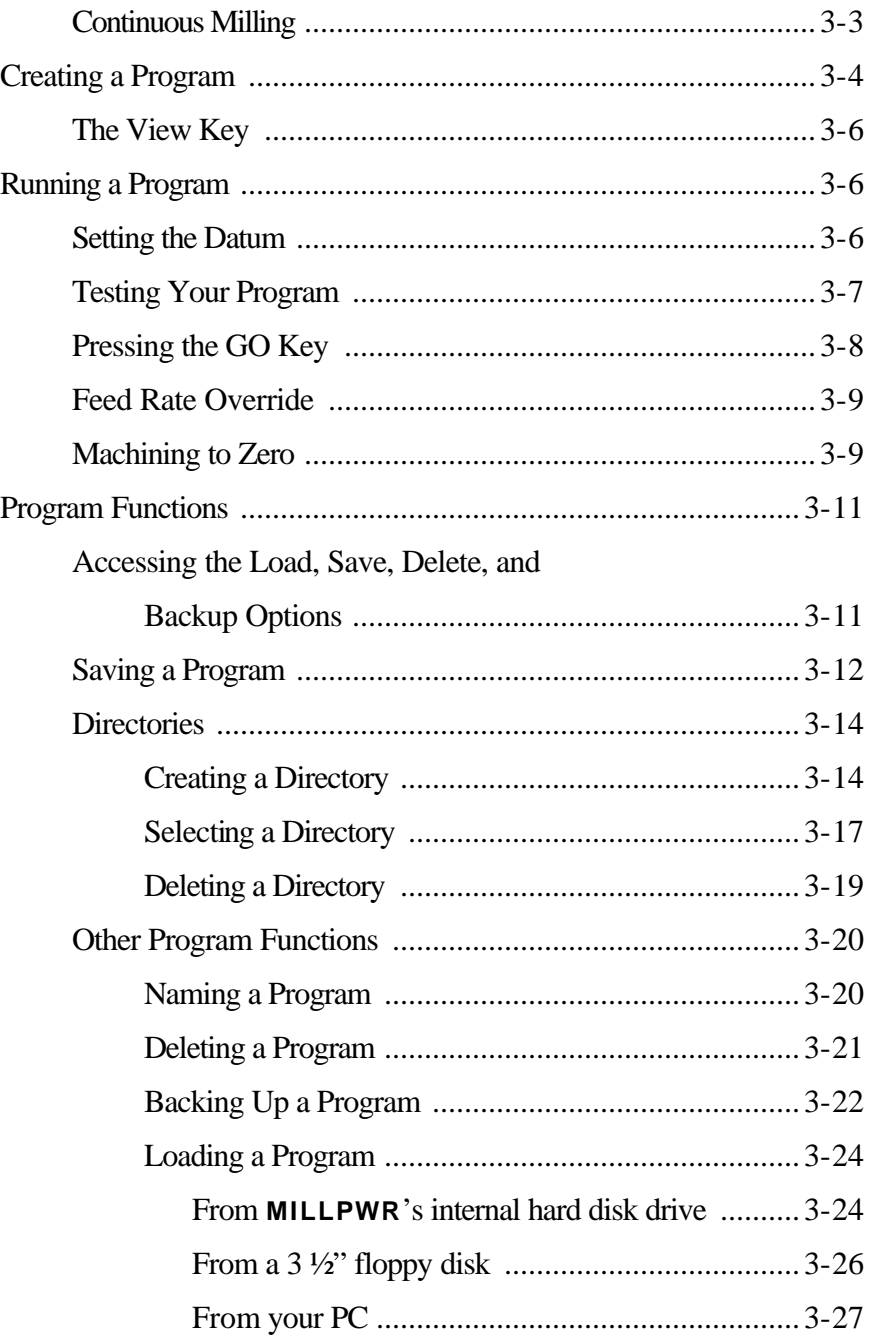

# **Section 4. Demonstration**

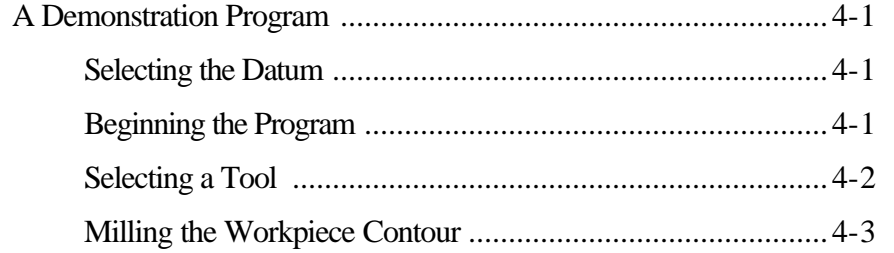

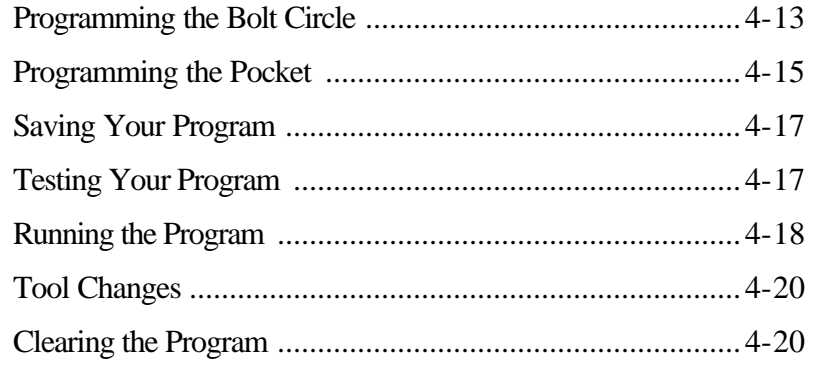

# **Section 5. Program Steps**

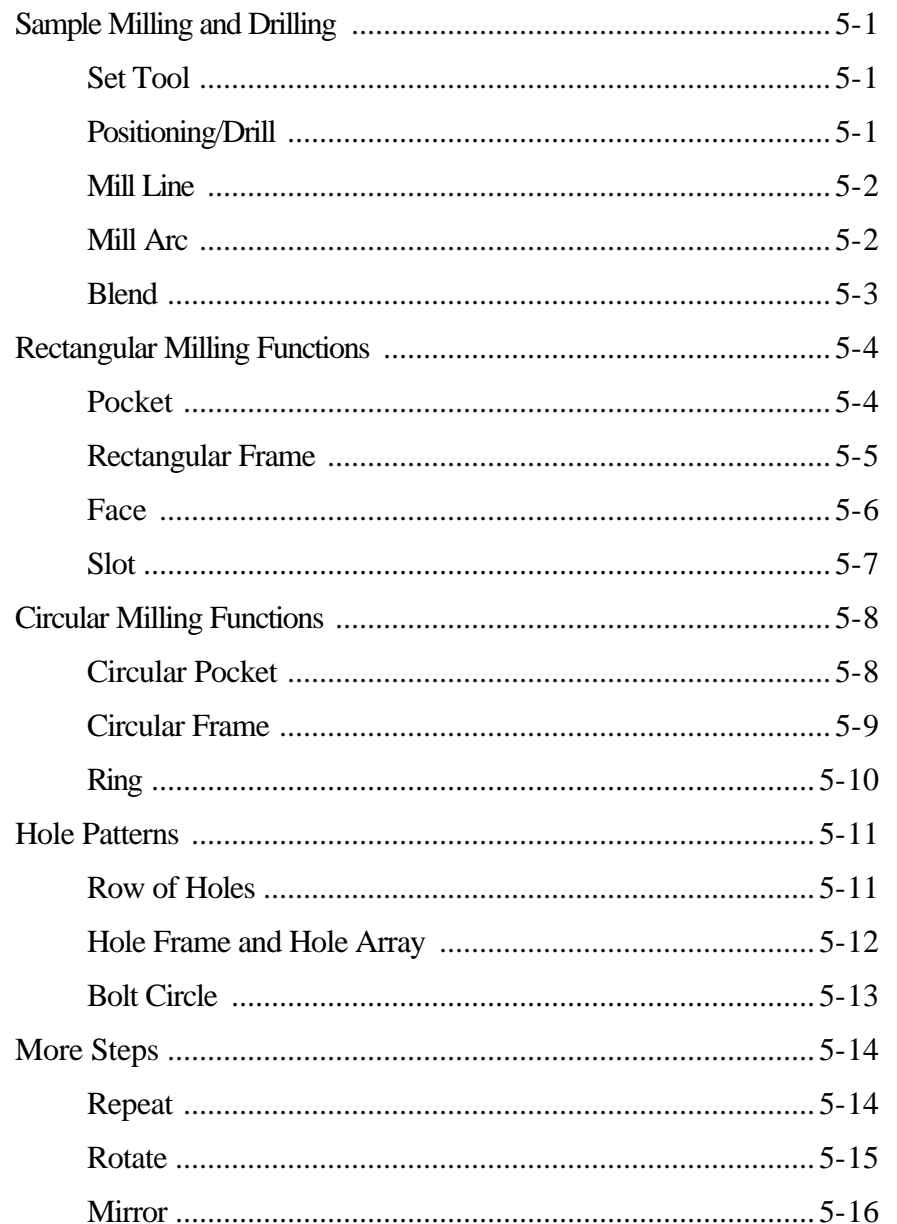

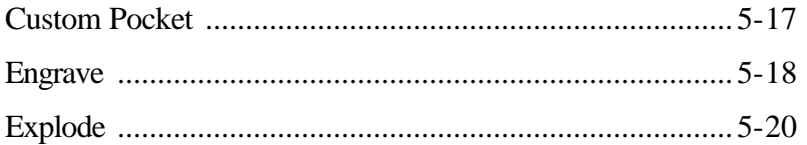

# **Section 6. Calculator**

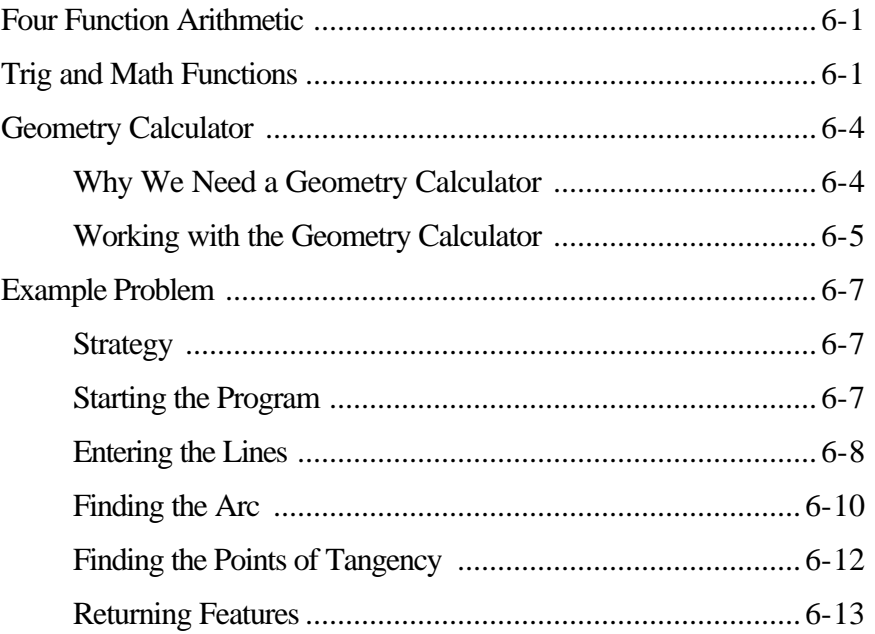

# **Section 7. Setup**

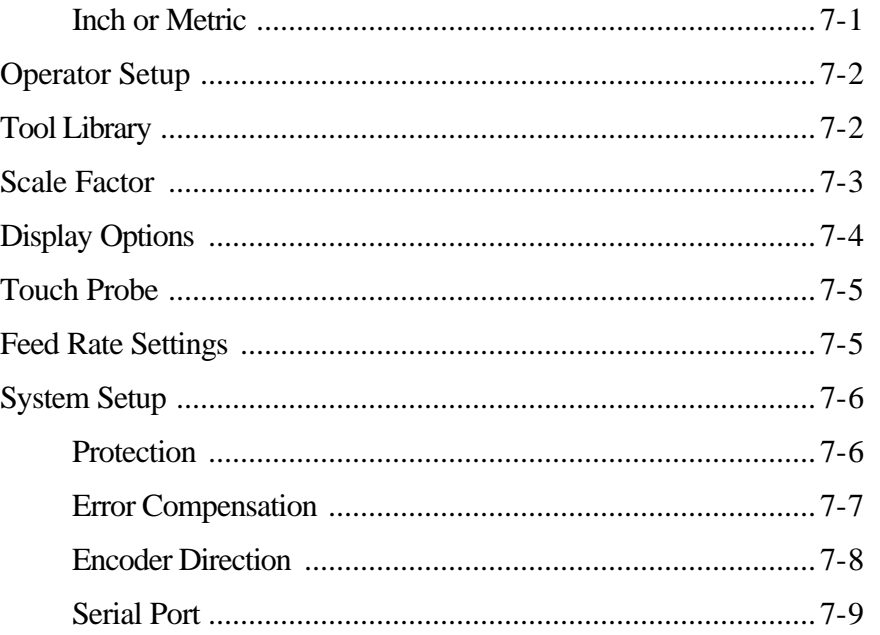

# **Section 8. Remote Storage**

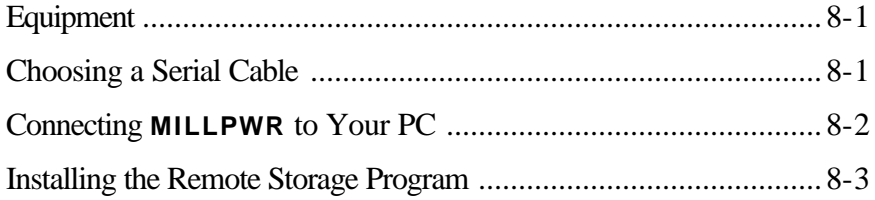

# *TABLE OF CONTENTS*

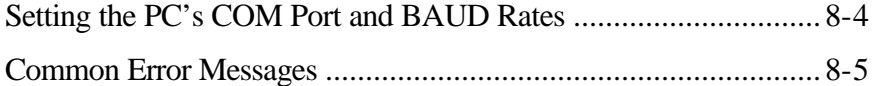

# **Section 9. Troubleshooting Guide**

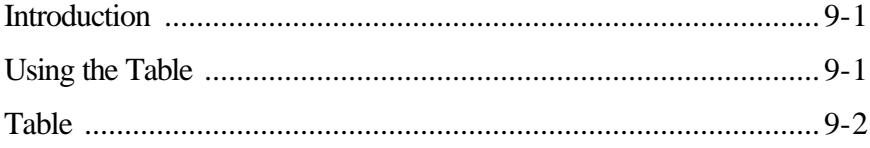

387900-167 Software Version 1.3 Ed G

# **INTRODUCTION**

# *System Overview*

**Machine Layout**

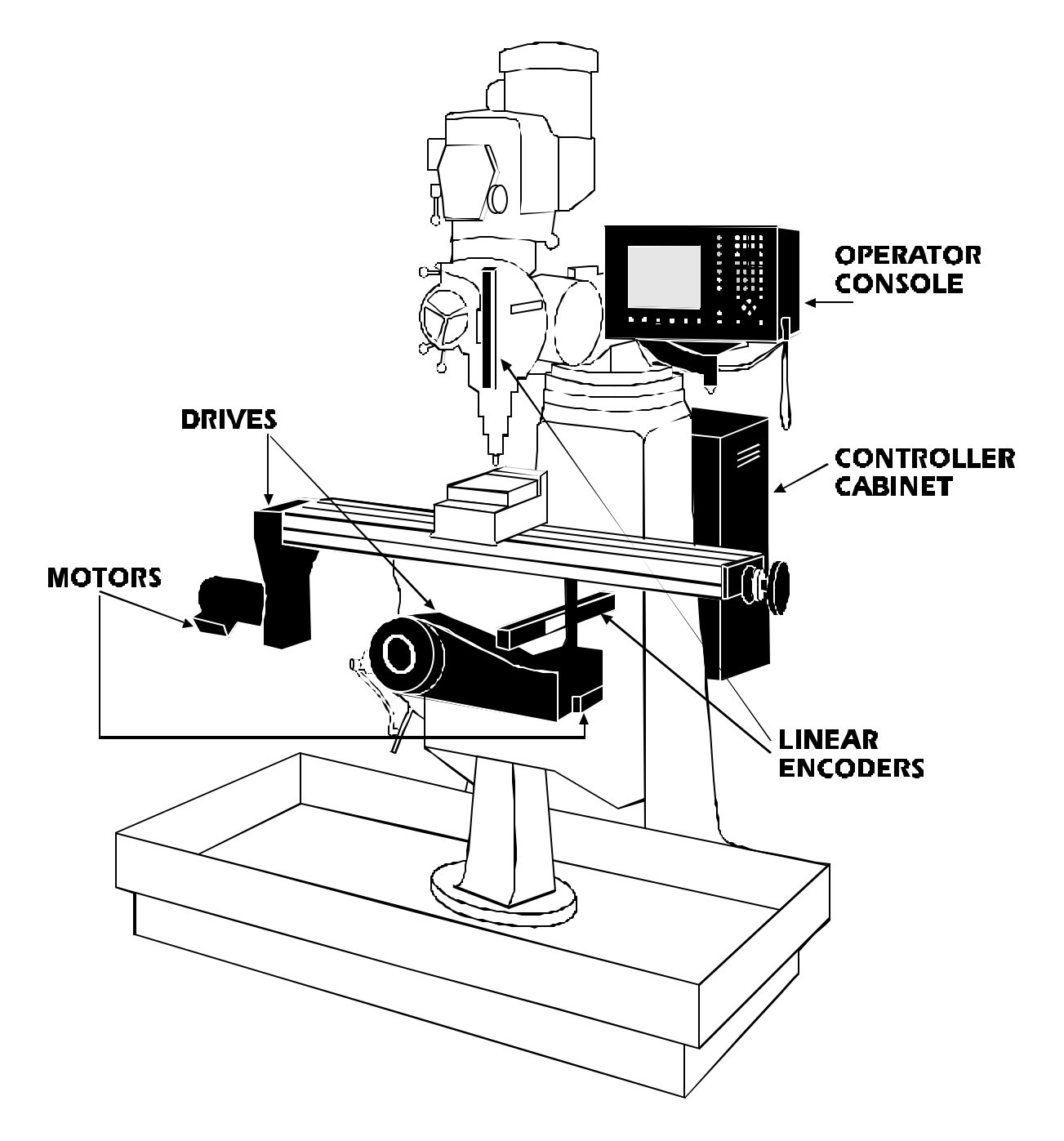

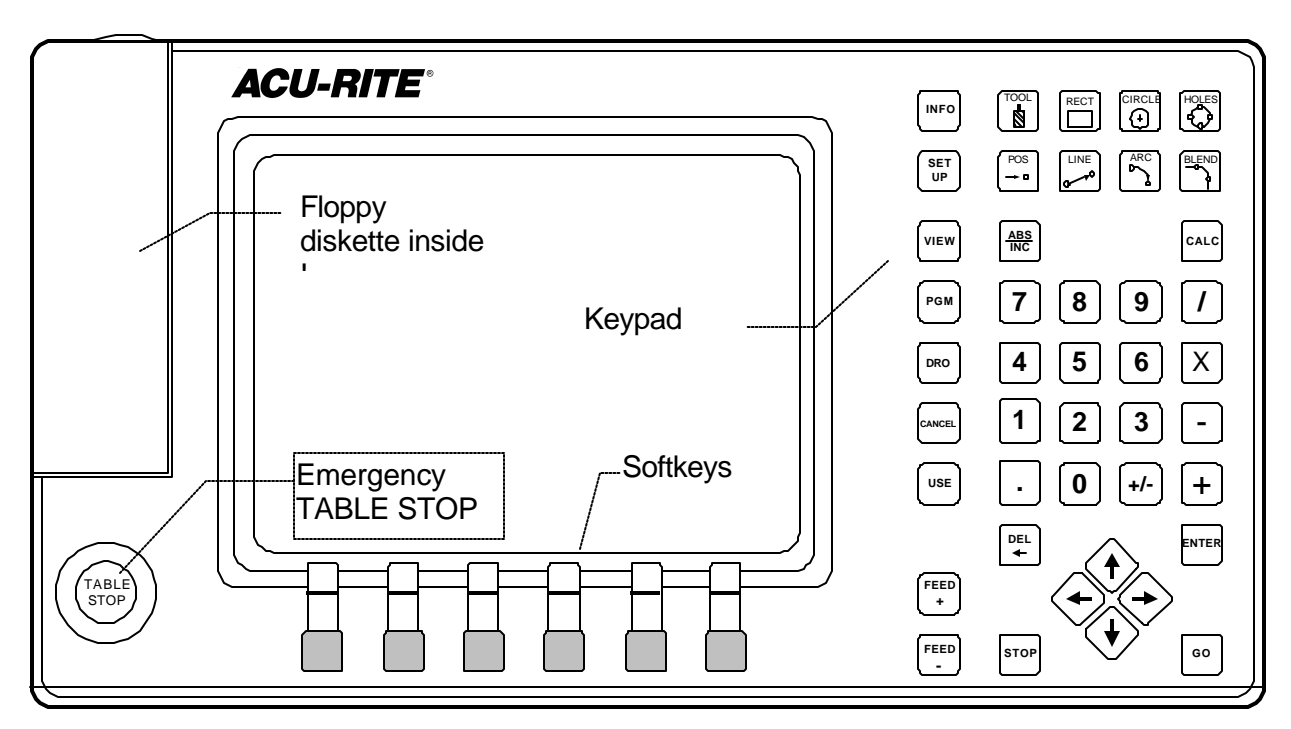

### **Front View of Operator Console**

**Rear of Operator Console Side of Controller Cabinet**

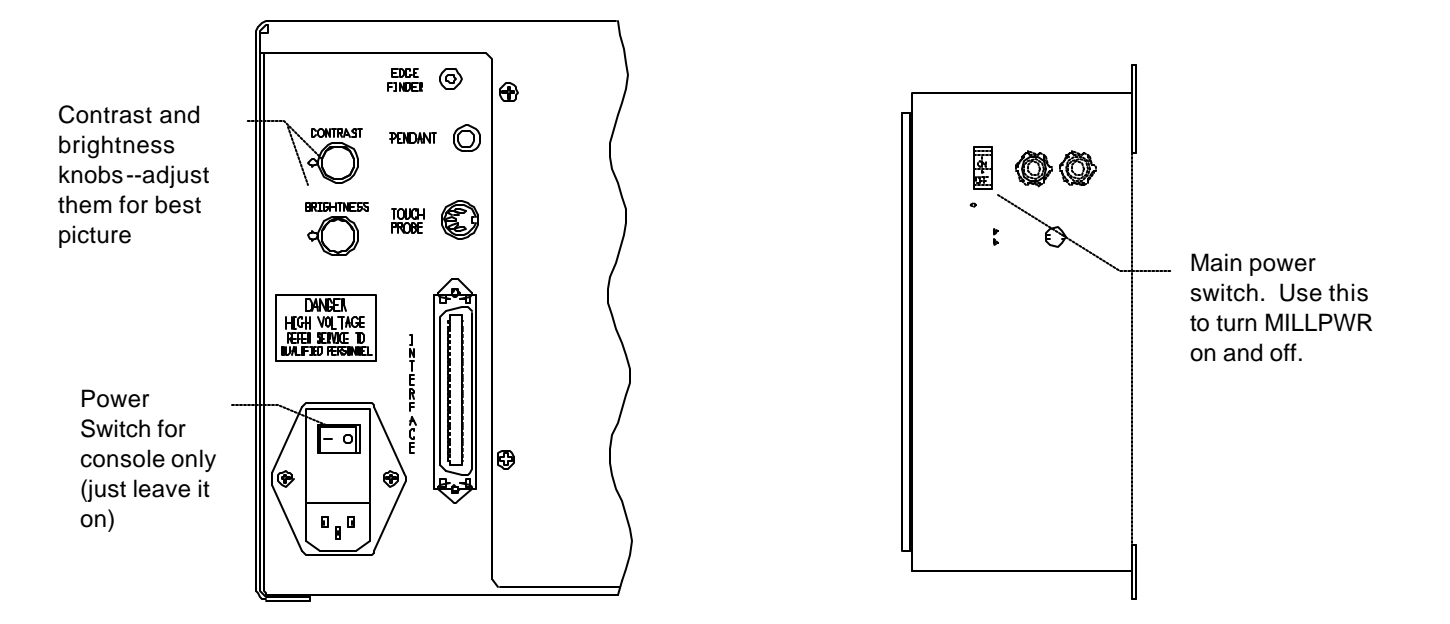

### **Keypad Layout**

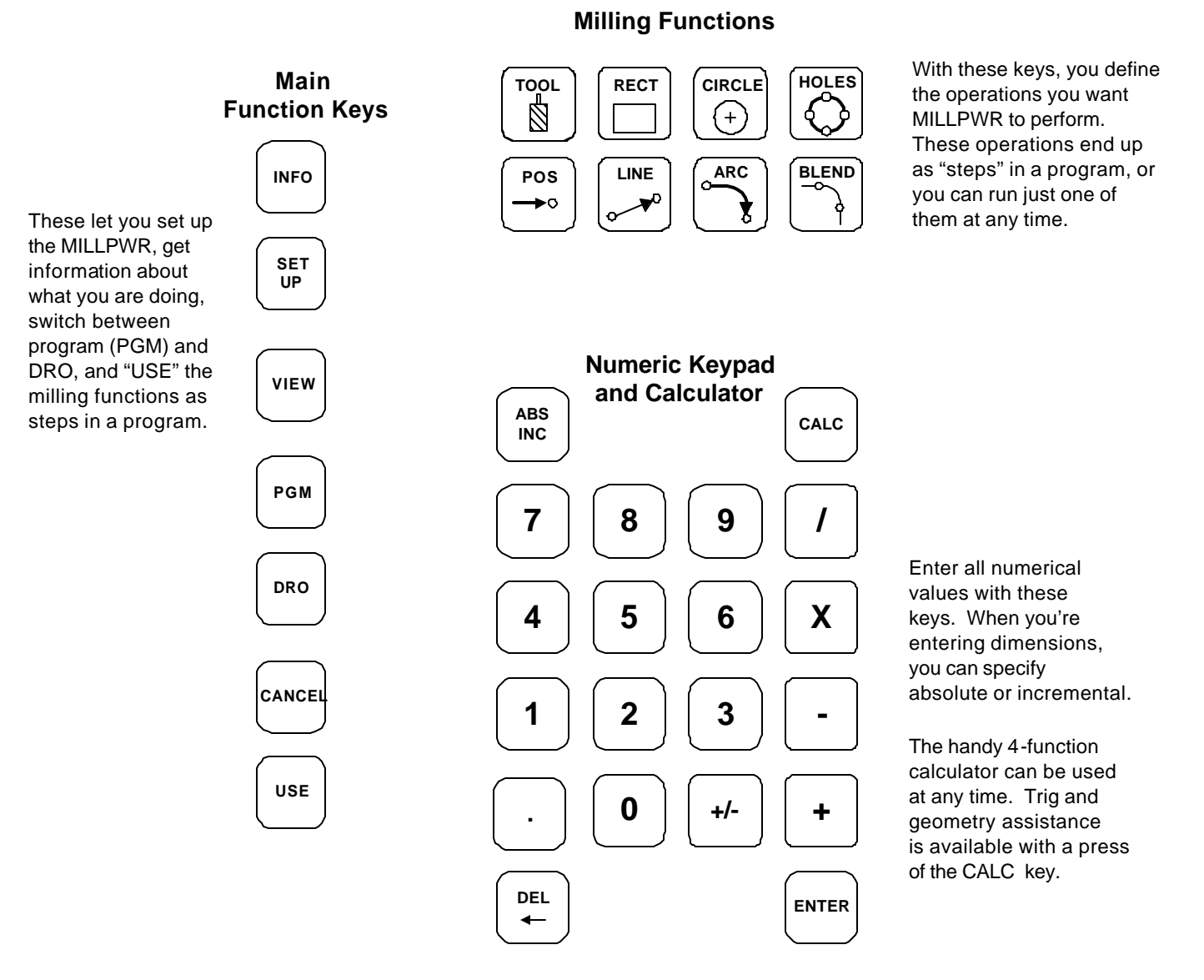

### **Cursor and Motion Control Keys**

Press GO to run your program, and STOP to stop it. The FEED keys let you adjust the cutting speed on the fly.

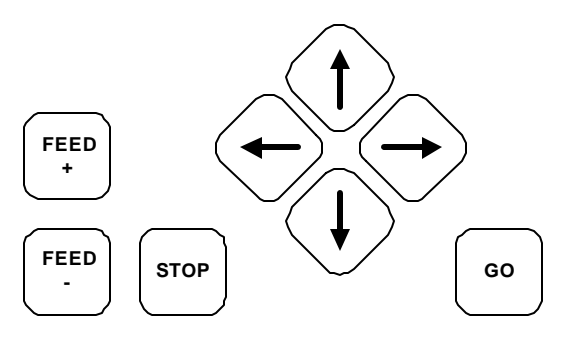

The cursor keys help you navigate around the screen while you are using MILLPWR.

### **Screen Layout**

The **MILL***PWR* display screen is divided into four sections.

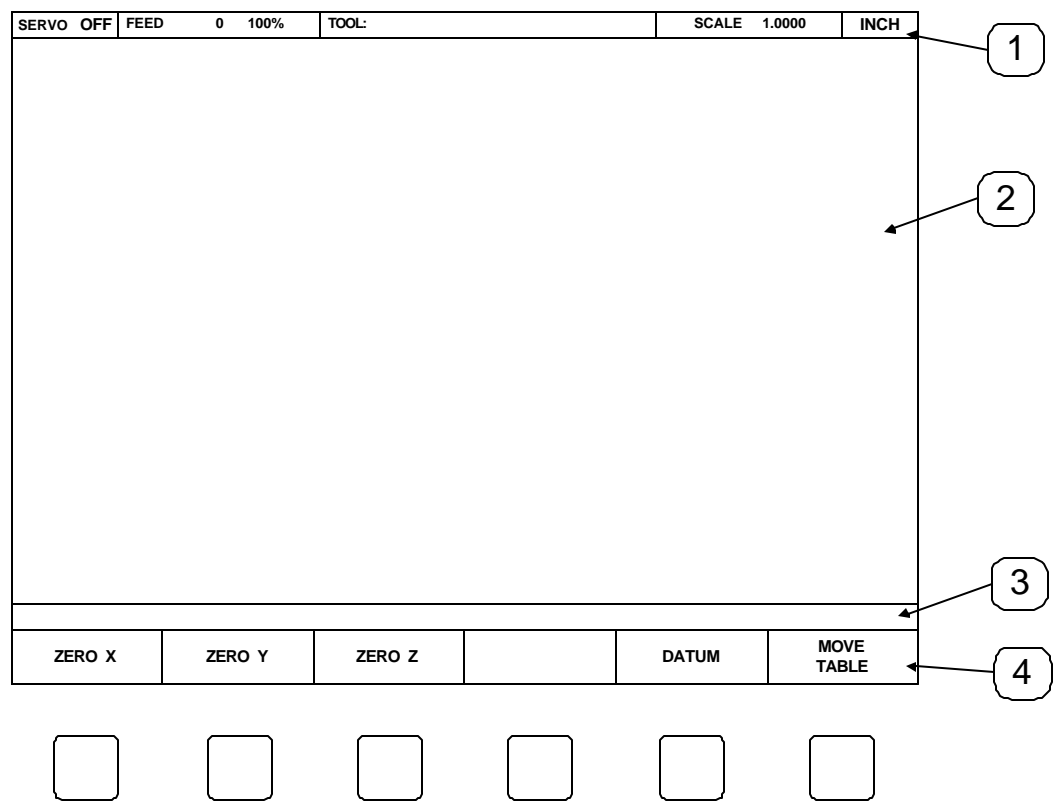

**Status bar** - displays the servo motor status (on/off), feed rate, current tool, scale, and inch/mm display view.

2

**Information screen**- displays information for the job being performed.

- Used as a **readout**, the screen will display the current location for each axis.
- When **programming**, a list of milling operations and part view graphics will be displayed.
- To **calculate** data geometrically, lines and arcs can be constructed and displayed.
- 3
- **Message line** operator prompts and messages will appear here.
- **Softkeys** variable key functions appear here; functions are selected by pressing the hard key directly below the softkey message. 4

### **Saving, Backing Up, and Creating Directories for Programs**

If you're writing a long program, don't wait until the end to save your work. Frequent saving reduces the risk of losing work due to a power interruption.

When you begin to create programs for your **MILL***PWR* to run, you can *save* your programs in any of three places—on **MILL***PWR*'s internal hard disk drive, on a 3 ½" floppy disk, or on your PC's hard disk drive. Saving your work means it will not be lost if the **MILL***PWR* is turned off or if there is a power failure.

Your **MILL***PWR* is also equipped with a *backup* feature that enables you to make duplicate copies of your saved programs. We recommend backing up your work as an extra precaution against accidental deletions, hard disk drive failures, or other problems that may prevent you from recovering your original files. Backing up your programs takes only a few moments—and will save you valuable time if a problem does occur.

And as you save and back up your programs, you can neatly organize them in any of the three default directories ("MILLPWR," "A:," and "REMTSTOR") or in personalized directories you create on your own.

For more details about how to save programs, back up files, and create directories, refer to the **Programming** section.

*Note:* Before you save or back up programs on your PC's hard disk drive, refer to the **Remote Storage** and **System Setup** sections for setup instructions.

### **Emergency Table Stop Button**

The large red button on the front of the **MILL***PWR* operator console is the emergency **TABLE STOP**. In the event of a malfunction or programming error, press the emergency **TABLE STOP** button to disengage the servo motors. *Disengaging the servos will cause all table movement to stop.*

## WARNING

Pressing the emergency **TABLE STOP** button will **NOT** stop the rotation of the cutting tool unless your machine has been specifically wired to do so. Therefore, in the event of an emergency, if your machine has not been wired to stop the rotation of the cutting tool, be prepared to raise the quill in addition to pressing the emergency **TABLE STOP** button.

# *Conventions*

### **Axis Conventions**

### *Cartesian Coordinates*

When programming a part using **MILL***PWR*, table movement and tool motion are determined by the use of positive or negative numbers. **MILL***PWR* has been factory set with the following positive and negative directions for X, Y, and Z:

X-axis: the table will move to the left, with tool motion to the right, for positive positions.

Y-axis: the table will move toward you while tool motion is away from you for positive positions.

Z-axis: quill movements up (away from the table surface) are for positive positions.

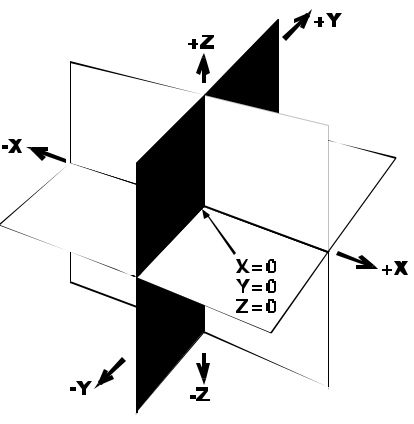

### *Polar Coordinates*

The polar radius (R), is the distance from datum (absolute zero) to a point. The polar angle (A), is formed by the X-axis and the radius, positive counter- clockwise. The angle is always measured from the positive X-axis.

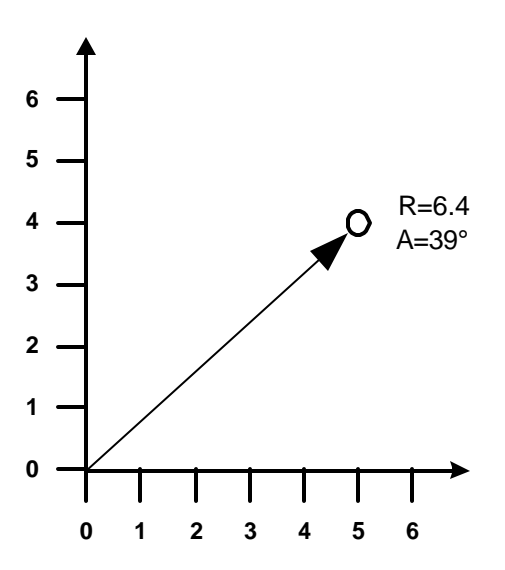

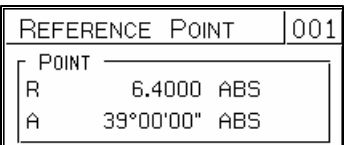

### **Absolute / Incremental**

Dimensions you enter from the print can be either *absolute* or *incremental*.

Absolute dimensions are measured from the *datum* which is the workpiece zero*.*

Incremental dimensions are measured from one point to another.

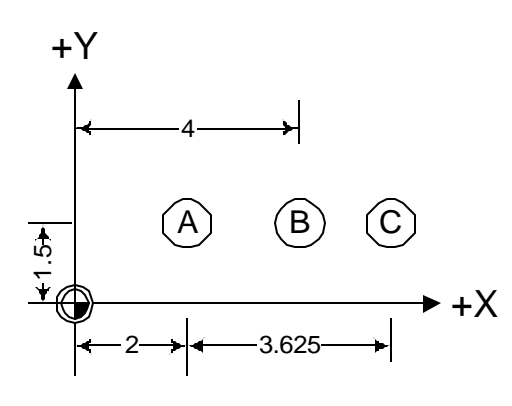

Holes A and B are dimensioned as *absolute*, but hole C is dimensioned *incrementally from A.*

When entering these dimensions in the **MILL***PWR*, we would say:

> Hole A:  $X = 2.000$  ABS Hole B:  $X = 4.000$  ABS Hole C:  $X = 3.625$  INC from hole A

It will often be easier to describe a location in terms of incremental dimensions than it would be to calculate the

absolute coordinates of a point.

Both absolute and incremental dimensions can be used on the same workpiece. For example, Hole C has the dimensions  $X = 3.625$  INC from hole A,  $Y = 1.5$  ABS.

### **Example: Polar and Incremental**

Here is how to enter the angle of a line:

If your drawing provides the angles from one end, you need to use polar and incremental. The *end* of the line is measured *incrementally* from the *beginning* of the line.

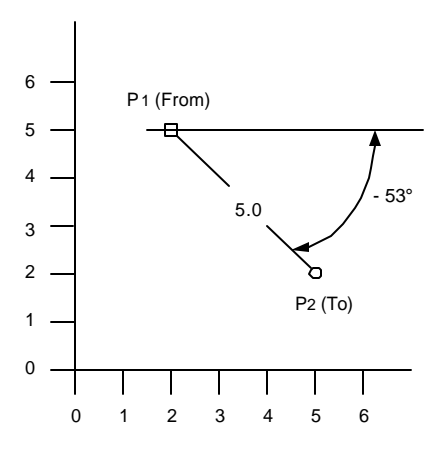

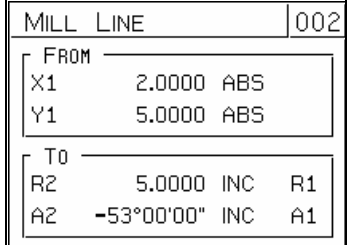

Notice that if you don't use incremental coordinates, Point 2 will be incorrect because it will be measured from the datum instead of from Point 1.

BLANK PAGE

# **DRO FUNCTIONS**

# *Start-Up*

### **Power Up**

- Make sure the power switch on the back of the Operator's Console is on.
- Turn the on/off switch on the side of the controller cabinet ON.

After the program has loaded, the following screen will appear:

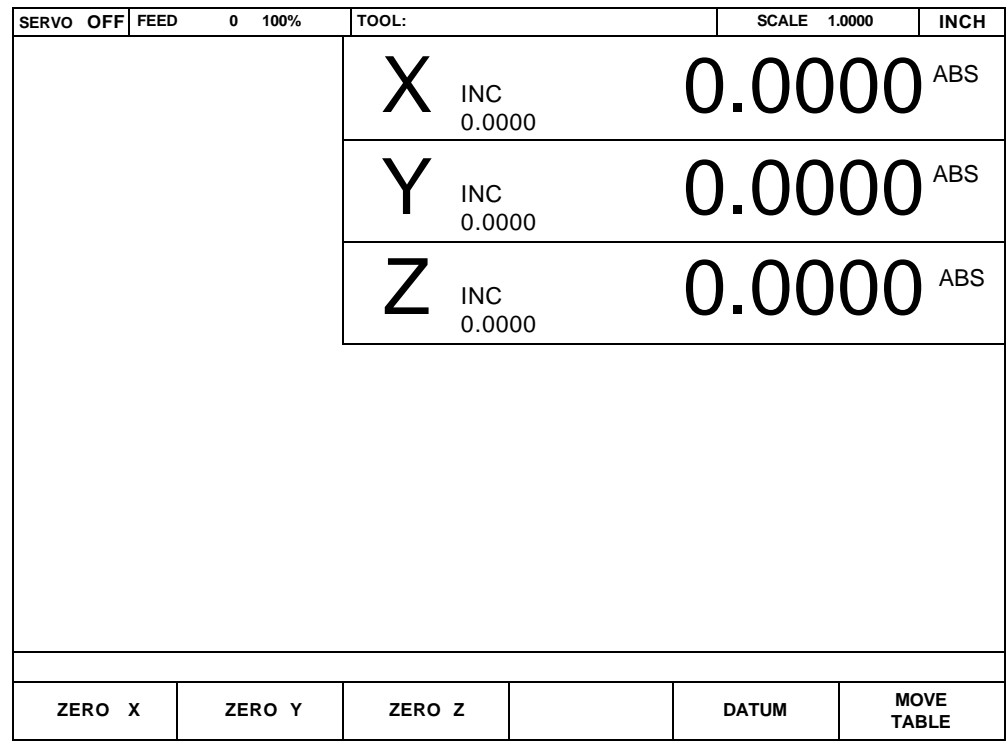

DRO stands for "digital readout".

This is called the "DRO" screen. It shows you the current tool position. Here you can use several DRO functions to set up your job. In fact, you can use this as a normal DRO when you use your machine manually.

### **Finding Home**

The ACU-RITE's ENC150 precision glass scales included with your **MILL***PWR* system are different from standard ENC150 glass scales because they have only one reference mark. The reference mark will be located between five and eight inches from the centerline of your scale. The reference mark will most likely be found in the positive count direction for both the X and Y axes; however, it may be found in the negative count direction depending upon how the scale(s) are mounted.

**MILL***PWR* must find these reference marks after power-up in order to establish the farthest table travel, so you won't crash the table. You must find home before you can run a program.

To find home, press the **DATUM** softkey, then the **FIND HOME** softkey. The table will move, one axis at a time, to find the reference positions.

Once you are familiar with where the reference marks are, you can use the "MOVE TABLE" function to get close to them before you press "FIND HOME".

If the table moves until it hits the hard stops and the servo motor stops, it means the table was already positioned past the home position. Use the handcranks to move the table away from the end and press **FIND HOME** again. Should the **FIND HOME** softkey be pressed immediately after home has been found, the table will move to the hard stops and the servo motors will disengage.

After home has been found, the DRO display will change. The absolute display shows the tool position from the most recent *datum.*

DATUM is a term for "workpiece zero" or "absolute zero".

# *DRO Functions*

### **Reset an Axis**

Pressing the **ZERO X, ZERO Y, or ZERO Z** softkey will zero the incremental position of that axis.

### **Inch - Metric**

You can't change to metric if you have an "inch" program active, and vice versa.

To change the measurement system between inches and metric units, press the **SETUP** key to get the **INCH** and **MM** softkeys. Select the system you want, and press **USE NEW SETTINGS**.

### **Move Table**

This function lets you move the table rapidly using the arrow keys. Pressing the **MOVE TABLE** softkey will caution you that the arrow keys no longer move around the screen, but will instead move the table.

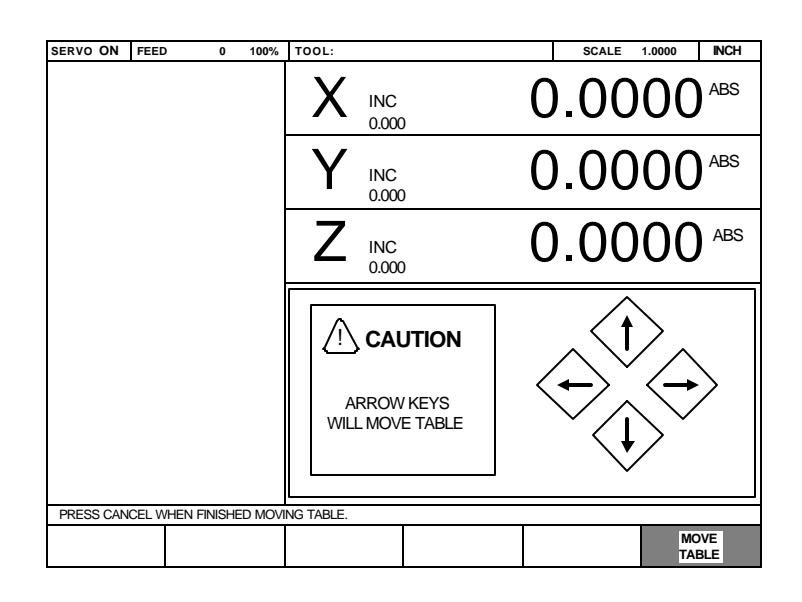

Note that the arrow keys will move the table!

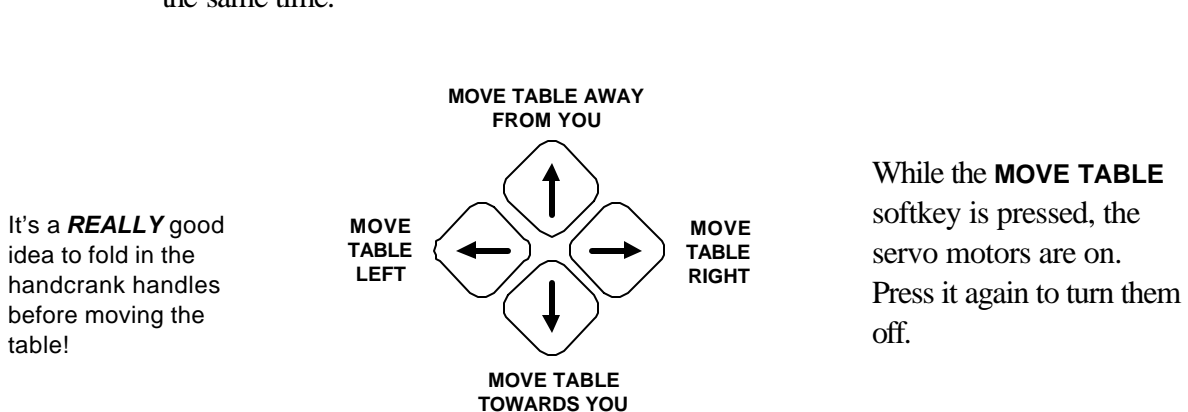

The table moves in the direction of the arrows. You can move in both X and Y at the same time.

### **Establishing a Datum**

A *datum* is a reference point that you establish as the workpiece zero. You need to set a datum for each job. The location on the workpiece that is to be used as the datum will be determined by the way the part is dimensioned on the blueprint. In general, you should select a datum location so that you may enter most dimensions directly, without calculations.

The datum position is not lost at power-down, so you can quit in the middle of a job at night and easily resume it the next morning.

The simplest datum location to set is where you can position the tool exactly at that location in all three axes.

- Position the workpiece so that the datum point is directly beneath the tool. This point might be a corner, the center of a bolt hole pattern, etc.
- Press the **DATUM** softkey and the Set Datum entry form will appear.
- Press the **X=0, Y=0,** and/or **Z=0** softkey(s) to establish workpiece zero.

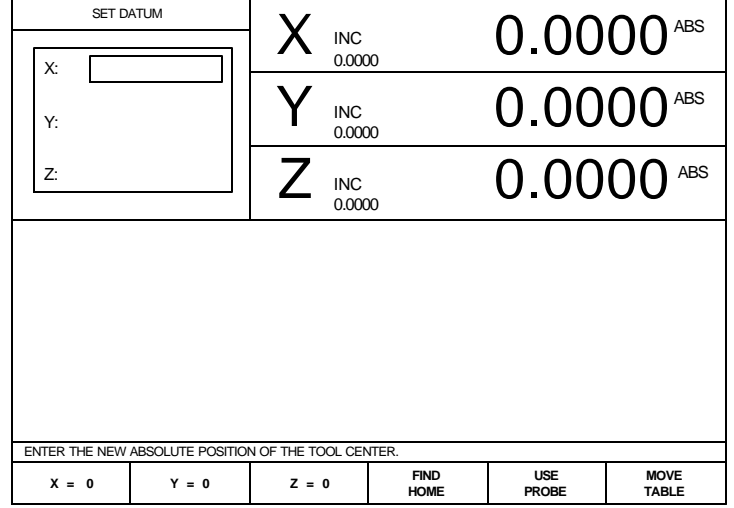

**SERVO OFF FEED 0 100% TOOL: SCALE 1.0000 INCH**

• Press **USE** to lock in the workpiece zero.

*DRO*

**ACU-RITE** 

If you can't position the tool center right at the datum, you'll need to enter a value for each axis. The value to use is the absolute position of the tool center from the new datum. For one axis at a time, position the tool to a known location, such as the edge of the workpiece. Without moving the tool, enter the desired location of the tool center and press **ENTER**. Then move to position the next axis. When all are entered, press **USE**.

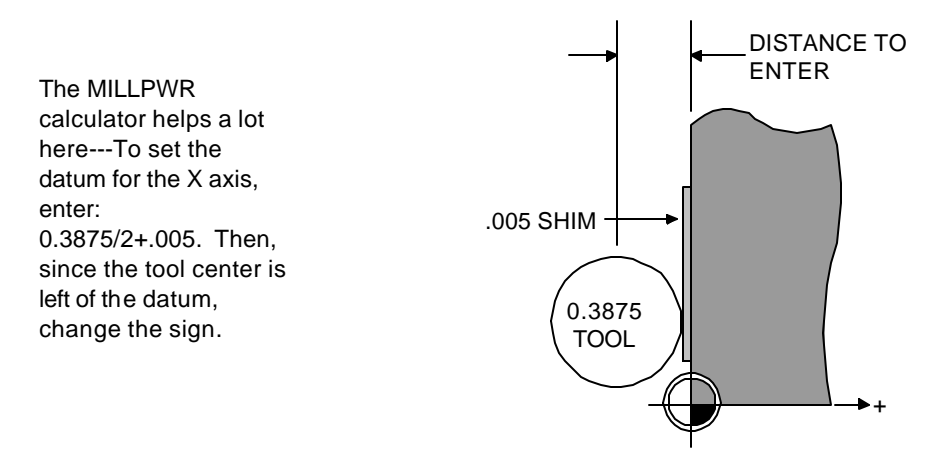

While you are setting the datum, you can use the **MOVE TABLE** softkey to help you with long moves.

### **Using A Probe**

You may use a touch probe or edge finder to get very accurate edge locations. Make sure the diameter of the probe is correct (it's found in the **SET-UP** list). Install the probe and connect it to the back of the Operator Console. Then, for one axis at a time, enter the absolute position of the edge to be touched into the datum form, press the **USE PROBE** softkey, and move the table slowly until the probe touches the workpiece. When the probe touches, the **USE PROBE** softkey will release. Press the **USE** key to set the absolute position of each axis.

TIP: Right after you find home, you can move quickly to your previous datum using the position function:

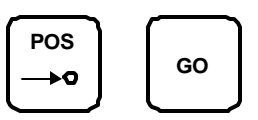

## **One Time Milling Functions**

Any of the milling functions, except **BLEND**, can be used "one time" without creating a program. Press the desired milling function key, fill in the information, and press **GO**.

The information for each function will be remembered for the next time you use it.

Each function is described in the **Program Steps** section.

For many of the milling functions, such as a pocket, you will need to set the proper tool diameter. You can use the **TOOL** key as a one-time function to do this.

# **PROGRAMMING**

# *Programming Considerations*

### **Depth of Cut**

Since the vertical Z-axis is not controlled by a servo motor, you must make changes to the depth of cut manually.

You don't have to program the depth, but if you do, **MILL***PWR* will preset the programmed value into the DRO for you. Then, when it's time, **MILL***PWR* will show you the DRO and ask you to set the depth.

If you are not programming depth, leave it set to 0.

### **Tool Offset**

With **MILL***PWR*, you never have to worry about the actual tool path. Because of **MILL***PWR* 's tool radius compensation capability, you program only the actual part dimensions. When you program a line, arc, or frame, use the **TOOL OFFSET** field to tell **MILL***PWR* which side of the cut you want the tool to be on.

Picture yourself standing behind the tool as it is moving. If the tool is on the left of the workpiece, use "left" offset. If the tool is to the right of the workpiece, use "right" offset.

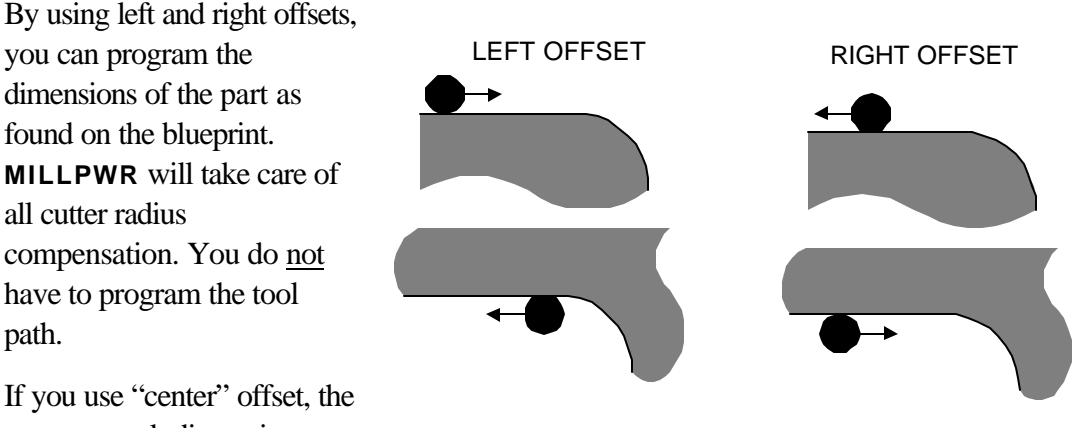

If you use "center" offset, the programmed dimensions are for the center of the tool.

For some milling functions, like Frame and Arc, "inside" and "outside" offsets help you visualize where the tool is.

### **"From" and "To" Points**

**MILL***PWR* lines and arcs are defined by both **FROM** and **TO** points. **MILL***PWR* will automatically go to the start point before it asks you to set the depth.

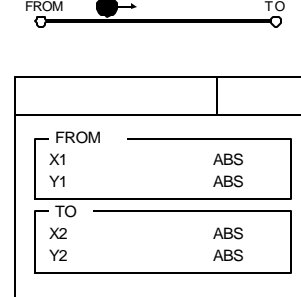

### **Datum Selection**

The datum is the point where all absolute dimensions are measured from. You must look at the blueprint of the part and decide what to use as a datum. You should pick a point which will let you enter most of the dimensions directly, without calculations. However, any point you select will give the same results.

### **Absolute and Incremental Dimensions**

To help you enter dimensions directly from the blueprint, **MILL***PWR* allows direct entry of both absolute and incremental dimensions. Any dimension measured from the point you select as the datum is called *absolute.*

A dimension measured from any other point is called *incremental*. This "other point" is called the *incremental reference point*.

For the part drawn below, if we put the datum in the center of the hole (point F), all dimensions are absolute.

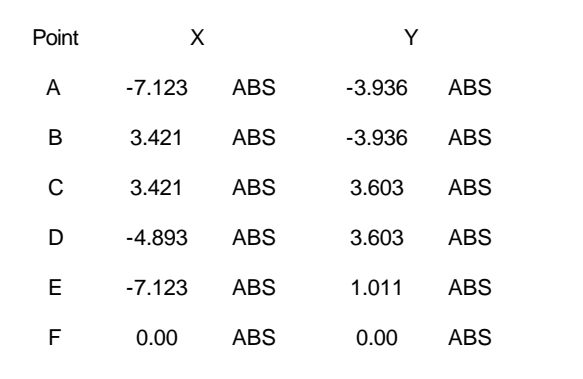

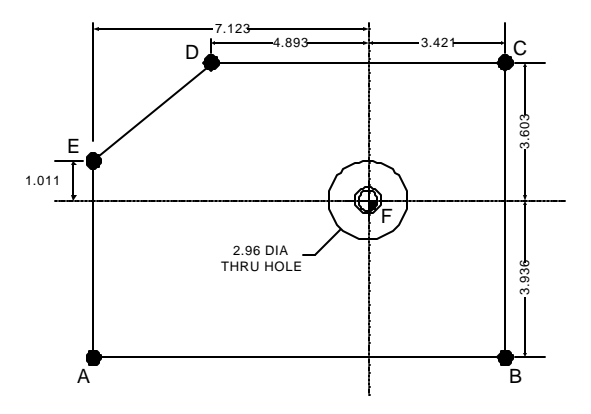

FROM TO

O-

**P**<sub>FROM</sub>

 $6T<sub>0</sub>$ 

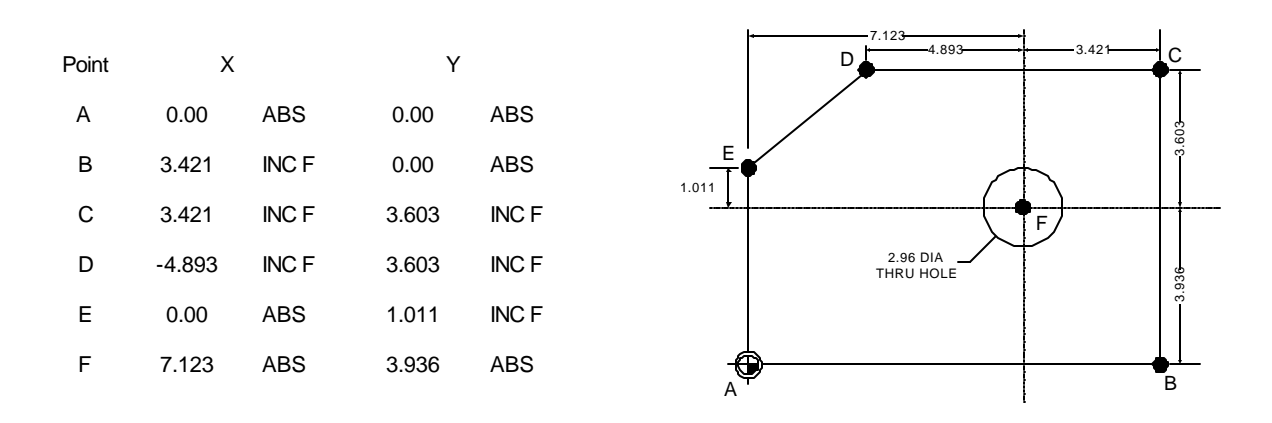

If we use point A as our datum, many of the given dimensions are incremental because they are measured from the incremental reference point F and not from the datum.

### **Continuous Milling**

MILLPWR will display marks to the right of each program step number for continuous contours.

When you program a *continuous contour* made up of lines and arcs, **MILL***PWR* will mill the contour without stopping. **MILL***PWR* will detect a continuous contour automatically. There are no special keypresses or different functions to learn.

For lines and arcs to be continuous, they must:

- have the same Z depth,
- be cut with the same tool,
- be cut on the same side,
- and, of course, they must "touch"--the end of one must be the same as the start of the next.

When you follow one line (or arc) with another, **MILL***PWR* assumes that you want them to be connected. It automatically fills in the **FROM** point, Z depth, and tool offset. All you have to do is fill in the **TO** point, and press **USE.**

You can have different feedrates within a continuous contour by entering the feedrates you want in each step of the contour.

# *Creating a Program*

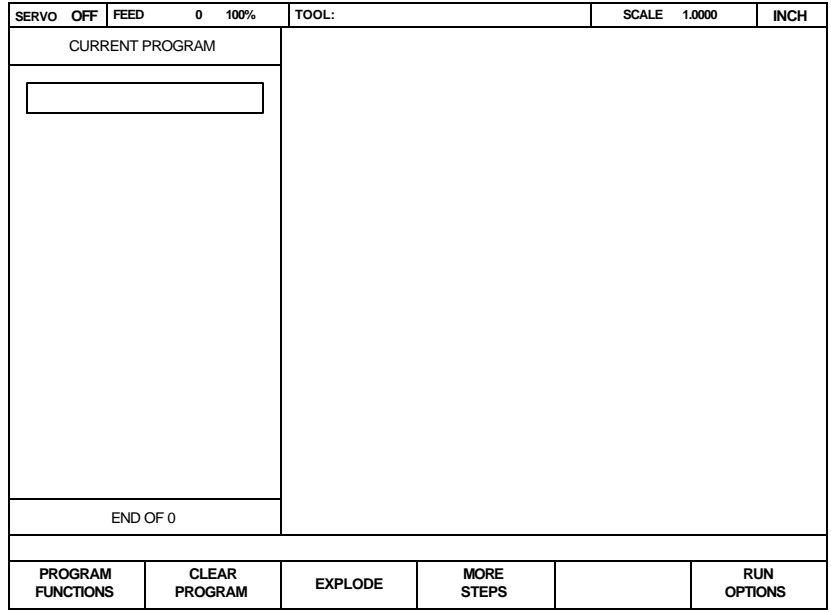

Press the **PGM** key, and the following program screen appears.

You create a program by creating a list of milling steps to be performed. As you add to your list, each step will be drawn immediately on the screen so you can see a picture of your part in progress.

• To enter a milling step, press the appropriate milling function key. The function you select will appear in the program listing, and you can enter the information

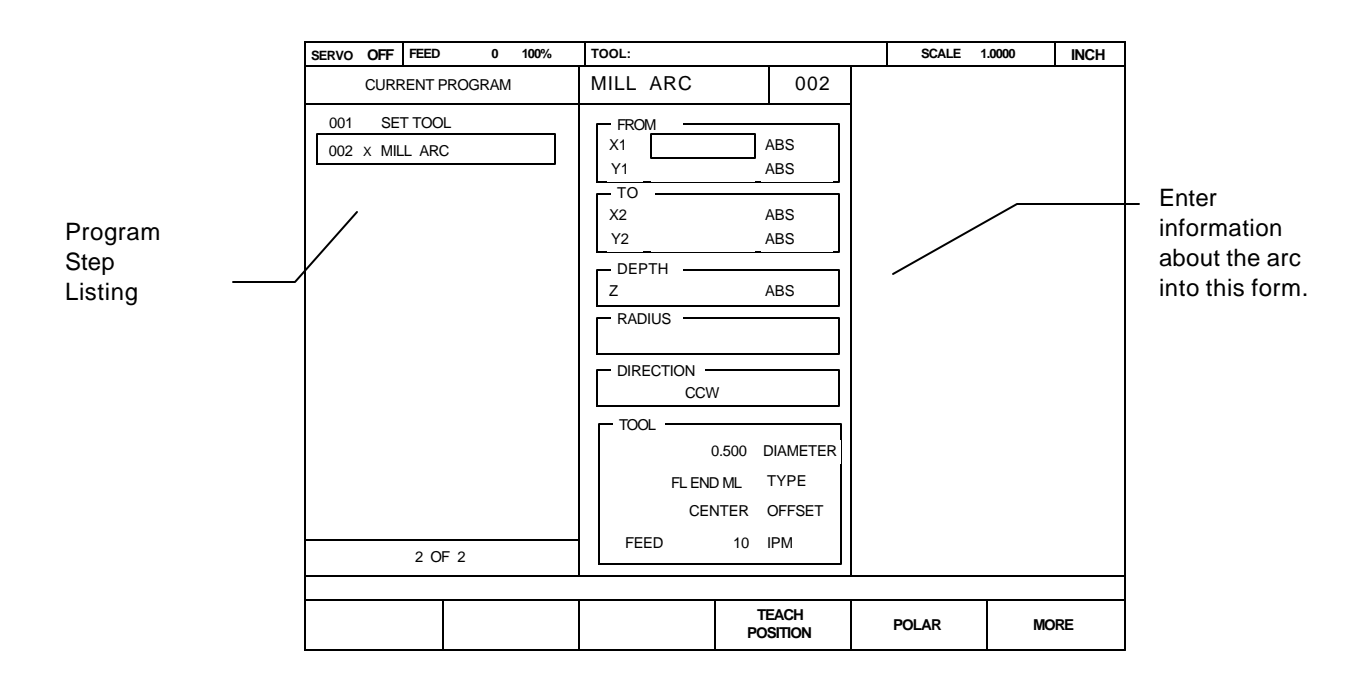

describing the step into the form.

• After entering all the data for a step, press the **USE** key to accept the data. This updates the picture and moves down for the next step.

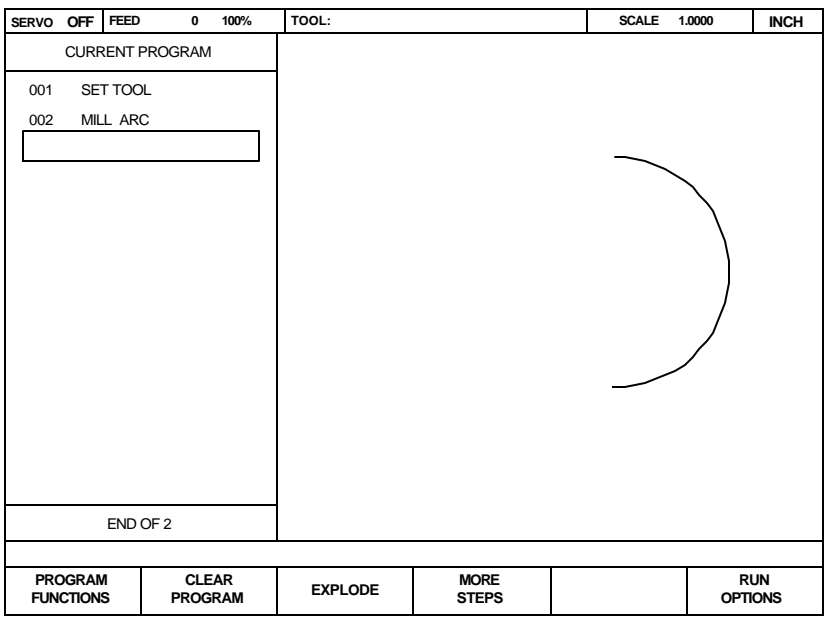

- To change a step, use the arrow keys to move to the step and press **USE** or **ENTER**. When you have made your changes, press **USE** to put the changed step back into the program.
- To delete a step, move to the step and press the **DEL** key.
- To insert a step, move to where you want the new step to go, and press the new milling function key.

If you decide not to use a milling function that you have selected, press the **CANCEL** key.

In addition to the milling functions, the **MORE STEPS** softkey lets you pick from a number of other useful steps, such as **REPEAT** and **ROTATE**. All steps are described in the **Program Steps** section.

### **The View Key**

If you need to see more detail of the picture, press the **VIEW** key. This brings up the following softkeys:

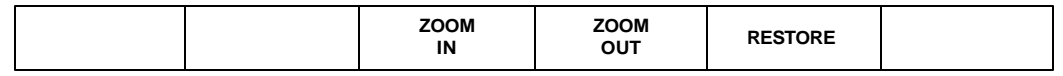

The **ZOOM IN** softkey magnifies the picture, and the arrow keys move the picture up, down, left, and right. The **ZOOM OUT** softkey will de-magnify the picture, and the **RESTORE** softkey brings back the original view.

Press **VIEW** again (or **CANCEL**) to see the normal programming softkeys.

# *Running a Program*

When you are ready to run a program, you must make some preparations. This includes fixturing the workpiece, setting or finding the datum, and deciding on the tools to use.

### **Setting the Datum**

From the DRO, select the **DATUM** softkey. There are two ways to find the datum: "touching off" with a tool and using a touch probe or edge finder.

To touch off with a tool:

- Move the tool to touch the edge of the workpiece.
- Key in the new absolute position of the tool center in this axis. Be careful of the polarity.
- Before you move the table, press **ENTER** or an arrow key. At this time, **MILL***PWR* remembers the scale position and will use it to determine the datum for this axis.

For the last axis, you can press USE instead of ENTER.

- Repeat for the second and, if desired, the third axis. Be sure to press **ENTER** while the tool is in position.
- Press **USE** to establish the datum.

### **Testing Your Program**

Before you run your program, you might want to test it for things like tool path, directions, feed rates, and sequence of operations. **MILL***PWR* provides several runtime options to assist you. In the program screen, press **RUN OPTIONS** to display the following softkeys.

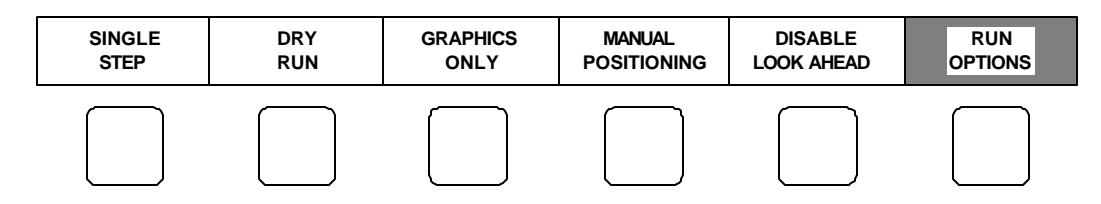

Press any key to activate the option; press it again to release it.

### **SINGLE STEP**

Normally, a continuously milled contour will be cut without stopping. With single step activated, **MILL***PWR* will stop after each step.

### **DRY RUN**

With this activated, **MILL***PWR* will run your entire program at high speed and without stopping for anything. You can follow the sequence of steps and see if the part fits entirely on the workpiece. The dry run speed is determined in **SETUP. GRAPHICS ONLY** Using DRY RUN and **GRAPHICS** ONLY at the same time is especially handy.

> With this activated, the program is run normally, except that the table does not move. You can see all normal feedrates, tool changes, and so on.

### **MANUAL POSITIONING**

Activate this option if you want to move the table by hand. The **MILL***PWR* acts just like a programmable DRO. Each target position is preset into the DRO, and you are prompted to operate the table by hand.

### **DISABLE LOOK AHEAD**

Normally, each cut in a contour is compared to every other cut to determine if the tool will interfere with the part. This is called *look ahead*. If you press the **DISABLE LOOK AHEAD** key, your program will run without doing this. Except for custom pockets, selecting this option will make the tool path calculation much faster.

### **Pressing the GO Key**

To run a program, with or without any of the run options, move to step 1 and press **GO**.

Most **MILL***PWR* program steps will cause the tool to move rapidly to the start point of the step. You then set the tool to the proper depth, press **GO,** and **MILL***PWR* performs the action required for the step.

Before any rapid move, **MILL***PWR* will display a warning message that the table is about to move at high speed and that you should check for tool clearance:

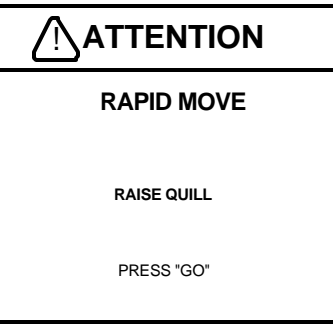

### .**WARNING**

**Whenever you are about to run a program, be sure the handcrank handles are recessed. Rapid spinning of the manual handwheels could cause injury.**

When the **GO** key is pressed again, the table will move in a straight line to the new position where you will be asked to drill or set the tool to the desired depth.

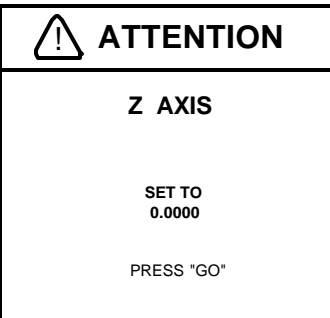

The remote button acts as **STOP** if you are going and as **GO** if you are stopped.

During any rapid or feed move, you may press the **STOP** key or the emergency **TABLE STOP** button to disengage the power feed for any reason. This will stop the table motion *but will not stop the rotating cutting tool unless your machine has been specifically wired to do so*.

If you press the emergency **TABLE STOP** button, the program stops running immediately.

If you use the **STOP** key, the following prompt will appear:

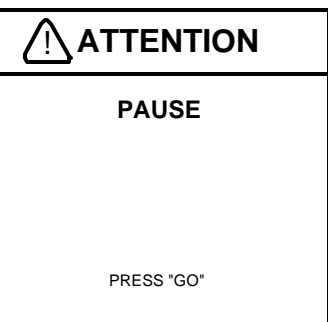

Press **GO** again when ready to continue running, or **STOP** to stop running the program.

To re-start a program, move to the step you wish to start with, and press **GO**. **MILL***PWR* will always go to the beginning of a step, even if it had been started.

## **Feed Rate Override**

The **FEED+** and **FEED**- keys will change the *override percentage* by a certain amount for each keypress.

The override percentage is shown next to the **FEED** rate in the status bar at the top of the screen. An override percentage of 100% means that actual feed rates will be at 100% of the programmed feed rates. If the override percentage is 50%, actual feed rates will be half of programmed values.

You can press the feedrate override keys at any time, even while the machine is moving.

### **Machining to Zero**

**MILL***PWR* is factory set in a *distance to go* display view. This way, any dimension you have programmed will be "preset" into the DRO display. Every move will start at the preset value and end at zero.

To move quickly to a step, key in its number (look in the message bar), and press ENTER.

If you have programmed a Z depth, when it is time for you to position the Z axis, **MILL***PWR* will preset the depth value into the DRO Z-axis, and the following Z- axis prompt will appear:

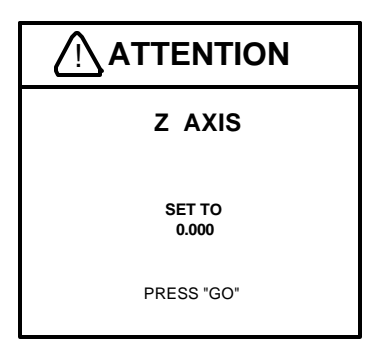

Move the quill until the absolute Z display is zero.

If you wish, you can set **MILL***PWR* to the *incremental travel* display view (see **System Setup**). In this view, every move will start at 0.000 and end at the programmed value. For example, if you have programmed a depth of -0.500, when it's time to move the quill, the Z-axis display will show the current tool position, and the prompt will be:

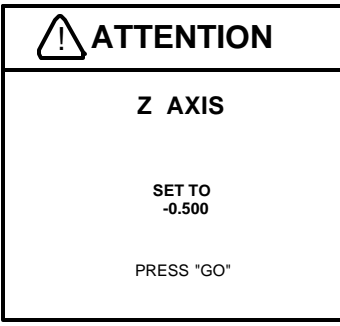

# *Program Functions*

### **Accessing the Load, Save, Delete, and Backup Options**

**MILL***PWR* offers you several versatile features for loading, saving, deleting, and backing up information. Plus, built-in organizational tools make it easy to categorize—and later retrieve—the programs you've stored.

To access these features, press the **PROGRAM FUNCTIONS** softkey.

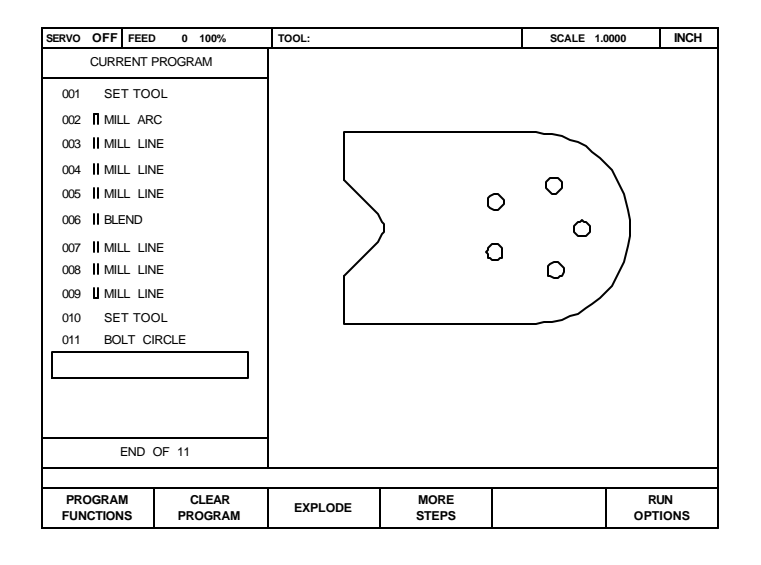

A prompt will ask you to select a program function. You may load a saved file, save the program you have been working on, delete files, create backup copies, or work with directories.

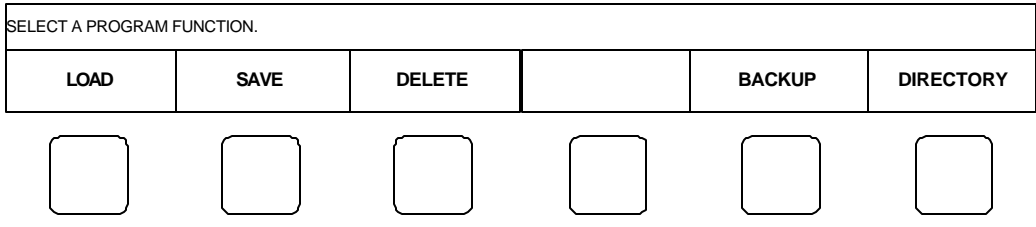
## **Saving a Program**

You can save your programs in any of three places—on **MILL***PWR*'s internal hard disk drive, on a 3 ½" floppy disk, or on your PC's hard disk drive. It is always a good idea to save your programs for later reference *and* as a preventative measure against accidental loss due to a power failure. As a rule of thumb, save your programs often to avoid losing valuable information.

- After choosing the PROGRAM FUNCTIONS option, select the directory where you want to save your program. Otherwise, your program will be saved in the last directory that was selected. (Refer to the **Selecting a Directory** and/or **Creating a Directory** section(s).)
- Return to the "Current Program" screen, then press the **SAVE** softkey. A "Program Name" prompt will appear:

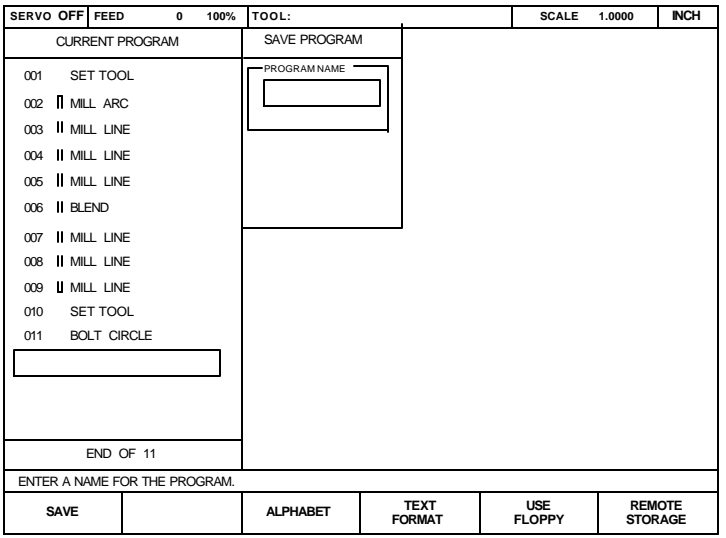

If you want to save your program as a text file, press the **TEXT FORMAT** softkey.

*Note:* Information is stored as a numeric file (i.e., program.nsf) unless you indicate otherwise. By saving the program as a text file (i.e., program.mpt), you will enjoy more flexibility later—such as editing the program on a PC or printing a hard copy of the program steps.

- Name the program. (Refer to the **Naming a Program** section.)
- Press the **SAVE** softkey. The program's name should now appear in the left column above the program steps.

*Note:* If you make any changes, make sure that you save the program again.

## **Directories**

One of the best ways to keep programs organized is to save them in directories. Directories are like file folders—they should be clearly labeled and contain closely related projects. They can be used to categorize programs by job, operator, customer, or any other method you prefer.

• Press the **PROGRAM FUNCTIONS** softkey, then press the **DIRECTORY** softkey.

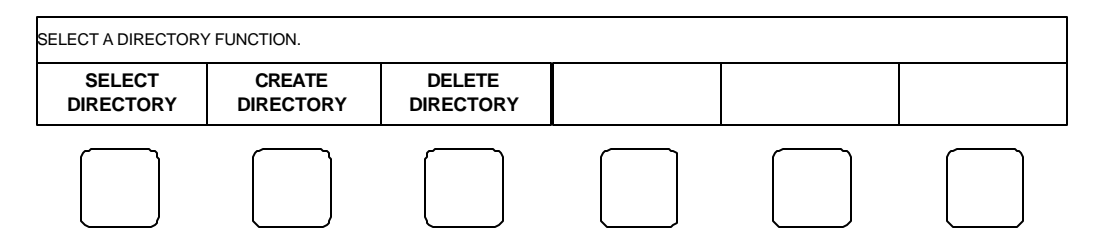

Now you can create a directory, open an existing directory, or delete a directory that you no longer need.

# **Creating a Directory**

The best approach to take when creating a directory (or "subdirectory") is to decide first where to file it. You can file it under a main heading ("MILLPWR," "A:," or "REMTSTOR") or layer it within subdirectories that you have already created.

Let's look at an example. The illustration on the next page shows "MILLPWR" and four subdirectories that we created to keep our programs better organized. In this case, we designated the MILLPWR directory as our miscellaneous programs folder and created specific folders for three of our biggest customers.

"COMPANY1," our largest client, has placed several part orders for a single month. To help us find those part programs quickly and easily, we save them in subdirectory "JULY1998."

When we created the subdirectories COMPANY1, COMPANY2 and COMPANY3, we selected MILLPWR as the directory we wanted to file each one under.

When we created the JULY1998 folder, we selected COMPANY1 as the directory we wanted to file the new subdirectory under. If we want, we can create another

subdirectory under JULY1998, layer another one under that, one under that and so on. How many directories you create and how you layer them is up to you.

Follow the steps below to create directories for your own programs.

• After you have selected the PROGRAM FUNCTIONS and DIRECTORY options, press the **SELECT DIRECTORY** softkey.

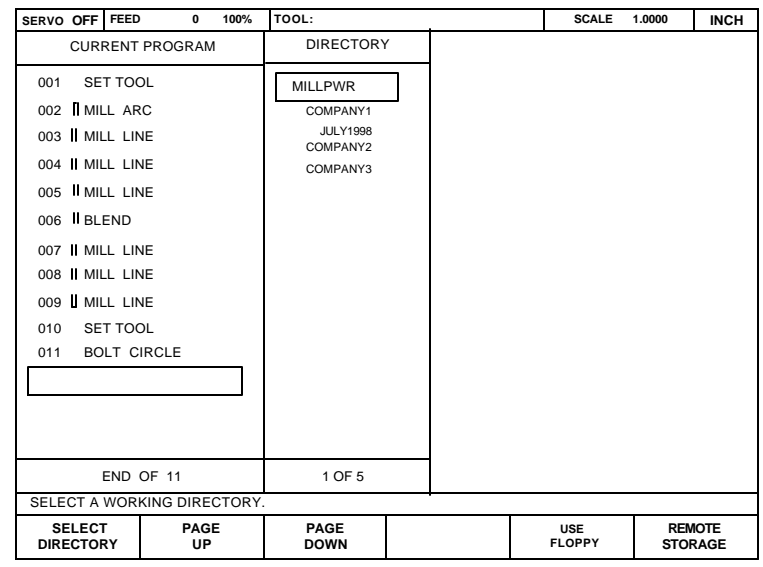

Indicate where you want to store your new subdirectory.

On **MILL***PWR*'s internal hard disk drive:

Check that the **USE FLOPPY** and **REMOTE STORAGE** softkeys are *not* selected. "MILLPWR" and any subdirectories should appear under the "Directory" heading.

On a  $3\frac{1}{2}$ " floppy disk:

Press the USE FLOPPY softkey. "A:" and any subdirectories should appear under the "Directory" heading.

On your PC's hard disk drive:

Press the **REMOTE STORAGE** softkey. "REMTSTOR" and any subdirectories should appear under the "Directory" heading.

- Highlight the folder you want to put your new directory in. (In our example, we highlighted "MILLPWR," then created a subdirectory "COMPANY1.")
- Press the **SELECT DIRECTORY** softkey again to verify your choice. The "Directory" screen will disappear.
- Now press the **DIRECTORY** softkey.
- Select the **CREATE DIRECTORY** softkey. You will be asked to name the directory.
- Name the directory using the numeric keys on the operator console or by selecting letters from the ALPHABET option. If you open the alphabet menu, use the arrow keys to scroll from row to row, then press the **ENTER** key to make each selection. All program names are limited to eight characters or less, consisting of numbers and/or letters.
- After you have named the directory, press the **CREATE DIRECTORY** softkey again to verify your choice. The "Directory" screen will disappear.

Additional directories (and subdirectories) may be added at any time.

# **IMPORTANT!**

Creating a directory does not mean the directory is *selected*. If you plan to save your current program in the directory you just created, you must select the new directory first. Otherwise, your program will be saved in the last directory that was opened.

To select the directory now, press the **DIRECTORY** softkey, then the **SELECT DIRECTORY** softkey. Using the arrow keys, highlight the new directory. Press the **SELECT DIRECTORY** softkey again to select the directory and return to your current program.

## **Selecting a Directory**

The **SELECT DIRECTORY** softkey allows you to open any of the established directories on**MILL***PWR*'s internal hard disk drive, on a 3 ½" floppy disk, or on your PC's hard disk drive—whichever one you've chosen. You will use this feature anytime you save or load a program.

• After you have selected the PROGRAM FUNCTIONS and DIRECTORY options, press the **SELECT DIRECTORY** softkey. The last directory that was opened will appear.

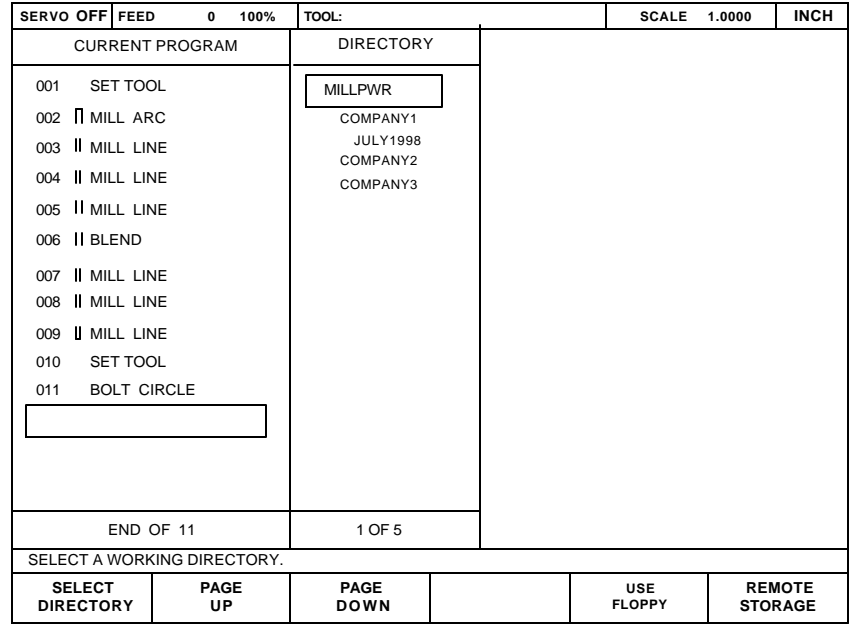

• Indicate where the directory you want to select is located.

On **MILL***PWR*'s internal hard disk drive:

Check that the **USE FLOPPY** and **REMOTE STORAGE** softkeys are *not* selected. "MILLPWR" and any subdirectories you have created should appear under the "Directory" heading.

On a 3 ½" floppy disk:

Insert the 3 ½" floppy disk containing the directory into the disk drive (located in the upper-left corner on the front of the **MILL***PWR* operator console) and press the **USE FLOPPY** softkey. "A:" and any

subdirectories you have created should appear under the "Directory" heading.

On your PC:

Press the **REMOTE STORAGE** softkey. "REMTSTOR" and any subdirectories you have created should appear under the "Directory" heading.

- Using the arrow keys, highlight the directory you want to open. (If the list is long, use the **PAGE UP/PAGE DOWN** softkeys to scroll through the list more quickly.)
- Press the **SELECT DIRECTORY** softkey again. The "Directory" list will disappear.

You can now save your current program in the directory you have chosen (refer to the **Saving A Program** section); or if no program was running, load an established program from the directory you selected (refer to the **Loading a Program** section).

## **Deleting a Directory**

*Note:* **MILL***PWR* will not delete directories that contain programs. You must delete each program stored within the directory before continuing. Refer to the **Deleting a Program** section.

To delete an empty directory:

- After you have selected the PROGRAM FUNCTIONS and DIRECTORY options, press the **DELETE DIRECTORY** softkey.
- Identify where the directory you want to delete is located**.**

On **MILL***PWR*'s internal hard disk drive:

Check that the **USE FLOPPY** and **REMOTE STORAGE** softkeys are *not* selected. "MILLPWR" and any subdirectories you have created should appear under the "Directory" heading.

On a 3 ½" floppy disk:

Insert the 3 ½" floppy disk containing the directory into the disk drive (located in the upper-left corner on the front of the **MILL***PWR* operator console) and press the **USE FLOPPY** softkey. "A:" and any subdirectories you have created will appear under the "Directory" heading.

On your PC:

Press the **REMOTE STORAGE** softkey. "REMTSTOR" and any subdirectories you have created will appear under the "Directory" heading.

- Using the arrow keys, highlight the directory you want to delete.
- Press the **ENTER** key. You will be asked if you are sure that you want to delete the program. Press the "Yes" softkey to continue or the "No" softkey to cancel the operation.

If you have accidentally selected the wrong letter or number, simply press the DEL key and rename the program.

# **MILL***PWR*

# **Other Program Functions**

## **Naming a Program**

Before you save a program, **MILL***PWR* requires that you name it.

- If you want to use alpha characters, press the **ALPHABET** softkey. An alphabet will appear just below the "Program Name" area.
	- Using the arrow keys, you can scroll from one letter to the next. Press the **ENTER** key to make a selection.
	- To add numbers to the name, simply press the number keys on the operator console. You may choose up to eight characters, mixing numbers and letters if you wish.

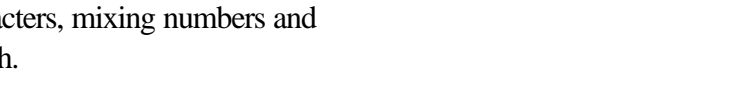

• Press the **SAVE** softkey. **MILLPWR** will store your program in the directory you have selected for use at a later time.

A message will alert you if the file was not saved properly, or if the name that you have chosen has already been assigned.

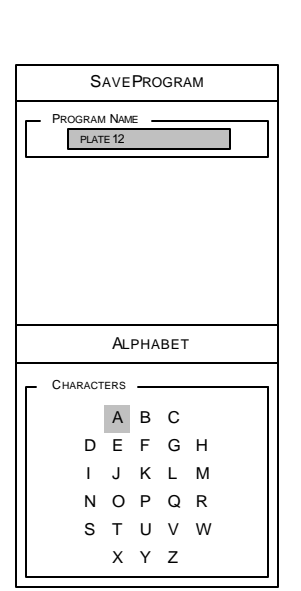

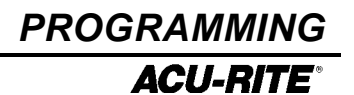

## **Deleting a Program**

You can remove any program that has already been saved. To delete a program, follow these steps:

- Select the directory that contains the program you want to delete. (Refer to the **Selecting a Directory** section.)
- After you return to the "Current Program" screen, press the **DELETE** softkey.

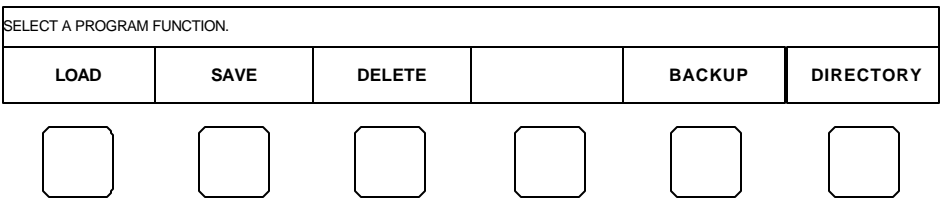

- Using the arrow keys, highlight the program you want to delete.
- Press the **ENTER** key. You will be asked if you are sure that you want to delete the program. Press the "Yes" softkey to continue or the "No" softkey to cancel the operation.

# **IMPORTANT!**

By answering "Yes," you will permanently erase the highlighted program from memory. Deleted programs cannot be recovered unless a backup file was created.

### It's best to save and clear the final version of a running program before creating a backup copy. Otherwise, you'll have to back up the program again after you've made any changes.

**MILL***PWR*

## **Backing Up a Program**

The **BACKUP** softkey gives you the opportunity to make backup copies of programs that you have already saved on **MILL***PWR*'s internal hard disk drive. Remember, you should keep backup copies on hand in case a program is accidentally deleted, your hard disk drive fails, or you are unable to recover the original files for any other reason.

- After you have selected the PROGRAM FUNCTIONS option, select the directory containing the program(s) you want to back up. (Refer to the **Selecting a Directory** section.)
- Return to the "Current Program" screen, then press the **BACKUP** softkey. The following softkey options should appear:

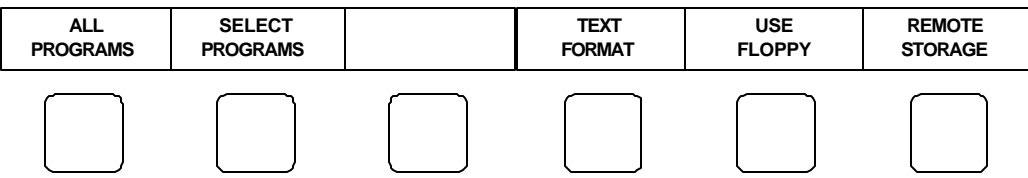

- Indicate where you want to back up your program(s): onto a floppy disk or onto your PC. Choose either the **USE FLOPPY** softkey or the **REMOTE STORAGE** softkey.
	- If you want to back up text programs, select the **TEXT FORMAT** softkey. Otherwise, a list of numeric programs will appear by default.
	- Choose the number of program(s) you want to back up.

To back up *all* of the programs in the directory:

Press the **ALL PROGRAMS** softkey. **MILL***PWR* will highlight and store a backup copy of each program in the directory you've selected.

To back up only *one* or just a *few* programs:

Press the **SELECT PROGRAMS** softkey. Highlight each program you want to back up and press the **ENTER** key. An arrow will appear beside each program name you've selected.

Now press the **BACKUP PROGRAMS** softkey. **MILL***PWR* will highlight the program(s) and save a backup copy in the directory you've selected.

*Note:* If a program with the same name is already stored in the directory you've chosen, **MILL***PWR* will ask you if you want to replace the old copy with the latest one. Choose the "Yes" softkey to continue or the "No" softkey to cancel the operation.

• After the backup copies are made, the programs list will disappear.

## **Loading a Program**

The **LOAD** softkey allows you to open programs that have already been saved. The steps below tell you how to retrieve a program from **MILL***PWR*'s internal hard disk drive, a 3 ½" floppy disk, or your PC's hard disk drive.

# **IMPORTANT!**

Save and clear any running programs before continuing. Otherwise, your work will be lost when another program is loaded.

## **From MILL***PWR***'s internal hard disk drive:**

• After you have selected the PROGRAM FUNCTIONS option, press the **LOAD** softkey. The last directory that was selected and any programs it contains will appear.

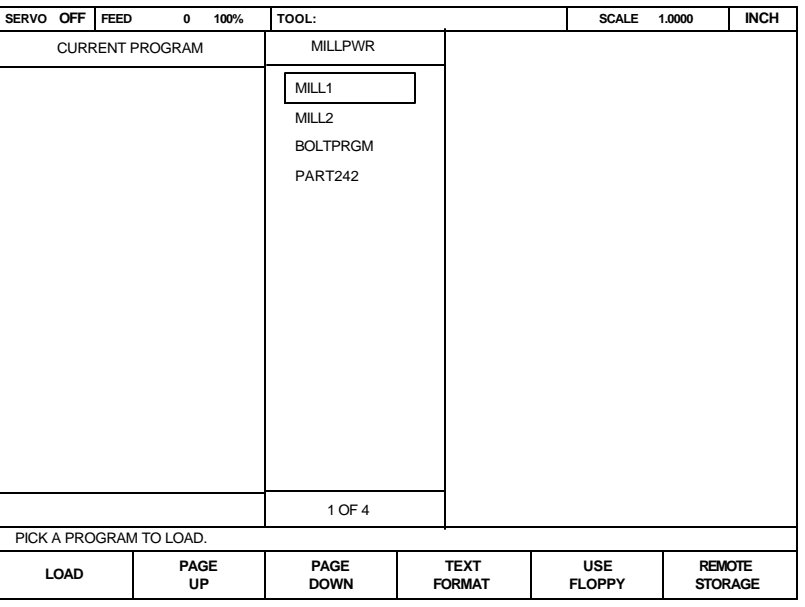

In the sample screen on the previous page, the MILLPWR directory contains four numeric (i.e., program.mpt) programs. You can retrieve any text programs (i.e., program.txt) you have saved by pressing the **TEXT FORMAT** softkey.

## **If the program is saved in the MILLPWR directory:**

- "MILLPWR" should appear at the top of the left column. If it doesn't, check that the **USE FLOPPY** and **REMOTE STORAGE** softkeys are *not* selected.
- Using the arrow keys, highlight the program you want to load, then press the **LOAD** softkey. The program you've selected should appear on your screen.

## **If the program is saved in another directory on MILL***PWR***'s hard disk drive:**

- Press the **CANCEL** softkey to return to the "Current Program" screen. The right-hand directory column should disappear.
- Press the **DIRECTORY** softkey.
- Press the **SELECT DIRECTORY** softkey. The "Directory" screen should appear.

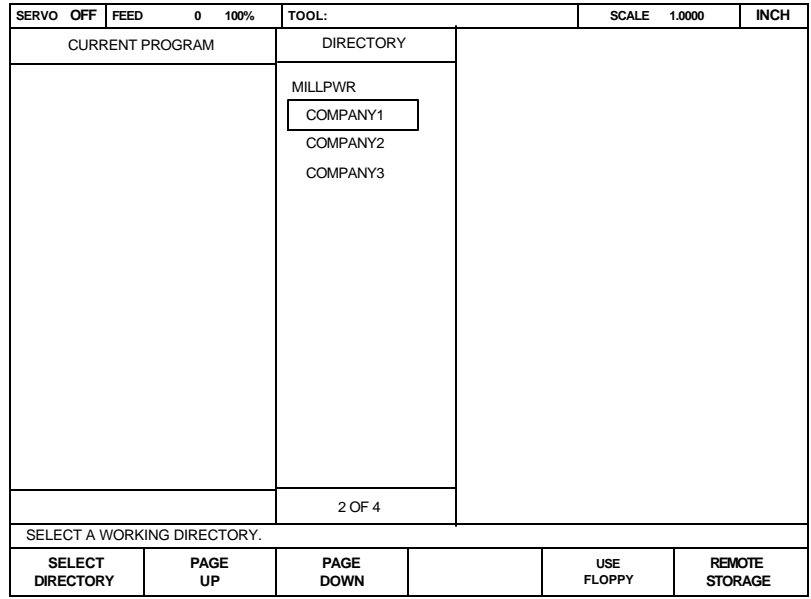

- Using the arrow keys, highlight the directory that contains the program you want to load.
- Press the **SELECT DIRECTORY** softkey again. The "Directory" screen will disappear. Now that you've opened the appropriate directory, you can load your program.
- Press the **LOAD** softkey. The directory name you chose should appear at the top of the right-hand column.
- Highlight the program you want to open, then press the **LOAD** softkey. The program you selected should now appear on your screen.

## **From a 3 ½" floppy disk:**

- Save and clear any running programs before continuing. (Refer to the note at the beginning of the **Loading a Program** section.)
- After you have selected the PROGRAM FUNCTIONS option, press the **LOAD** softkey.
- Insert the 3 1/2" floppy disk containing the file you want to load into the floppy disk drive (located in the upper left-hand corner of the **MILL***PWR* operator console).
- Press the **USE FLOPPY** softkey. The A: directory and any programs it contains should appear.

*Note:* If your program is saved as a text file, select the **TEXT FORMAT** softkey.

- Using the arrow keys, highlight the program you want to load.
- Press the **LOAD** softkey. The program you selected should now appear on your screen.

## **From your PC:**

- Save and clear any running programs before continuing. (Refer to the note at the beginning of the **Loading a Program** section.)
- After you have selected the PROGRAM FUNCTIONS option, press the **LOAD** softkey.
- Press the **REMOTE STORAGE** softkey. A "Programs" directory and any programs it contains should appear.

If the **REMOTE STORAGE** softkey does not appear, then it is likely that **MILL***PWR* and the PC have not been properly set up. (Refer to the **Remote Storage** and/or **System Setup** sections.)

*Note:* If your program is saved as a text file, select the **TEXT FORMAT** softkey.

- Using the arrow keys, highlight the program you want to load.
- Press the **LOAD** softkey. The program you selected should now appear on your screen.

BLANK PAGE

# **A DEMONSTRATION PROGRAM**

The following steps and key stroke sequences will guide you through creating a program to machine the part illustrated below:

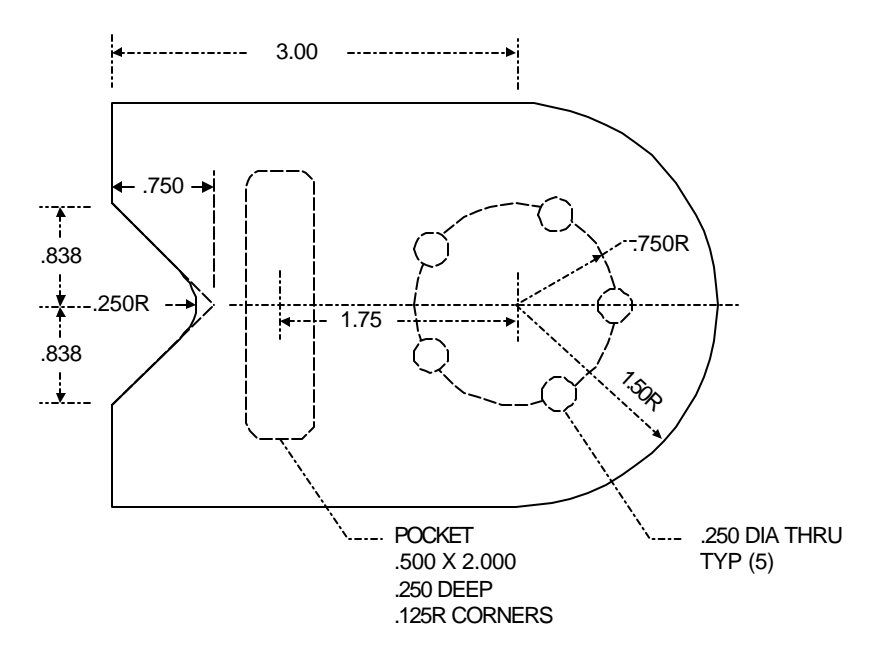

## **Selecting the Datum**

Although there is no clear "zero point" on this drawing, we're going to use the center of the bolt hole pattern as our datum. The advantages of using this point include:

- it is the center of the bolt hole pattern,
- it is the center of the large arc, making it easy to calculate the arc's start and end points,
- the pocket is dimensioned from this point,
- the length of the straight side of the part is dimensioned from this point.

The workpiece can also be correctly programmed using another point (for example, the lower left corner) as the datum.

When we are ready to run the program, we will actually set the datum.

## **Beginning The Program**

Begin by pressing the program key.

**TOOL**

# **MILL***PWR*

# **Selecting A Tool**

A logical first step for most programs is to choose the tool that you want to start with. Let's use a ¼" **FLAT END MILL**.

Press the **TOOL** key.

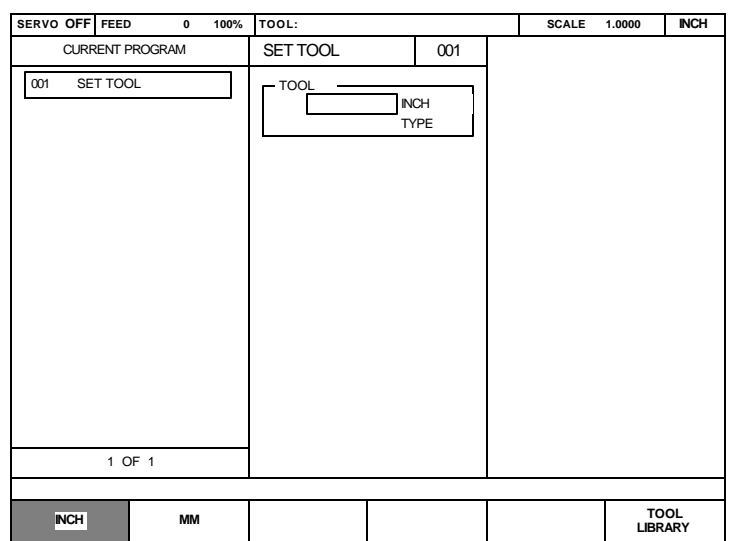

Enter .25 followed by the enter key. **. 2 5 ENTER**

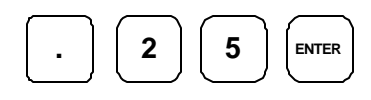

**TOOL** 

You can select a tool from the Tool Library if you like.

Press the **TOOL TYPES** softkey.

Arrow down to FLAT END MILL and press enter.

Press **USE** to complete the **SET TOOL** step.

To FLAT END MILL

**TYPES**

**ENTER**

0.250 INCH TYPE

# **Milling the Workpiece Contour**

This part could be started at several different places. We'll start at the bottom of the semi-circle on the right end of the workpiece, and we'll cut in a counterclockwise (CCW) direction.

001 SET TOOL

002 X MILL ARC

**SERVO OFF FEED 0 100% TOOL: SCALE 1.0000 INCH** CURRENT PROGRAM MILL ARC 002  $T_{\chi_2}$ X2 ABS<br>Y2 ABS  $ABS$ RADIUS  $\sqrt{z}$ ABS  $-$  DIRECTION  $-$ CCW FROM<br>X1 ABS Y1 ABS

**TEACH POSITION POLAR MORE**

Press the **ARC** key.

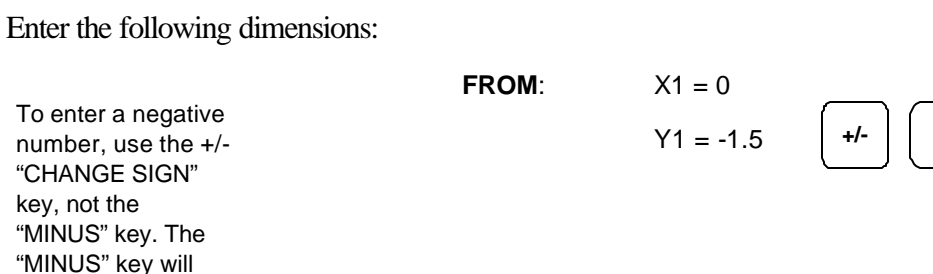

TOOL

0.250 INCH FL END ML TYPE

FEED 10 IPM CENTER OFFSET

2 OF 2

subtract the number you enter from the number that's already there.

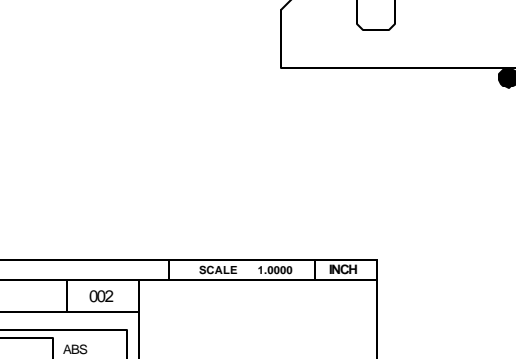

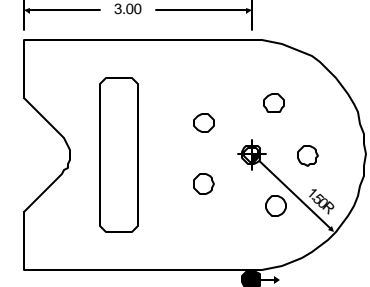

**ARC** 

**0 ENTER**

**+/- 1 . 5 ENTER**

Since we are starting the arc on the bottom and moving around to the top, we picked CCW for the direction.

The tool specifications will be filled in automatically based on the previously selected tool.

Now move to **OFFSET** and select **RIGHT** or **OUTSIDE** from the softkey choices.

# FE

T00L

To OFFSET

**RIGHT**

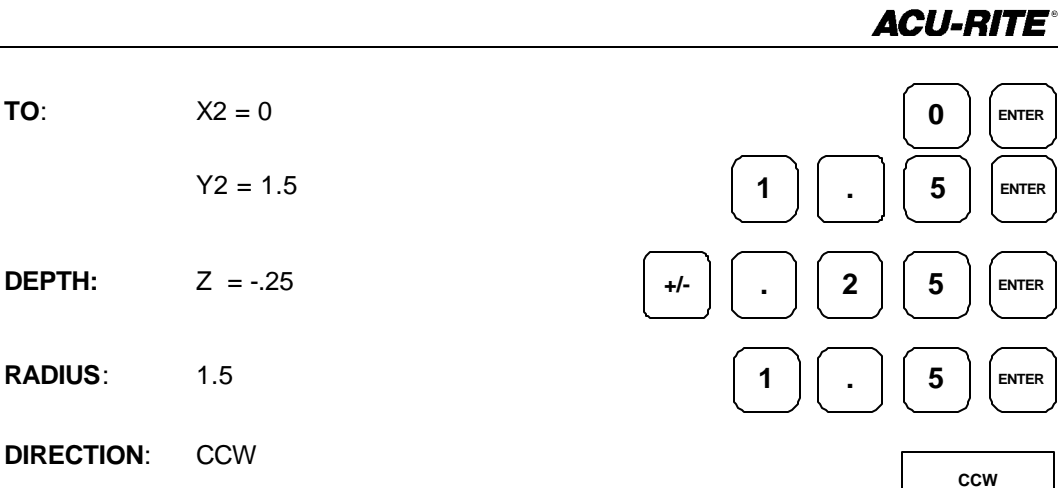

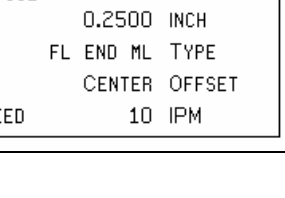

*DEMONSTRATION*

Finally, move to **FEED** and enter the FEED RATE you would like to use.  $\sqrt{ }$  To FEED

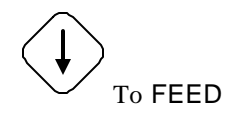

MILLPWR has been factory set with a feed rate of 10 IPM.

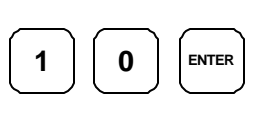

**USE**

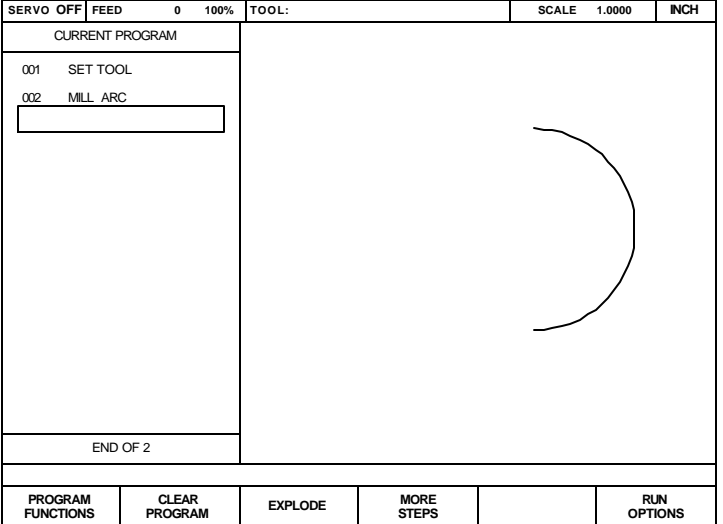

# Page 4-6 **Operation Manual**

Y 2

**1 . 5**

**SERVO OFF FEED 0 100% TOOL: SCALE 1.0000 INCH**

**RUN OPTIONS**

=

Next, we will enter the 3" line which starts at the top of the arc and goes left.

**MILL***PWR*

The FROM point of this line is automatically set to the end of the arc programmed before.

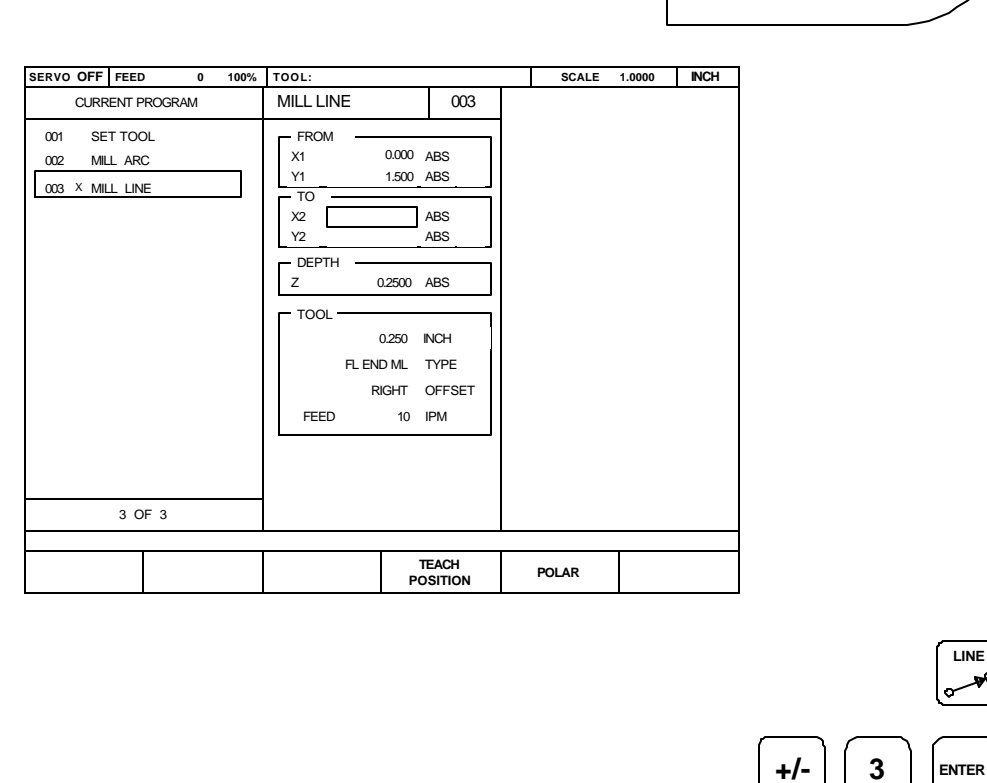

Press the **LINE** key.

Enter the TO field:  $\frac{TO:}{\frac{\text{SERVO OFF}|\text{PEED}}{9} = \frac{0.100\%}{100\%} \cdot \frac{1}{1000\%}}$ 

Notice the marks connecting steps 002 and 003. This means that the line and arc form a continuous contour, and MILLPWR will cut them without stopping.

**PROGRAM FUNCTIONS**

END OF 3

CURRENT PROGRAM

001 SET TOOL 002 MILL ARC 003 L MILL LINE

**CLEAR PROGRAM EXPLODE MORE**

**STEPS**

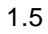

**ACU-RITE®** 1.50 R 3.00 R 3.00 R 3.00 R 3.00 R 3.00 R 3.00 R 3.00 R 3.00 R 3.00 R 3.00 R 3.00 R 3.00 R 3.00 R 3.00 R 3.00 R 3.00 R 3.00 R 3.00 R 3.00 R 3.00 R 3.00 R 3.00 R 3.00 R 3.00 R 3.00 R 3.00 R 3.00 R 3.00 R 3.00 R 3.00 R 3.00

**LINE**

نهر

**USE**

**ENTER**

*DEMONSTRATION*

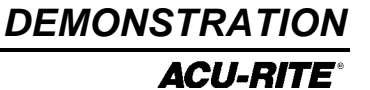

Press the **LINE** key to add another line.The FROM dimensions, DEPTH dimension, and TOOL specifications will carry forward from the previous line.

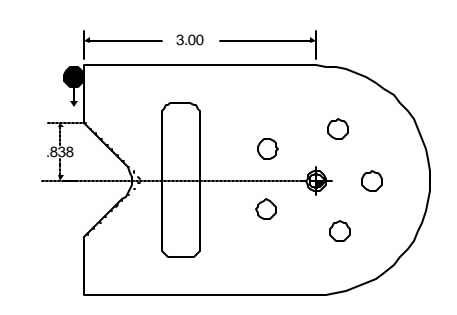

Press the **LINE** key.

Enter the following TO dimensions:

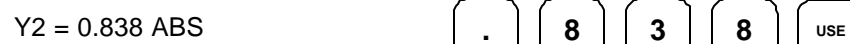

Notice that you don't have to use the ENTER key after the last value – just

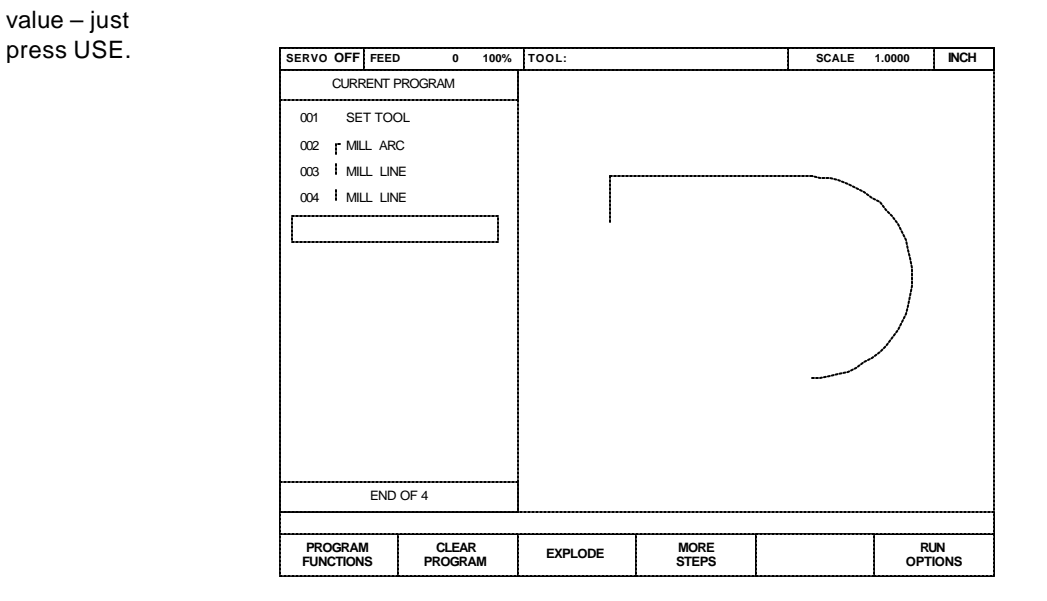

**TO:**  $X2 = -3.0$  ABS  $+/ \begin{bmatrix} 3 \end{bmatrix}$  ENTER

# *DEMONSTRATION* **ACU-RITE®**

Now we will program the two diagonal lines. Notice that in the xaxis the end of the first diagonal line is .750 *from the beginning of the line.*

This means we can use incremental dimensioning.

We say that "X2 is .750 incremental from X1."

.75 TO (X2, Y2) FROM (X1, Y1)

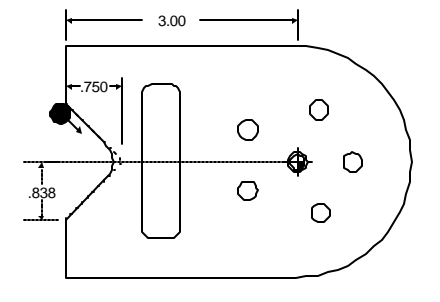

Press the **LINE** key.

In the TO point, enter

Then press the **ABS/INC** key. ABS changes to INC, and **MILL***PWR* assumes that you want to use the X coordinate of the **FROM** point, X1, as your incremental reference.

X2 = 0.750 INC X1

Now finish the **TO** point:

Y2 = 0.000 ABS **0 USE**

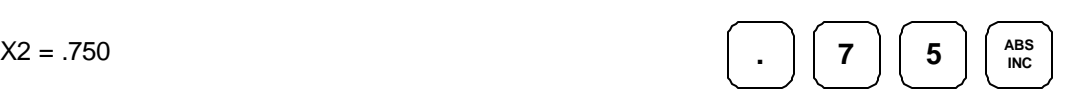

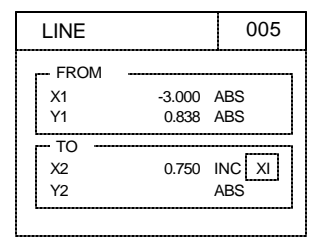

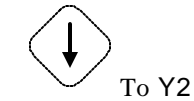

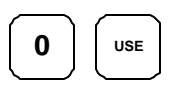

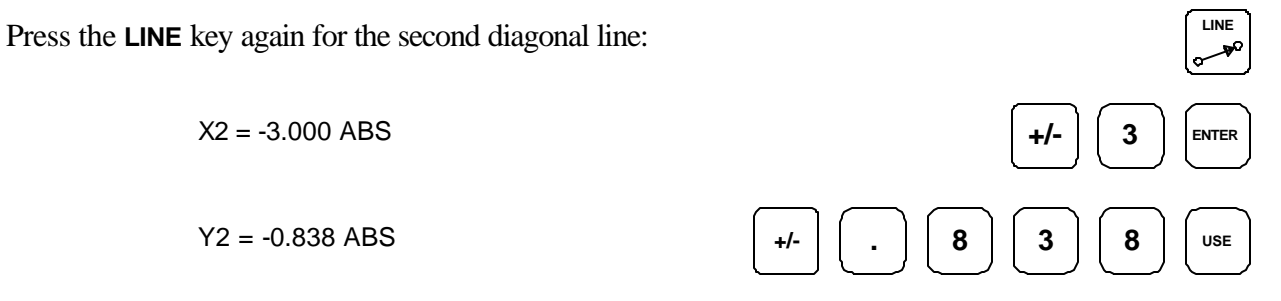

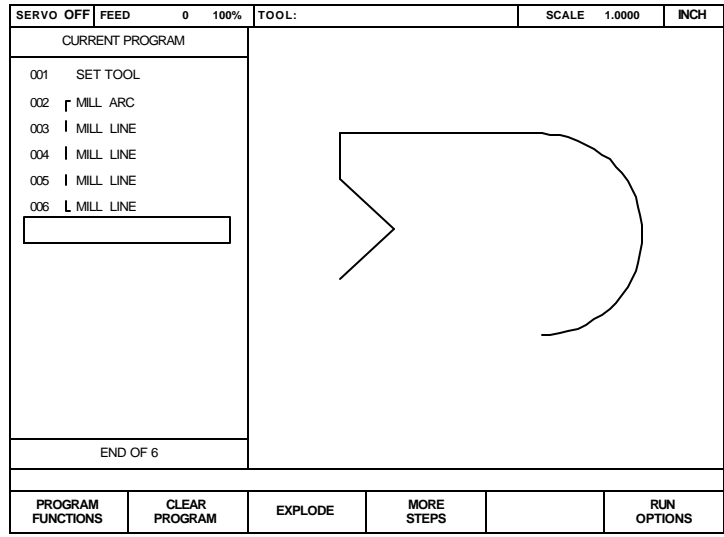

We can see that lines 005 and 006 should be connected with an arc. We'll go back and insert a BLEND step between them. Using the up arrow key, select the last step, 006 MILL LINE.

Press the **BLEND** key.

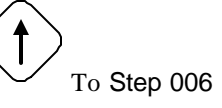

**2**  $\begin{bmatrix} 5 \\ 1 \end{bmatrix}$  USE

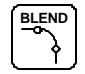

We could just as easily have put the BLEND step in right after we did LINE 005. The BLEND step would then show up in the listing, but it would not show in the graphics until we put in the second line.

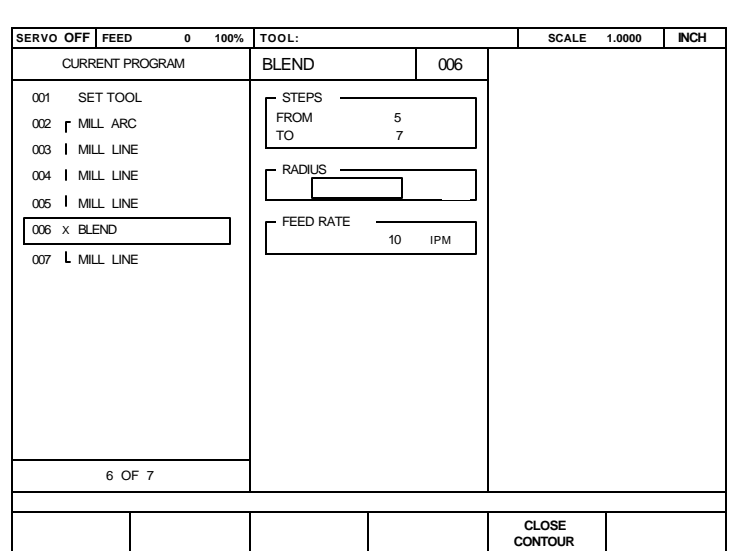

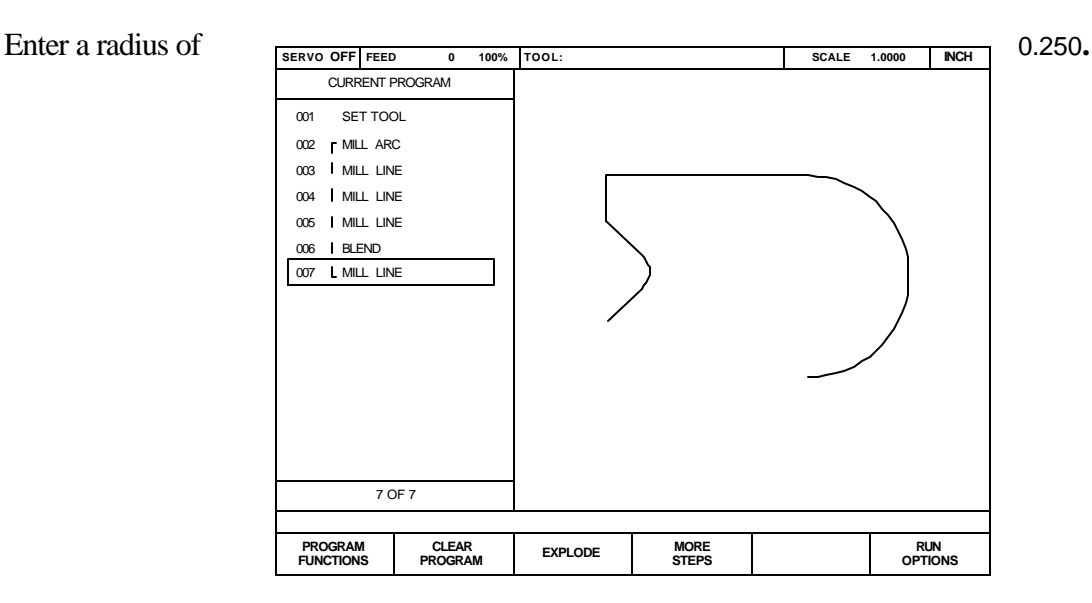

Notice how the last two lines are now "blended" together with a radius.

Press the down arrow key to move to the end of the program to continue entering more steps.

Press the **LINE** key.

In the **TO** point enter:

 $Y2 = -1.5$  ABS

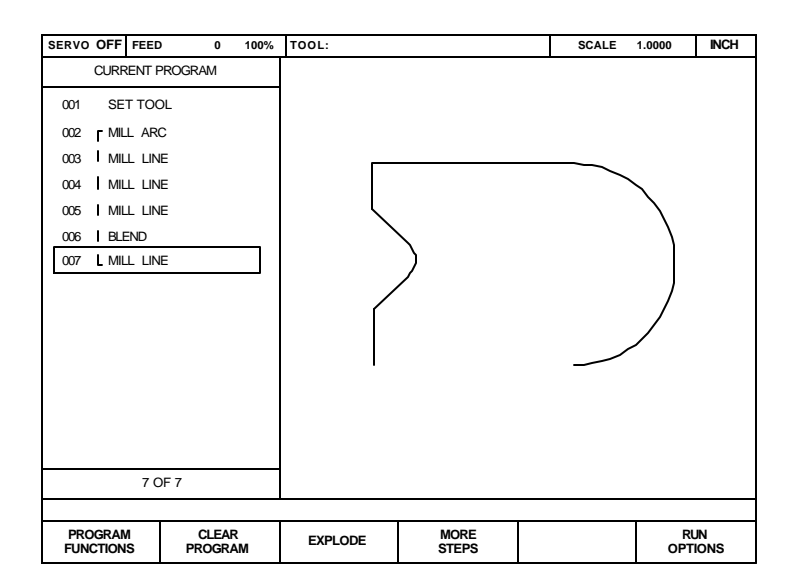

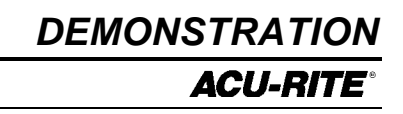

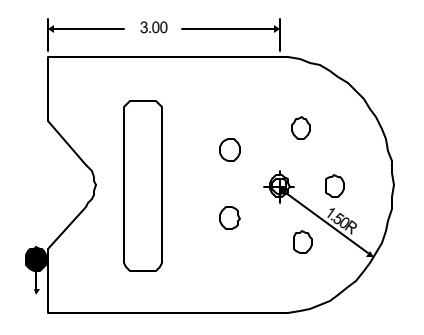

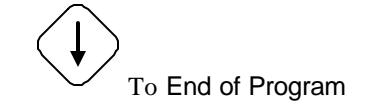

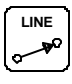

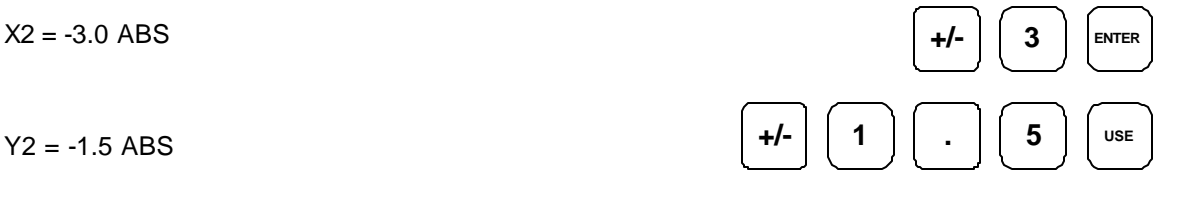

Press the **LINE** key. In the **TO** point enter:

 $Y2 = -1.5$  ABS

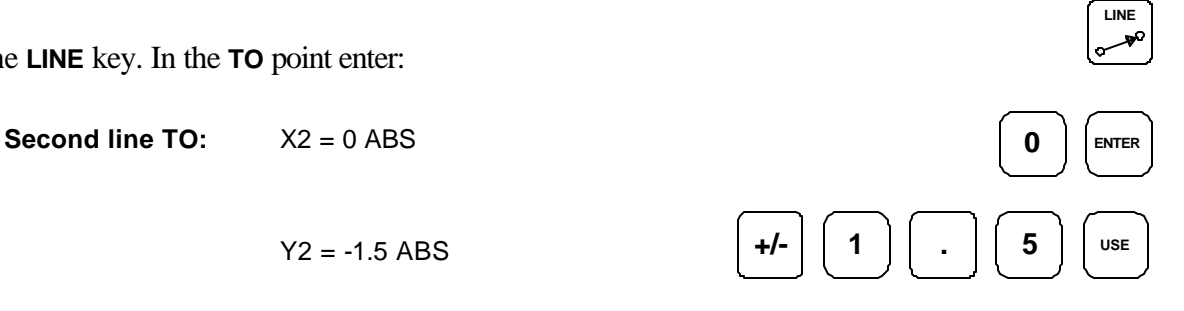

Notice how the marks to the right of the step numbers have changed to indicate that the contour is now closed.

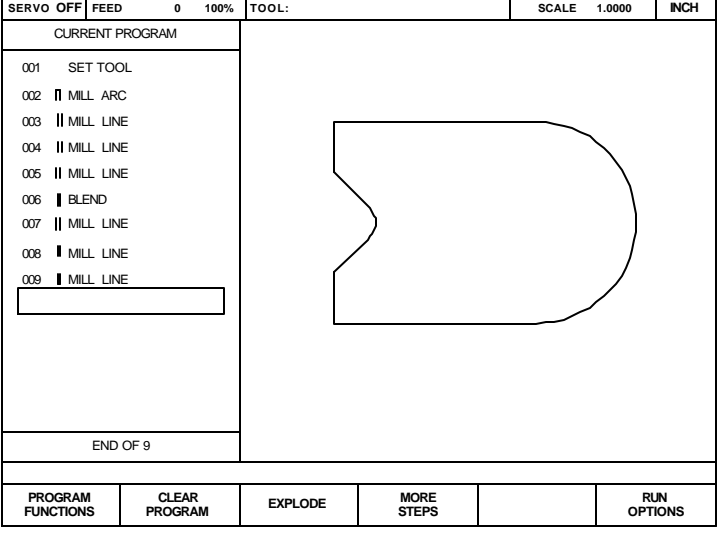

## **Programming the Bolt Circle**

First, we want to change the tool to a drill. Press the **TOOL** key and enter the data for a 0.250" drill.

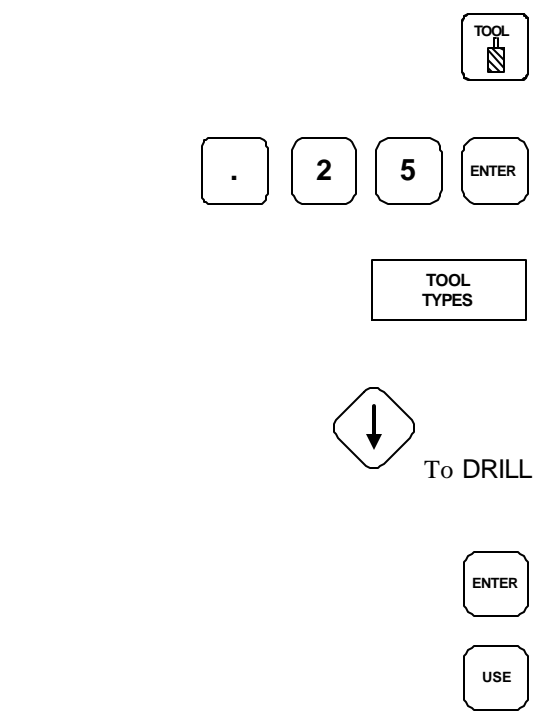

Select DRILL and press **ENTER**. Press **USE** to complete the SET TOOL step.

Now, press the **HOLES** key to see a series of hole pattern choices. Choose the **BOLT CIRCLE** softkey.

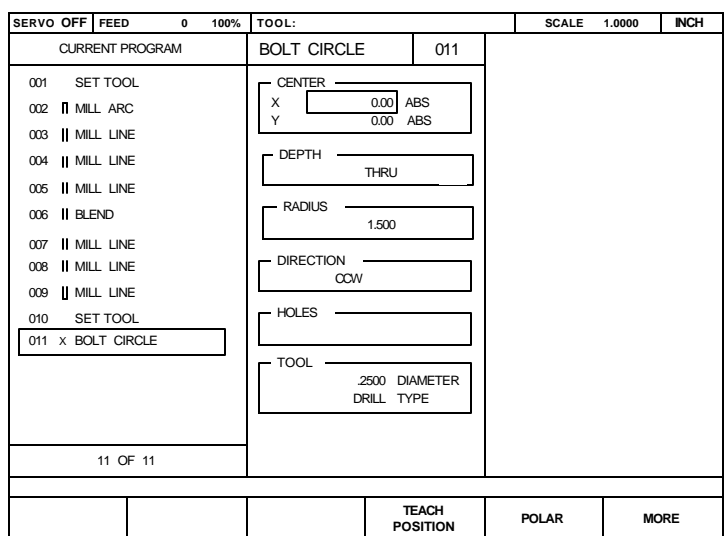

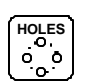

**USE**

**TOOL**

**BOLT CIRCLE**

The **CENTER** and **DIRECTION** are carried forward from the previous arc. All we need to do is change the radius and enter the number of holes.

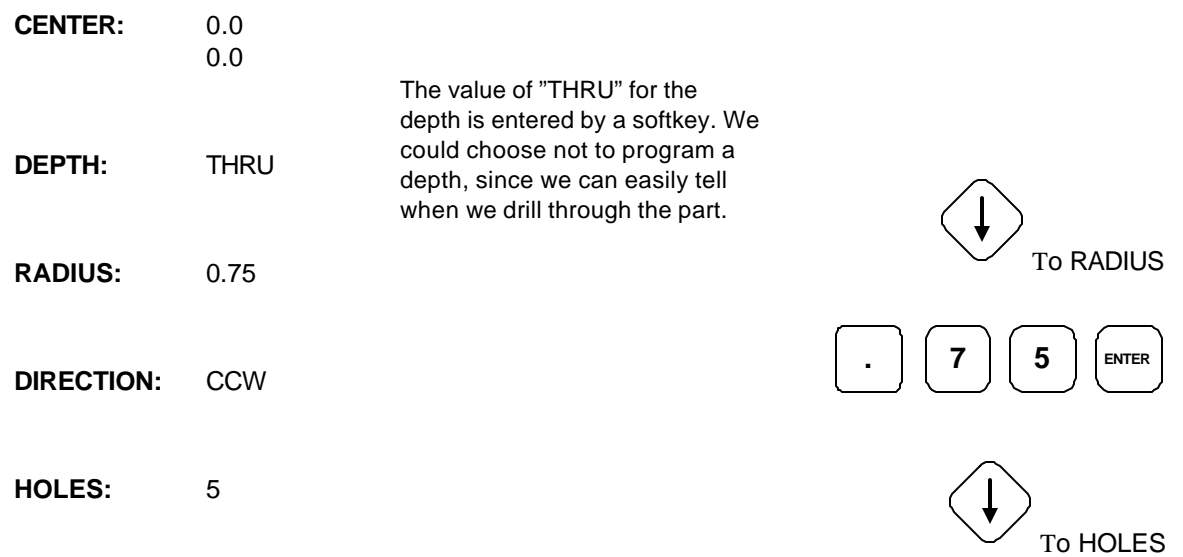

When all dimensions are entered, press **USE** to view the graphics screen.

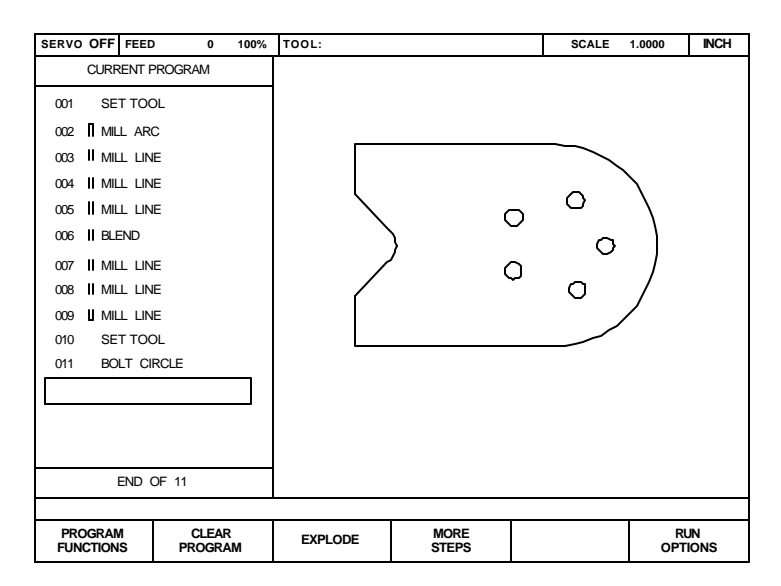

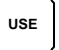

**5**

## **Programming the Pocket**

First we program the tool that we'll use for the pocket. Press **TOOL** and enter the data for a 0.125" diameter flat end mill.

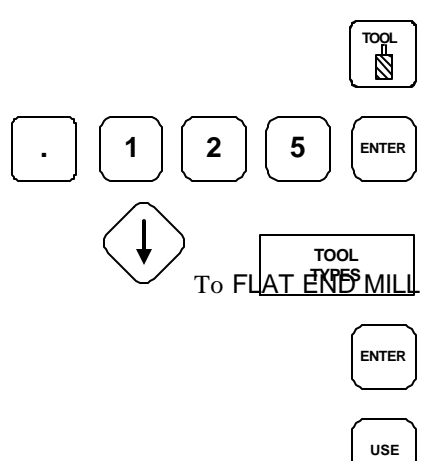

**RECT**

**POCKET**

Press the **RECT** (rectangle) key, then select the softkey for **POCKET.**

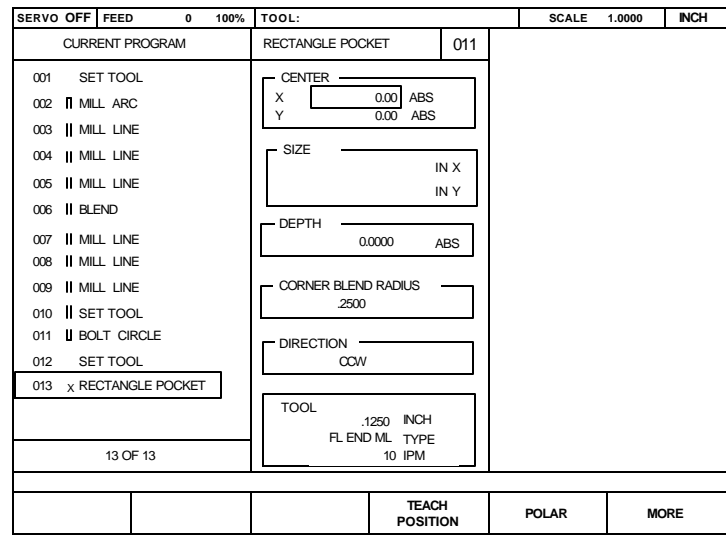

Enter the following dimensions for the rectangular pocket:

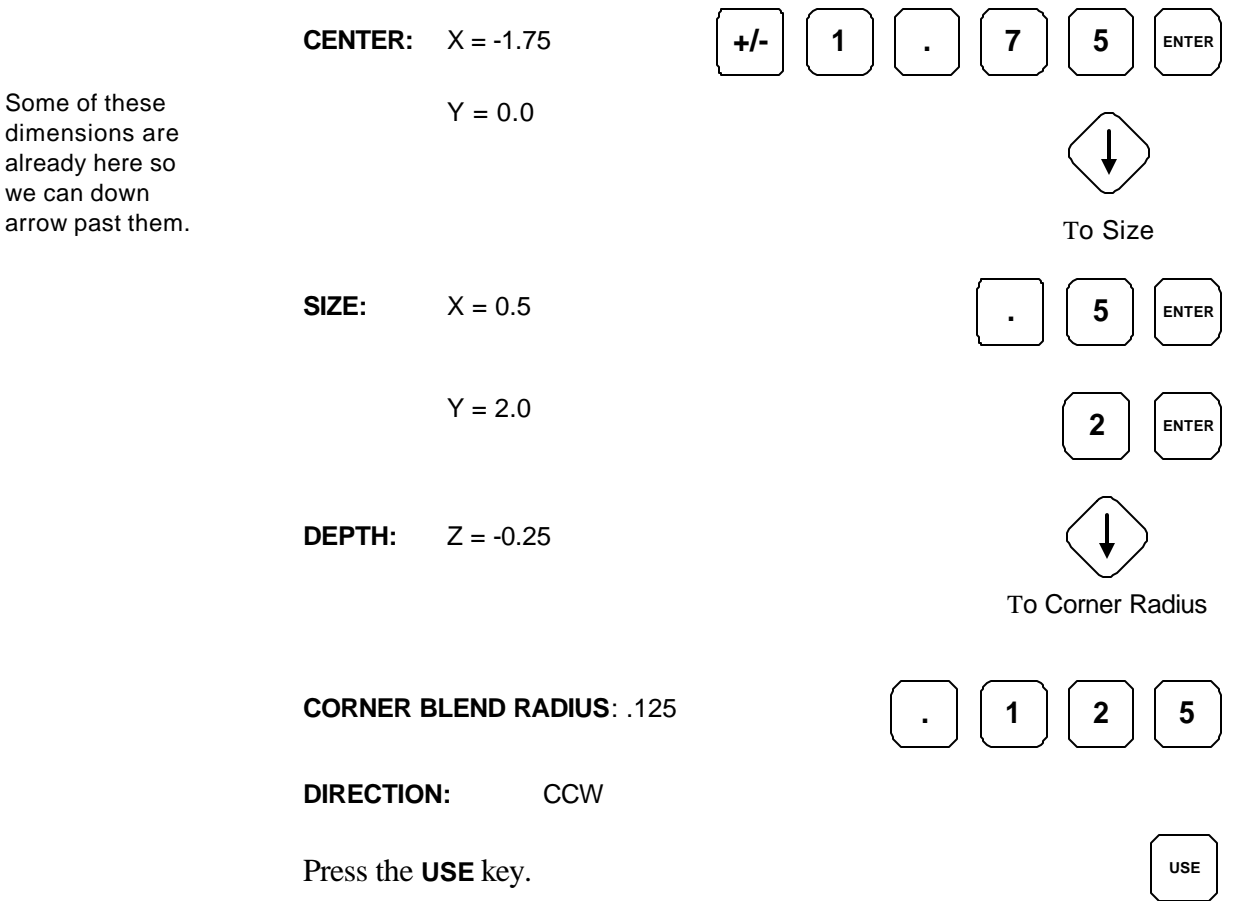

As with previous tool changes, the tool specifications will be automatically entered from the

010 SET TOOL step.

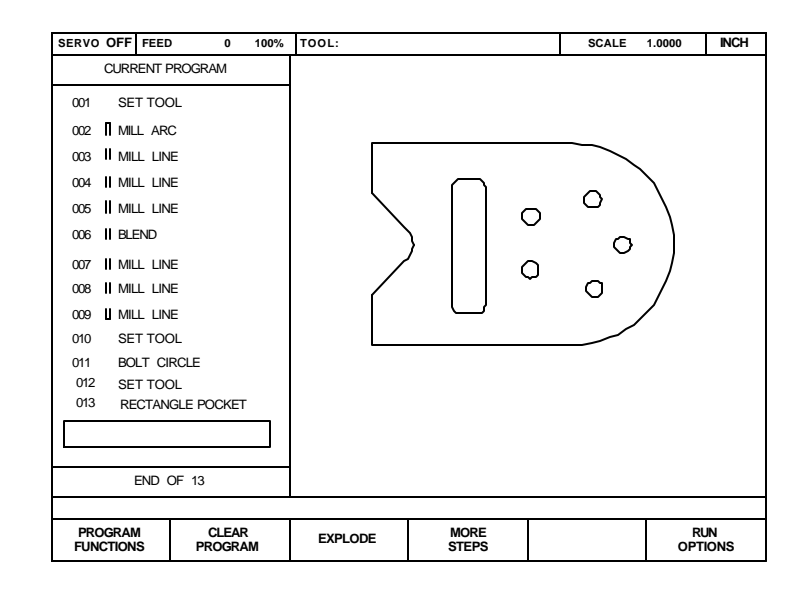

**DRY RUN GRAPHICS**

**ONLY**

# **MILL***PWR*

## **Saving Your Program**

The sample part is now completely programmed. Press the softkey labeled **PROGRAM FUNCTIONS.**

Press the **SAVE** softkey.

Name your program by pressing the numeric keys or by selecting the **ALPHABET** softkey, highlighting a letter, then pressing the **ENTER** key. You may select up to eight characters, mixing numbers and letters if you wish. After you've selected a name, press the **USE** key to save the program. You will be warned if there's already a program by that name.

Saving the program means it is stored and will not be lost if there is a power interruption.

At a later time, you can recall the program by pressing the **PROGRAM FUNCTIONS** and **LOAD** softkeys.

## **Testing Your Program**

If you're new to **MILL***PWR* programming, you might want to test your program before you run it. Press **RUN OPTIONS**, and select both **DRY RUN** and **GRAPHICS ONLY**. Move to the start of the program by pressing the 1 key followed by the **ENTER** key, and press **GO**. Watch as **MILL***PWR* shows you how the part program will be run. Under **RUN OPTIONS**, de-select the **DRY RUN** and **GRAPHICS ONLY** options before proceeding. If you are past the last step, MILLPWR will automatically go to step 1 when you press GO. **1 ENTER DRY RUN GRAPHICS ONLY RUN OPTIONS GO RUN OPTIONS**

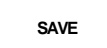

Key in program name.

**PROGRAM FUNCTIONS**

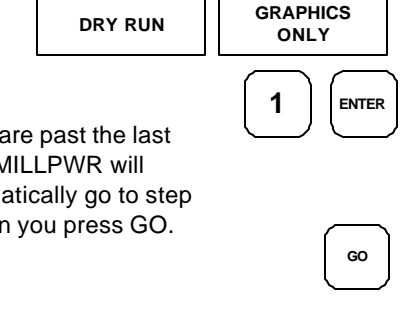
#### **Running the Program**

The first step in running a new program is to set the datum point on the workpiece. Remember that we chose the center of the bolt circle as the datum.

- Mount the workpiece in a vise.
- Press **DRO** and use the **MOVE TABLE** function to position the quill over the workpiece where you think the bolt circle center might be.

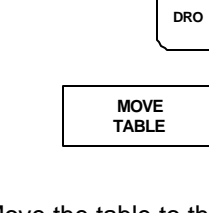

Move the table to the workpiece datum.

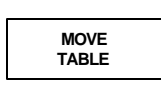

**DATUM**

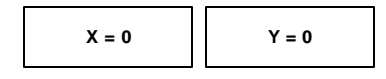

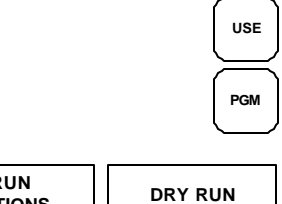

**RUN** RUN OPTIONS **DRY RUN** 

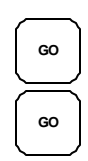

#### • Release the **MOVE TABLE** function.

- Press the **DATUM** softkey.
- Press the **X = 0** and **Y = 0** keys to establish the current tool center as the datum.
- Press **USE** to use this datum, and return to the program view by pressing the **PGM** key.

We'll do a dry run to see if the part will fit on the workpiece.

- Press **RUN OPTIONS** and then **DRY RUN**.
- Now press **GO**, clear the tool and press **GO** again. The **MILL***PWR* will run each of the steps without stopping so you can see the tool path.

If the part falls entirely within the workpiece, you can now actually cut the part.

• Press **RUN OPTIONS**, then deselect the **DRY RUN** softkey to turn off dry run.

Now when you press the **GO** key, you can follow the instructions **MILL***PWR* gives you and make the part.

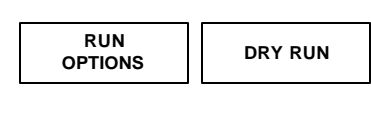

**GO**

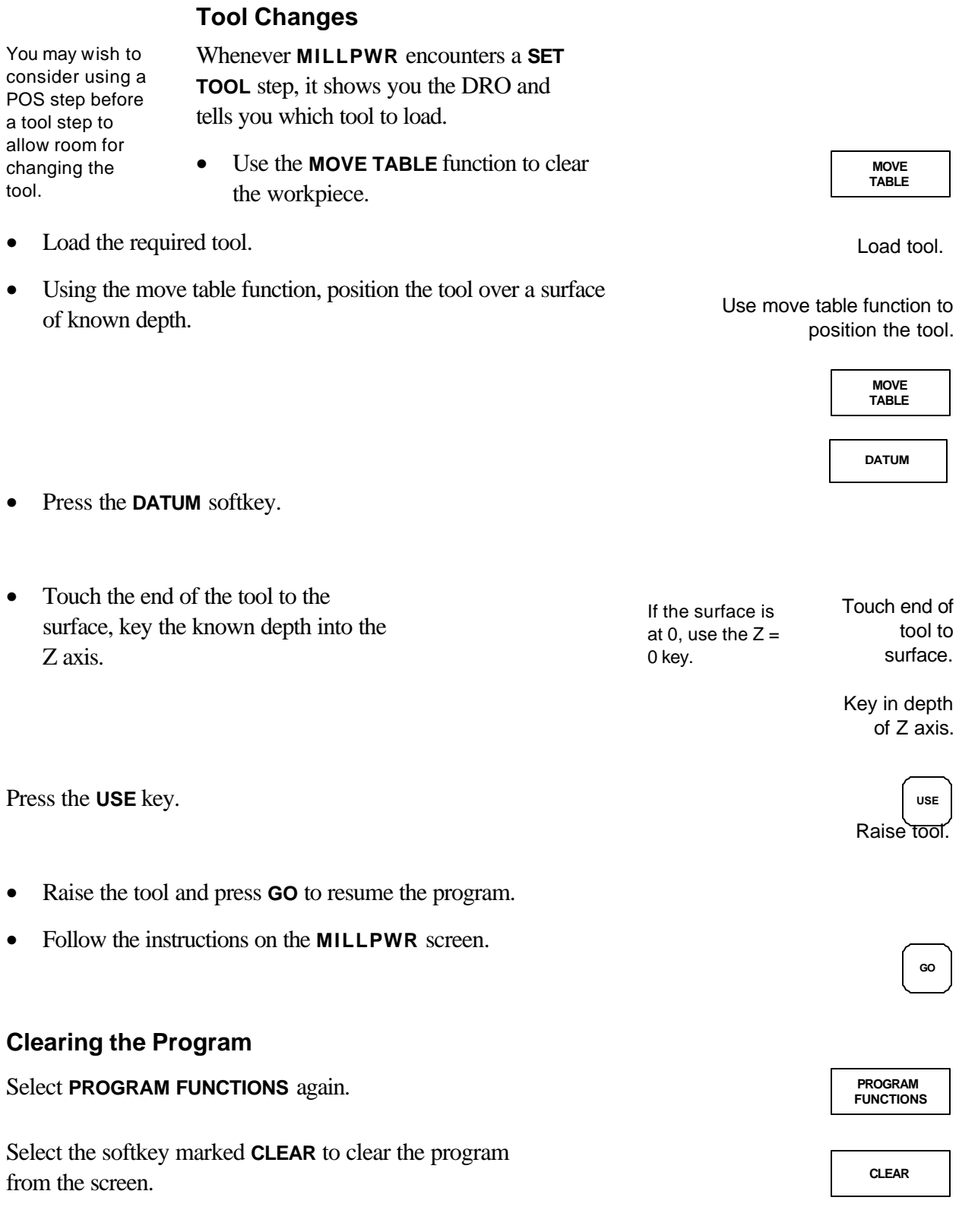

Answer **YES** and the screen will be cleared for another program.

SET TOOL 001

INCH TYPE

TOOL

# **PROGRAM STEPS**

# *Simple Milling & Drilling*

## **Set Tool**

**TOOL**  $\mathbb Z$ 

#### This step causes **MILL***PWR* to suspend the program and ask you to change the cutting tool.

You have several options for filling in this step:

- Leave it blank; just press **USE** to insert an "empty" tool step in the program. When you run the program, **MILL***PWR* will ask you what tool diameter to use.
- Type in a DIAMETER.
- Type in the DIAMETER and select a TOOL TYPE. Now **MILL***PWR* will let you know what kind of tool you had in mind when you wrote the program.
- Select a tool from the Tool Library.

Any time you are entering the tool diameter, a softkey will let you change between inches and mm.

## **Position/Drill**

This operation is used to move the table at high speed to a specified position and drill to a programmed depth.

**POS**►ດ

POINT is the X and Y position you want the tool to move to.

DEPTH is normally **THRU** for holes, but you can set it to a specific depth.

The TOOL information is from the most recent SET TOOL step; you can't change it here.

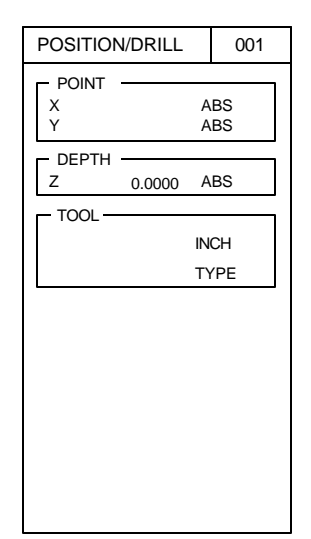

#### Tool Types and the Tool Library are opened with softkeys.

#### **Mill Line**

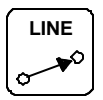

This function moves rapidly to the starting point and mills a line to the end point at the programmed feed rate.

FROM and TO are the beginning and ending points of the line.

TOOL OFFSET is set with softkeys **LEFT**, **CENTER**, or **RIGHT**.

FEED must be programmed or it will default to the last feedrate used or from the value entered in setup.

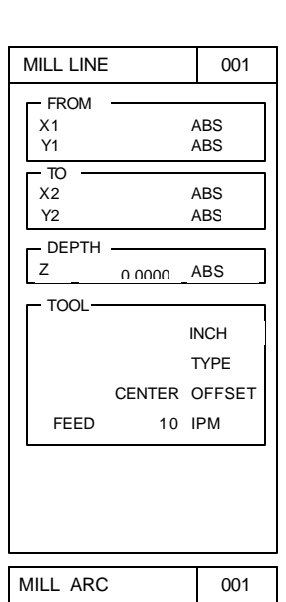

## **Mill Arc**

This operation performs an arc cut at a given depth and feed rate.

The usual arc definition uses the FROM and TO points, the RADIUS of the arc and the DIRECTION of the arc. The direction of the arc is either clockwise (CW) or counter-clockwise (CCW).

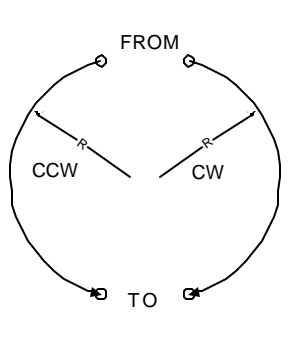

In some cases, it may be necessary to enter the CENTER, a 3RD POINT, or a SWEEP ANGLE to define the arc. Press the **MORE** softkey for additional input fields.

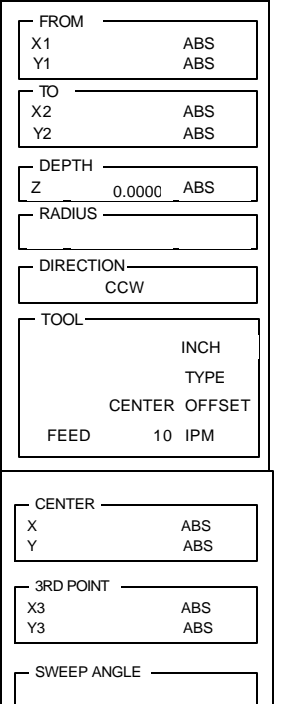

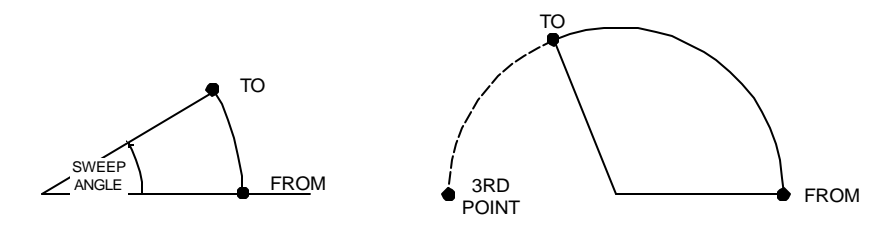

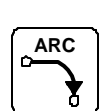

#### **Blend**

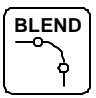

A blend is a circular fillet (connecting radius) which connects two lines, two arcs, or a line and an arc. Just give the RADIUS of the blend, and **MILL***PWR* will calculate the exact tangent points for you.

The STEPS are filled in automatically; the FROM step is the one before the blend, and the TO step is the one after the blend. You can program the blend right after the FROM step, before you have entered the TO step. Or, you can enter the lines and arcs first, then go back and insert the blend.

The two lines or arcs which are being blended do not need to touch, or they can overlap. As long as the blend radius will fit somewhere, it will work.

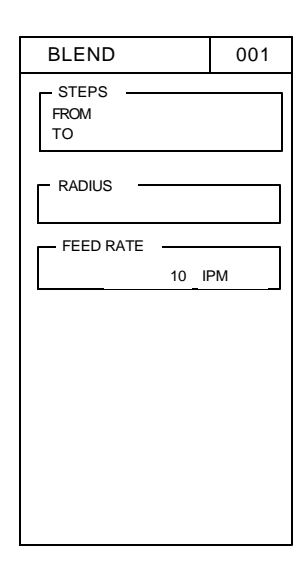

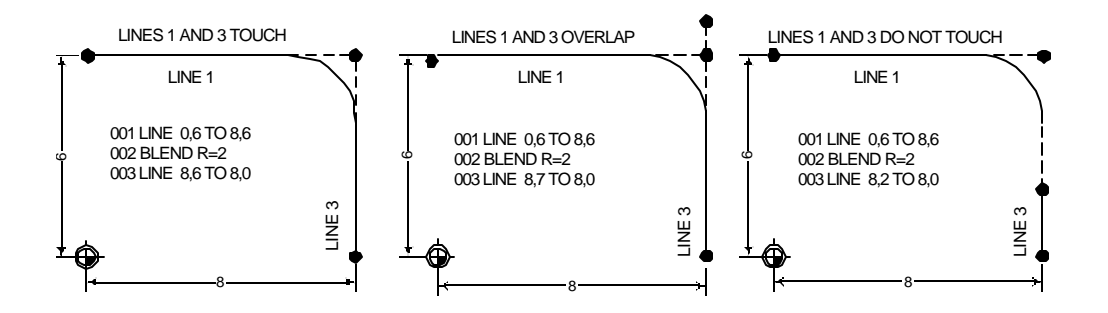

If you have a closed contour, like a triangle, and you want to blend the last line to the first line, put a blend step immediately after the last step in the contour and, while in the RADIUS field, press the **CLOSE CONTOUR** softkey. The TO step number will be set to the first step in the contour.

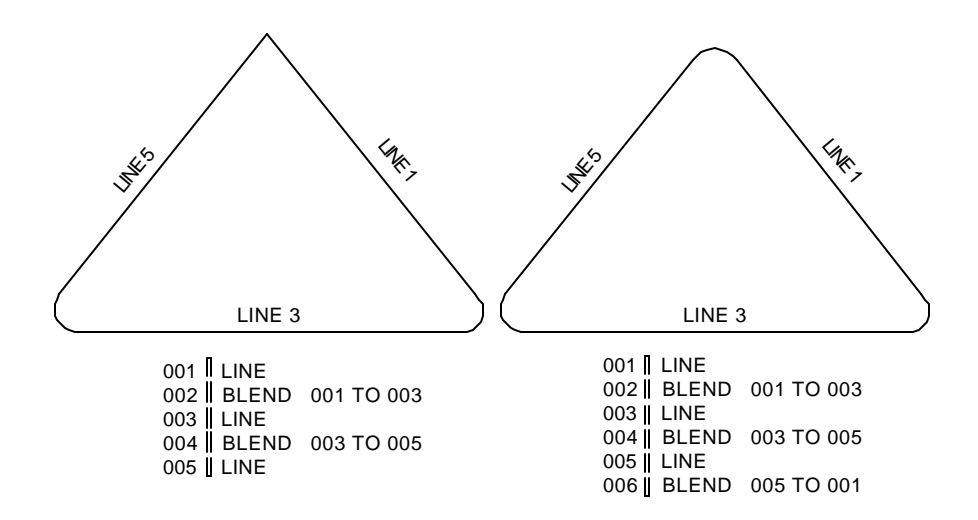

# *Rectangular Milling Functions*

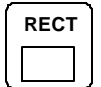

**MILL***PWR* has several "canned cycles" to let you program pockets, frames, and slots with a single step. There is also a step to let you face off a workpiece.

Pressing the **RECT** key on the front panel will display these softkeys.

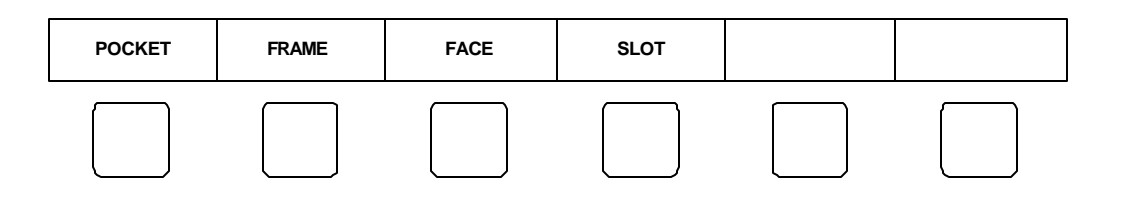

#### **Pocket**

A pocket is defined by its CENTER point and its SIZE. You can specify a CORNER RADIUS. You can also specify the DIRECTION, which will determine whether you are climb milling or conventional milling.

The tool must be able to fit into the pocket or the **MILL***PWR* will not run the step.

The **MORE** softkey brings up the TILT ANGLE and FINISH CUT fields.

FINISH

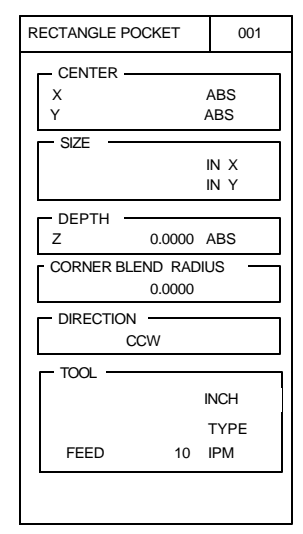

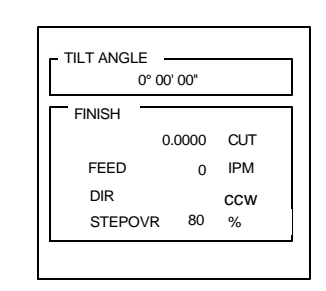

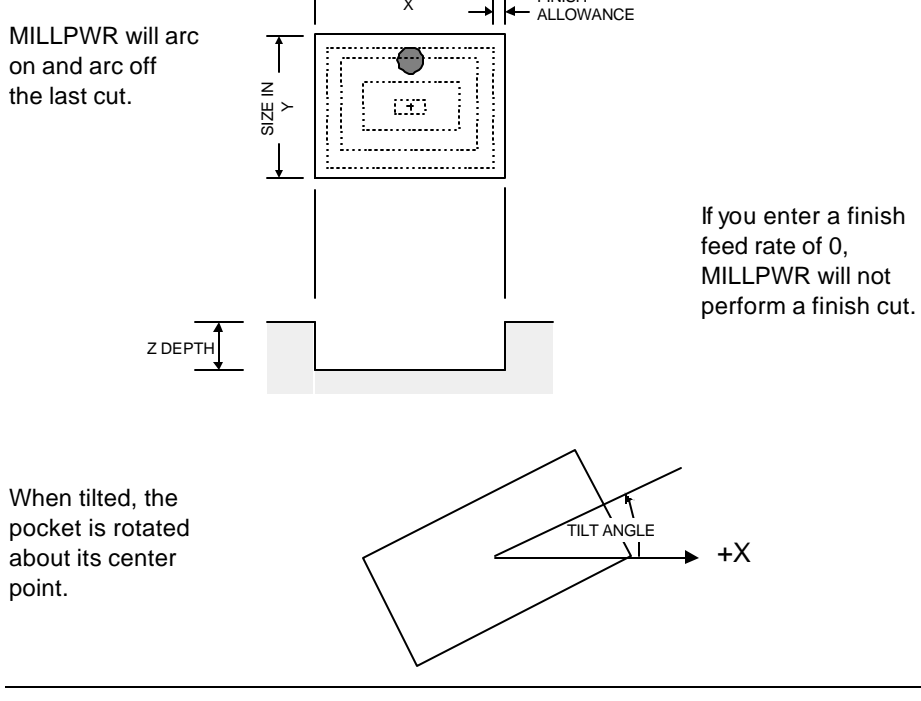

SIZE IN X

Of course, it's much easier to use the INSIDE and OUTSIDE softkeys!

#### **Rectangular Frame**

A frame step takes one cut in a rectangular shape. The frame is defined by its CENTER and SIZE. As with a pocket, you can have rounded corners, and the DIRECTION determines the milling type.

You decide if it's an inside or an outside frame with the tool offset: **LEFT** with a **CCW** direction or **RIGHT** with **CW** will give you an inside frame cut; **RIGHT** with a **CCW** direction or **LEFT** with **CW** will give an outside frame cut.

The **MORE** key shows you the TILT ANGLE and FINISH CUT fields.

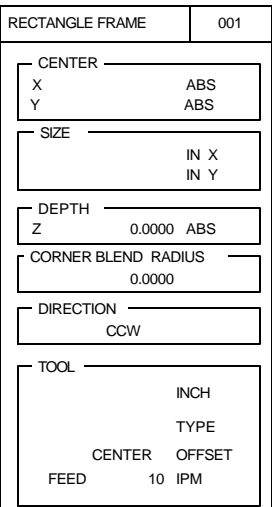

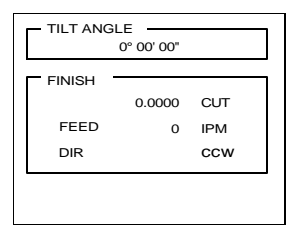

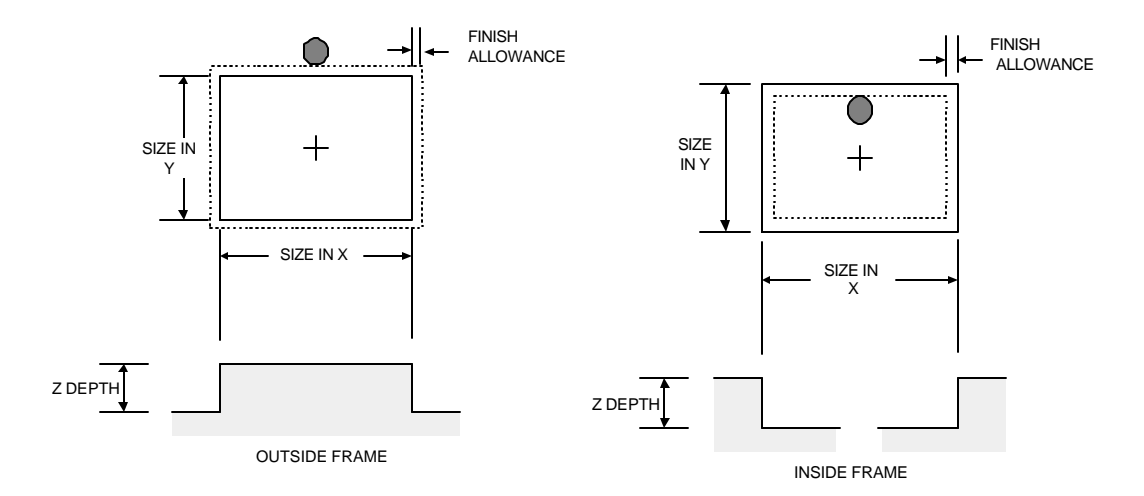

#### **Face**

This step provides a quick way to face off a workpiece. Enter the CENTER location and the SIZE of the area to be faced. **MILL***PWR* will start at the lower left of the area and zigzag upwards.

The **MORE** softkey brings up fields to let you TILT the face rectangle, and to change the tool STEPOVER.

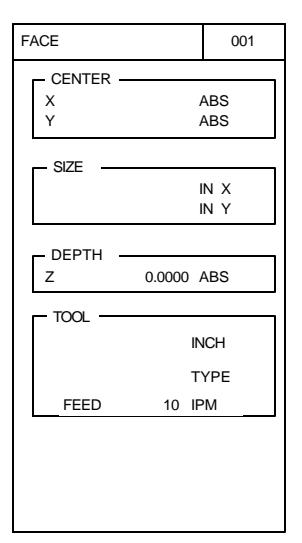

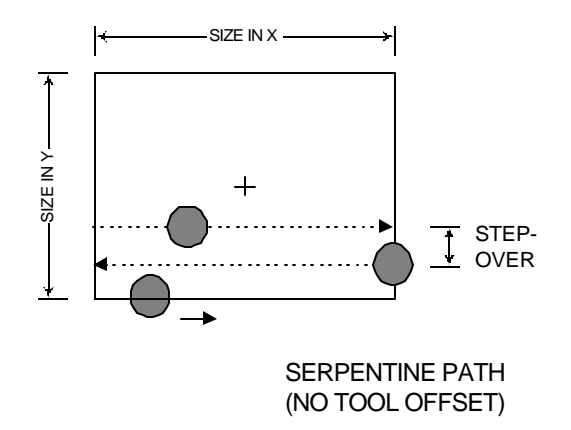

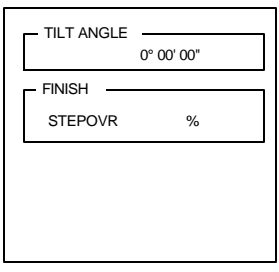

#### **Slot**

For a slot, enter the CENTER of each arc and the SLOT WIDTH. You can enter the SLOT LENGTH and ANGLE instead of the 2ND ARC CENTER.

The **MORE** softkey displays fields which let you specify the ANGLE of the slot (it rotates about the FIRST ARC CENTER) and enter a FINISH CUT.

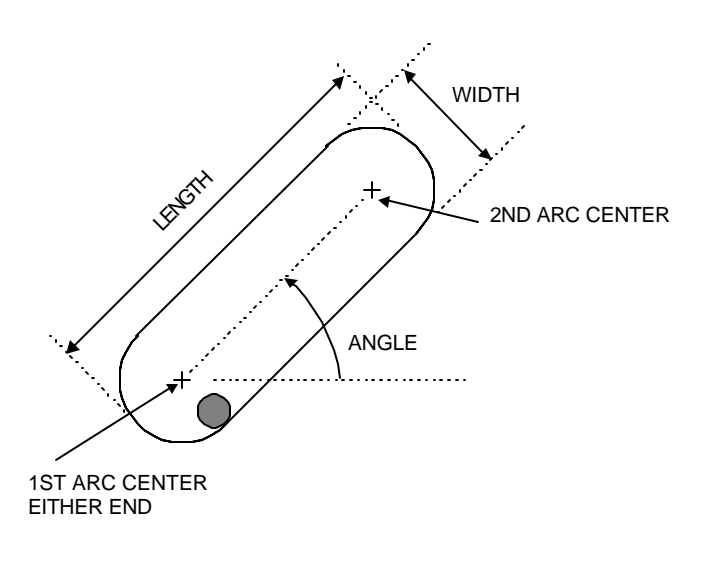

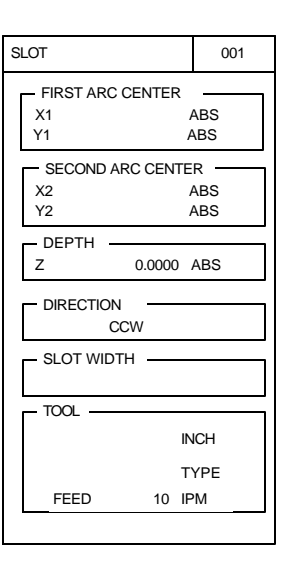

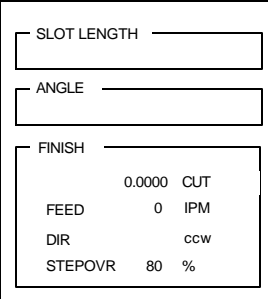

# *Circular Milling Functions*

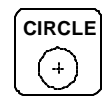

**MILL***PWR* has several "canned cycles" to let you program pockets, frames, and rings with a single step.

Pressing the **CIRCLE** key on the front panel will display these softkeys.

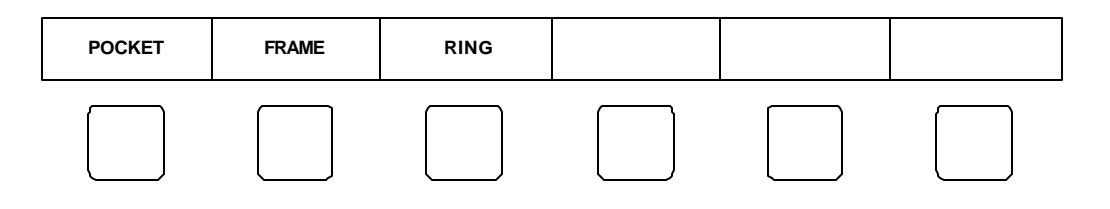

#### **Circular Pocket**

Enter the CENTER and RADIUS of the pocket. The DIRECTION will determine whether you are climb or conventional milling.

The MORE key brings up the FINISH CUT option.

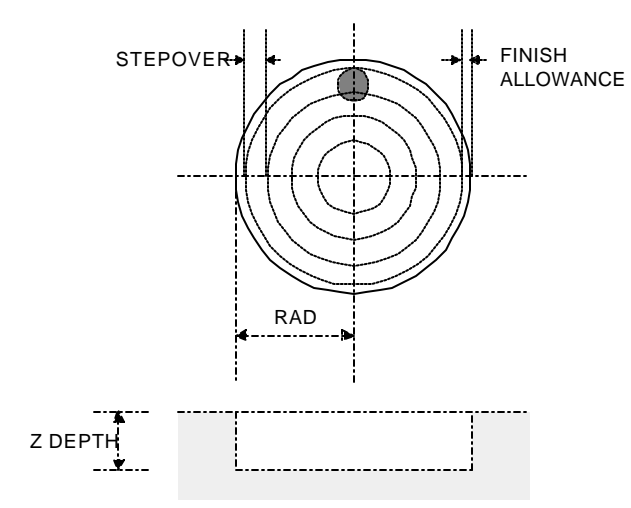

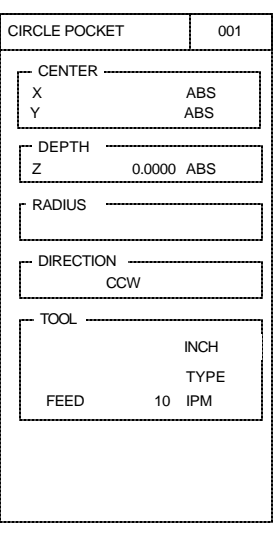

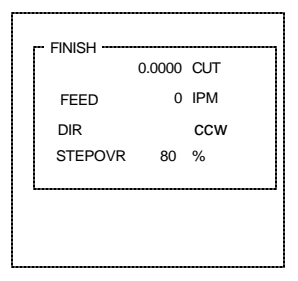

#### **Circular Frame**

Enter the frame's CENTER and RADIUS. The DIRECTION, coupled with the TOOL OFFSET, will determine whether you are climb or conventional milling, and whether you are cutting an inside or outside frame.

The INSIDE and OUTSIDE softkeys can help you with the Tool Offset.

The **MORE** softkey brings up fields to let you enter a FINISH cut.

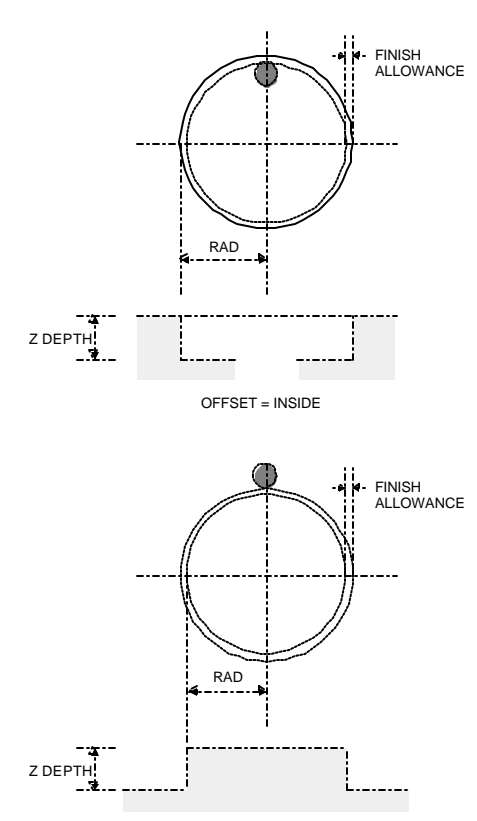

OFFSET = OUTSIDE

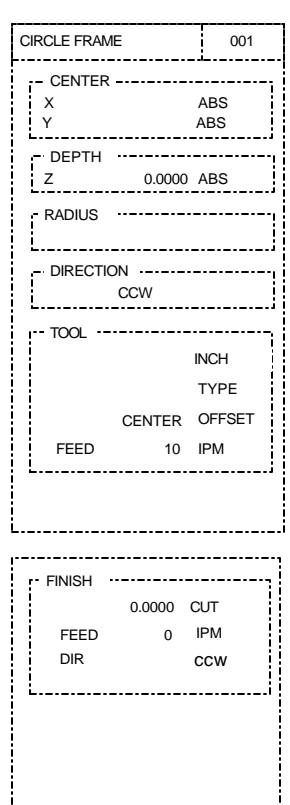

RING 001

X<br>
X<br>
X<br>
ABS

0.0000 ABS

ABS

OUTSIDE INSIDE

- DEPTH<br>Z

RADIUS

CENTER

DIRECTION

## **MILL***PWR*

#### **Ring**

A ring is actually a circular pocket with a circular island in the center.

Enter the CENTER position, the radius of the pocket (OUTSIDE RADIUS), and the radius of the island (INSIDE RADIUS).

The DIRECTION of cut on the *inside* radius will determine whether you are climb milling or conventional milling. **MILL***PWR* will reverse the tool movement direction on the outside radius so the milling direction stays the same.

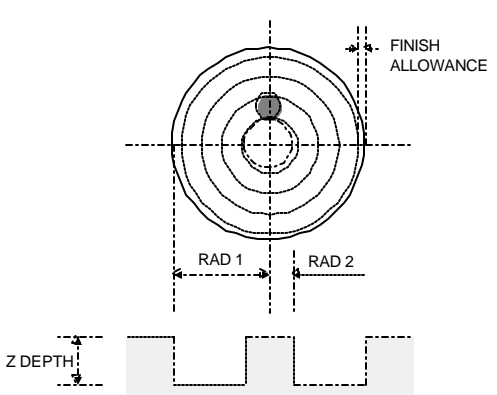

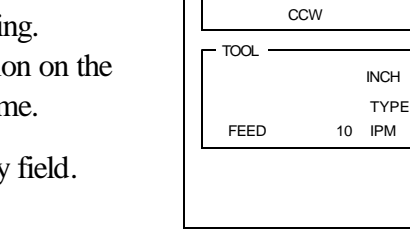

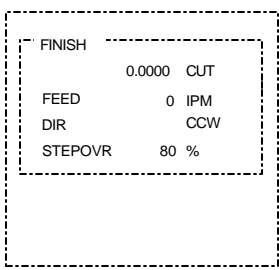

The **MORE** softkey brings up the FINISH CUT entry field.

# *Hole Patterns*

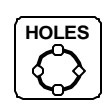

**MILL***PWR* has several "canned cycles" to let you program patterns of holes.

Pressing the **HOLES** key on the front panel will display these softkeys.

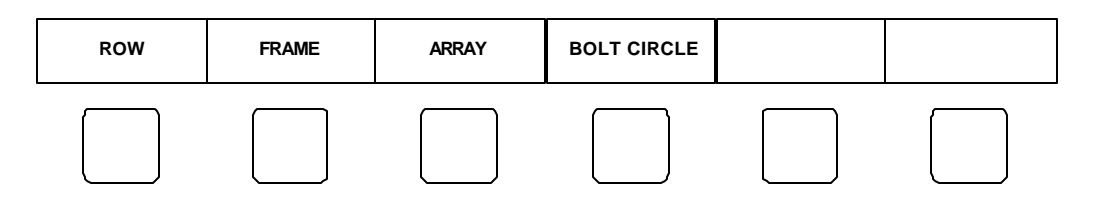

## **Row of Holes**

The FROM point is the center of the first hole, and the TO point is the center of the last hole. Enter the number of holes in the HOLES field.

Instead of the TO point, you can enter the HOLE SPACING and ANGLE.

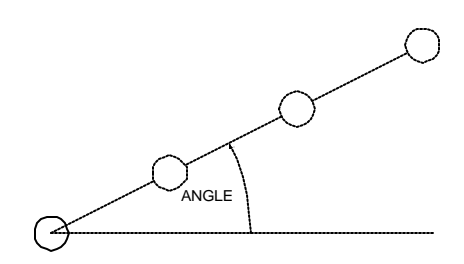

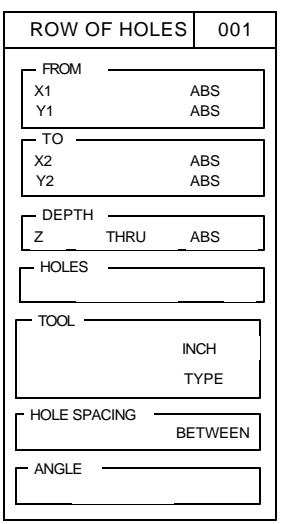

## **Hole Frame and Hole Array**

The frame and the array hole patterns need the same information. Arrays have holes in the middle of the rectangular pattern, while frames have holes only on the outside edge of the rectangle.

Enter the rectangle's CENTER and SIZE, and the number of HOLES in each direction.

The **MORE** softkey brings up fields to let you TILT the frame or to enter the hole-to-hole SPACING.

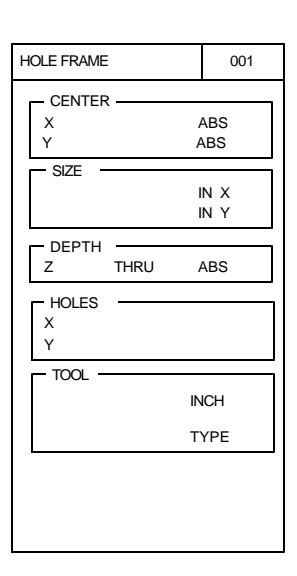

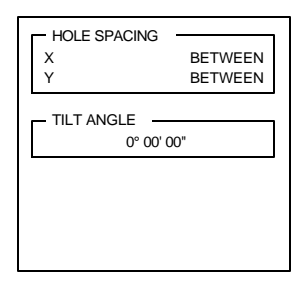

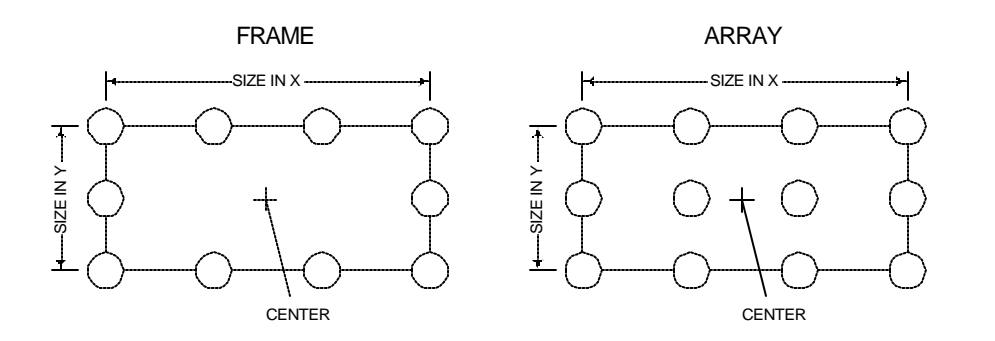

## **Bolt Circle**

Enter the CENTER and the RADIUS of the bolt circle, and the number of HOLES you want.

The **MORE** softkey brings up the START ANGLE and END ANGLE entry fields, which let you do partial circles. The number of holes you entered will be spaced evenly between the angles.

The DIRECTION field is useful if you have a clamp or fixture that you need to avoid.

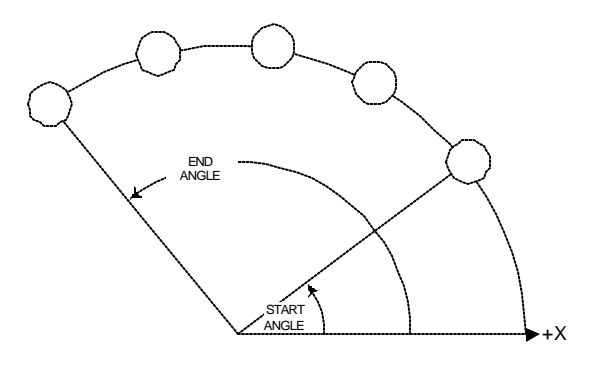

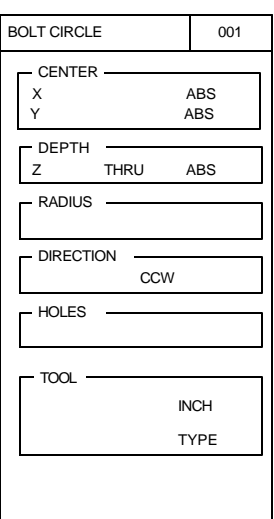

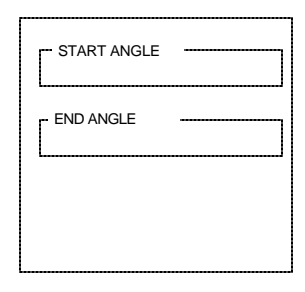

## *More Steps*

**MORE STEPS** Additional steps are available that extend the capabilities of your **MILL***PWR*. Select the **MORE STEPS** softkey to see a menu of the following extended functions:

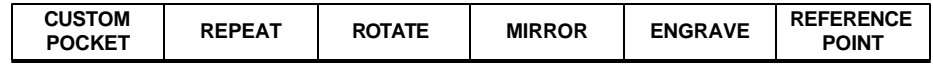

#### **Repeat**

Using this step you can repeat whole parts, or sections of parts, horizontally, vertically, or both.

Enter the STEP RANGE (the numbers of the first and last steps) that you want to repeat and the OFFSET, in either X or Y, or both directions. Then enter the number of REPEATS you want in *addition* to the original. The *offset* is the distance between repeats.

Example:

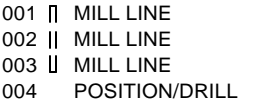

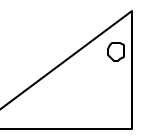

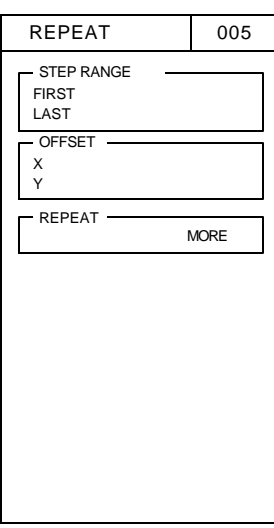

To repeat the above program once, 6 inches to the right, fill in the REPEAT form like this:

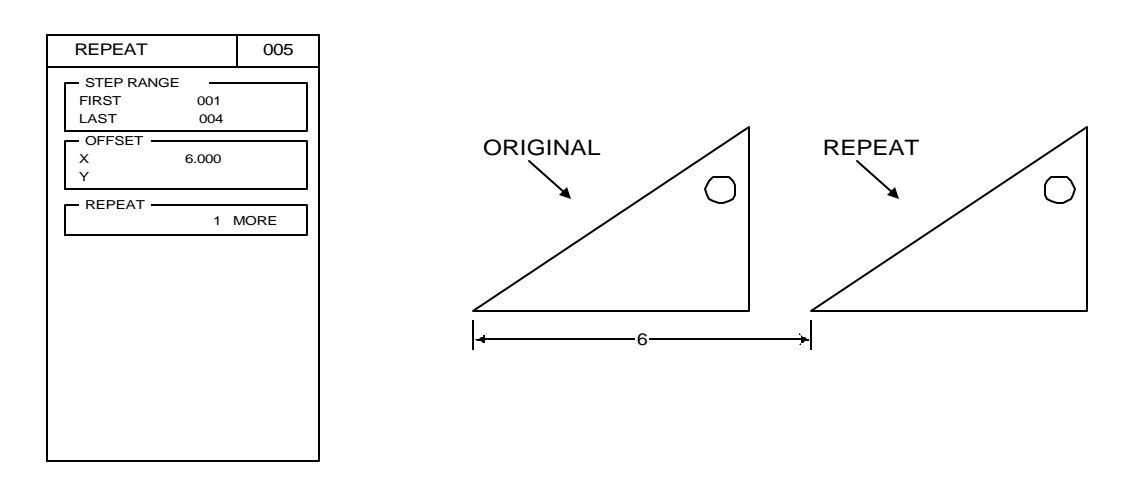

#### **Rotate**

Just as you can repeat sections of a program, you can also rotate sections.

Enter the CENTER of rotation and the ANGLE of rotation.

Example:

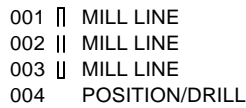

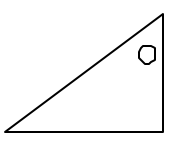

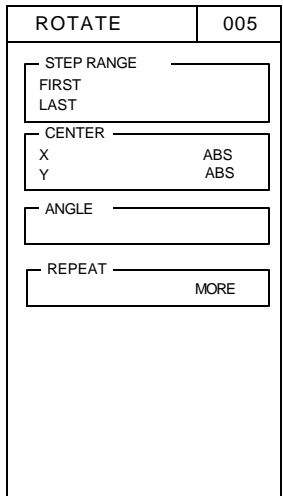

To rotate the part twice at 30° each, fill in the ROTATE form like this:

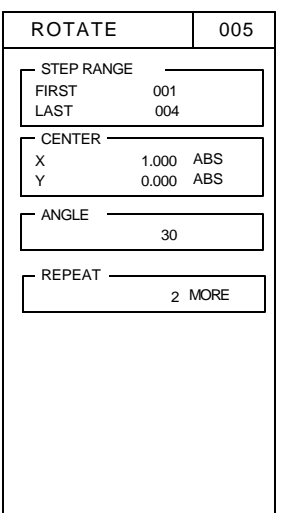

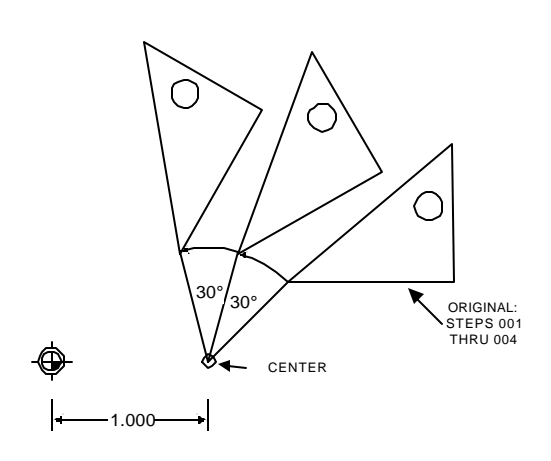

MIRROR 005

1ST AXIS POINT X1 ABS<br>V1 ABS

2ND AXIS POINT X2 ABS Y2 ABS

STEP RANGE FIRST LAST

 $Y1$ 

## **MILL***PWR*

#### **Mirror**

You can make a mirror image of any section of your program using this step. Enter the **RANGE** of steps you want to mirror, and the end points of the "mirror line," called the *axis of reflection*. The axis does not have to be vertical or horizontal; you can use any line.

Example:

001 | MILL LINE 002 || MILL LINE 003 | MILL LINE 004 POSITION/DRILL

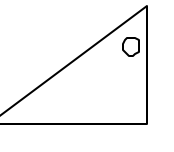

To make a "left handed" part 2 inches away, put a vertical axis 1 inch to the left of the original part.

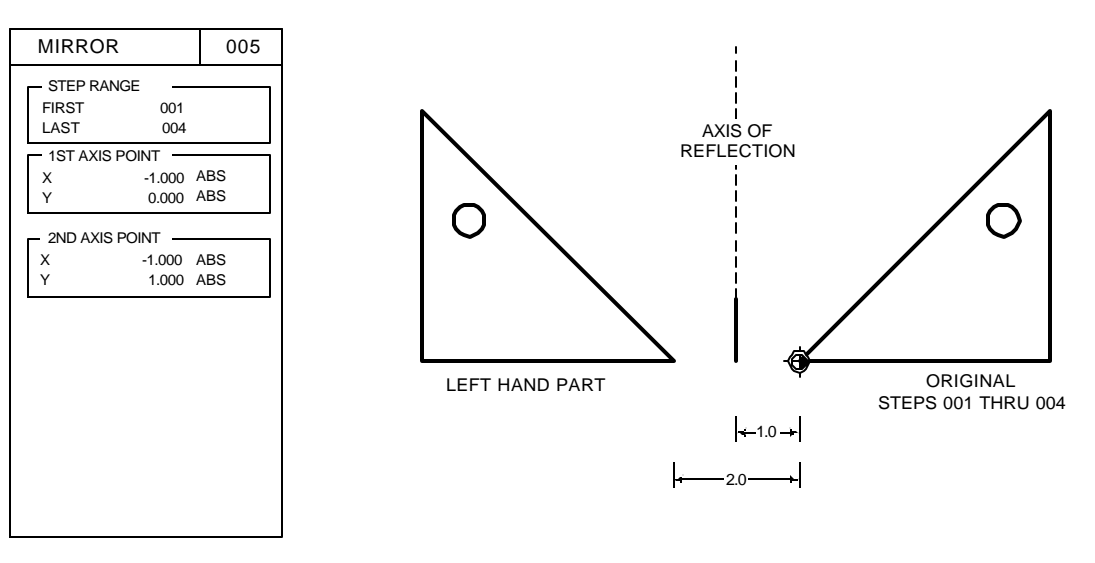

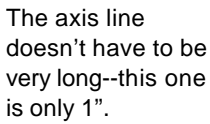

MILLPWR will arc on and arc off the last cut.

#### **Custom Pocket**

You can create a pocket from any *closed contour*. A closed contour is any shape made of lines, arcs, and/or blends, where the last step ends at the start point of the first step. **MILL***PWR* will indicate a closed contour with double lines to the right of the applicable steps in the program list.

The CUSTOM POCKET step must be placed immediately following the last step in the closed contour.

In the CUSTOM POCKET step, the STEP RANGE is filled in automatically. You need to fill in the ENTRY POINT, which is the plunge point for the tool. **MILL***PWR* will mill at the feed rate from the ENTRY POINT to the start of the first step in the contour.

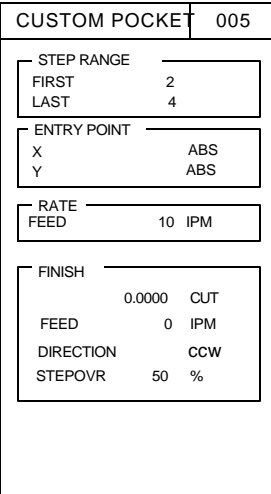

Set the FEED RATE if you want to override what is in each of the contour steps.

The FINISH CUT will be done after the inside of the pocket has been cleared out.

The direction of cut is determined by the order in which you programmed the elements of the contour.

#### **Engrave**

You can engrave part numbers and other text into a part using this feature. The ENGRAVE feature has two parts. First, specify the characteristics of the text, such as where it goes and how large it is. Then you need to select the actual text characters (alpha or numeric) that you want to engrave.

The text that you specify will occupy a rectangular area called a *text block.*

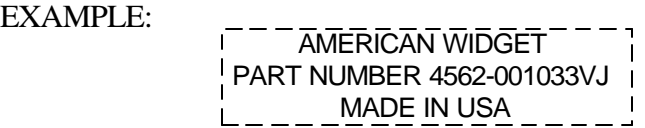

To get the ENGRAVE TEXT step, press the **MORE STEPS** softkey, then the **ENGRAVE** softkey.

First, enter the location on the part for the UPPER LEFT CORNER of the text block, then the CHARACTER HEIGHT.

If you enter a TILT ANGLE, the entire text block will be rotated around the upper left corner.

The way the text letters and numbers look is called *style.* STYLE has two parts: FONT and MODIFIER.

You may select the FONT from the list available under the **ENGRAVER FONTS** softkey. The *font* determines the shapes of the characters. In the **MILL***PWR* STICK font, characters are formed with straight lines. In the SIMPLE font, both lines

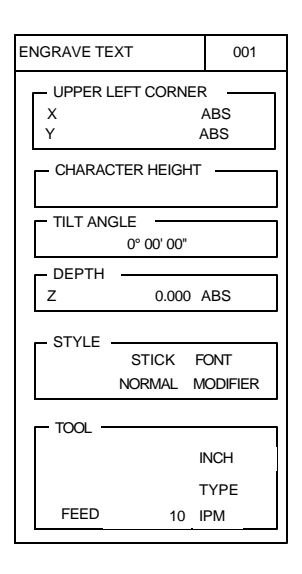

and arcs are used to form characters. Some fonts have more characters to choose from than others.

Use "mirrored" if you're making a mold.

The MODIFIER field lets you select between *normal* and *mirrored* text using softkeys.

 $Z \times Z$ MAN 1 S  $\blacksquare$  :  $\blacksquare$  : This area will hold  $\overline{1}$  s  $\overline{3}$  – иоьск the contents of the  $4.5.6 \times$  $I \cap K \cap M$ text block. $D \begin{array}{l} E \end{array} \begin{array}{l} E \end{array} \begin{array}{l} G \end{array} \begin{array}{l} H \end{array}$  $7897$ This is the "insertion  $H$  B C point", where the next СНАВАСТЕВS character will go.  $\Box$ ⊢ тєхт В∟оск **LNGRAVE IEXT LDITOR** SERVO OFF FEED: 0 100%  $100F:$ SCALE: 1,0000  $\overline{\phantom{a}}$  MCH **LINE**<br>DELETE ПИЕ<br>ПИЕ CLEAR<br>GLEAR EDIT<br>TEXT TEXT BLOCK СНАВАСТЕВS

The second part is to enter the text characters. Press the **EDIT TEXT** softkey to see the **ENGRAVE TEXT EDITOR**.

The screen is divided into the TEXT BLOCK area and the CHARACTERS area. The TEXT BLOCK area is where you see the text that you will engrave. The CHARACTERS area contains all the different characters that are available in the font you have selected.

With the **CHARACTERS** softkey pressed, use the arrow keys to select the character you want, then press **ENTER**. That character is put into the **TEXT BLOCK** area at the insertion point. You can leave a space between characters by using a blank "character".

With the **TEXT BLOCK** softkey pressed, you can use the arrow keys to move the insertion point. This is how you place text on more than one line.

If you place the insertion point over an existing character, the **DEL** key will erase it.

The **DELETE LINE** softkey will erase the entire line of text that the insertion point is in, and move all following text lines up. The **INSERT LINE** softkey will insert a blank text line, moving existing text lines down. The **CLEAR ALL** softkey will erase all the text in the TEXT BLOCK area.

When you have the text block set up the way you want, release the **EDIT TEXT** softkey (or press **USE**) to get back to the ENGRAVE step. **MILL***PWR* will draw the text block for you to inspect. Press the **EDIT TEXT** softkey if you want to make changes, or press **USE** to enter the step into your program.

#### **Explode**

Strictly speaking, EXPLODE is not a step, but it can create steps.

Any *repetitive* type of step causes **MILL***PWR* to create copies of one or more simpler steps. For example, the ROTATE step below creates 2 copies of the contour-with-hole shape, yet it only takes one step. Similarly, a single BOLT CIRCLE step causes **MILL***PWR* to drill several holes.

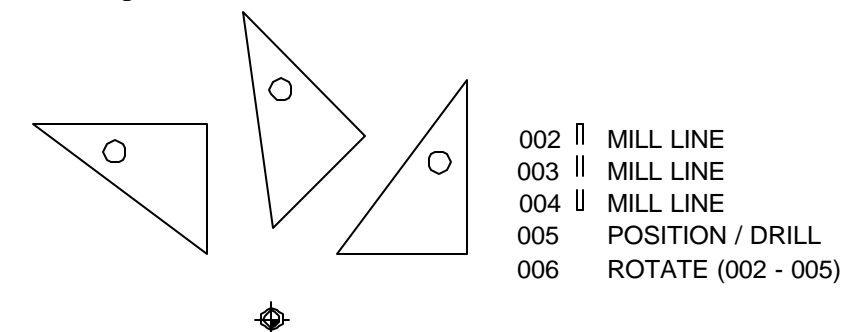

#### *Repetitive* type steps include **REPEAT, ROTATE, MIRROR, ROW OF HOLES, HOLE FRAME, HOLE ARRAY**, and **BOLT CIRCLE.**

The EXPLODE function will take one of these repetitive type steps and replace it with the individual steps. This is useful when you need to change or eliminate one of the individual steps.

For example, to program an eight-hole bolt circle without the third hole:

- 1. Program the eight-hole bolt circle.
- 2. Highlight the BOLT CIRCLE step.
- 3. Press EXPLODE. The BOLT CIRCLE step is removed and eight POSITION / DRILL steps are inserted in its place.
- 4. Move to the third hole and press the **DEL** key.

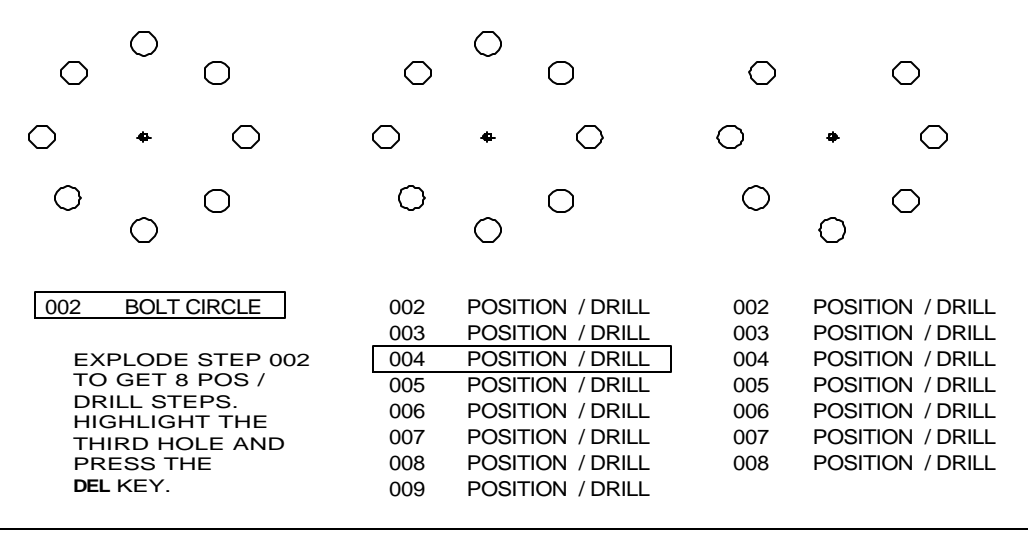

# **CALCULATOR**

# *Four Function Arithmetic*

The four arithmetic keys, **+ - X /** , are available when you are in any numeric entry field, such as X, Y, CENTER, or RADIUS. Just use these keys as you would any calculator.

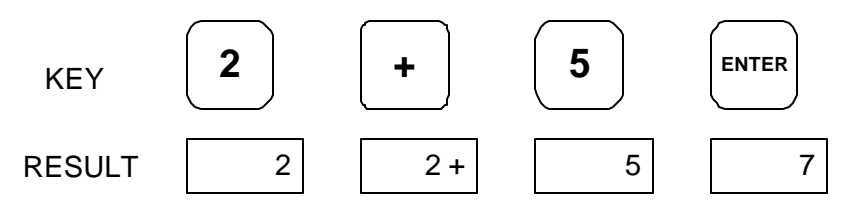

The keys will act on a number that is already in the field. For example, if you move to a radius field which already has a value of 3.125, and you want to double it, just press:

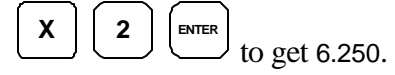

When you have more than one calculation in a field, the calculator will perform multiplication and division before it does addition and subtraction. This means that you can enter 3 + 1 / 8 to get three and one-eighth (the 1 / 8 is done before the 3 is added).

# *Trig and Math Functions*

When you're entering data for a milling or positioning function, part dimensions will not always be given. In some cases, it will be possible to calculate the dimensions using the *trig calculator*. If the unknown coordinate can be expressed as a trig function, a square root or the square of a number, **MILL***PWR* can calculate it.

While in a point entry field such as X, Y, or CENTER, press the **CALC** key. The following trig function softkeys are shown.

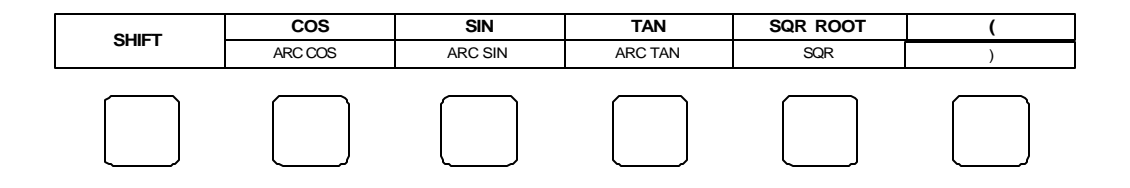

Most of the calculator softkeys are divided in half. At first, the top half is "active", while the bottom half is "inactive". Select the **SHIFT** softkey and the bottom half of the calculator options becomes active:

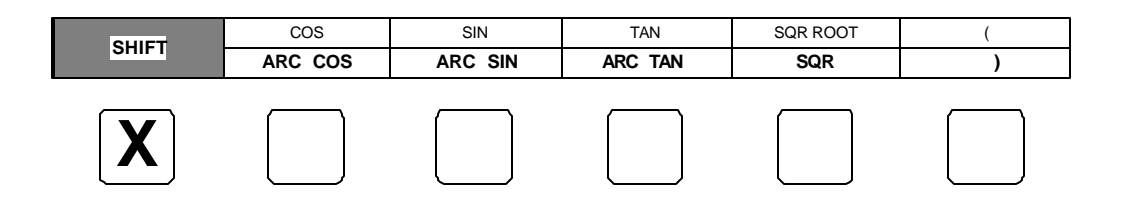

Typically, a result is calculated by entering a number and then selecting the appropriate math function. For example, to enter a RADIUS whose value is the square root of 2, press the 2 key, the **CALC** key and then select the **SQR ROOT** softkey. A value of 1.4142 (the square root of 2) will be displayed.

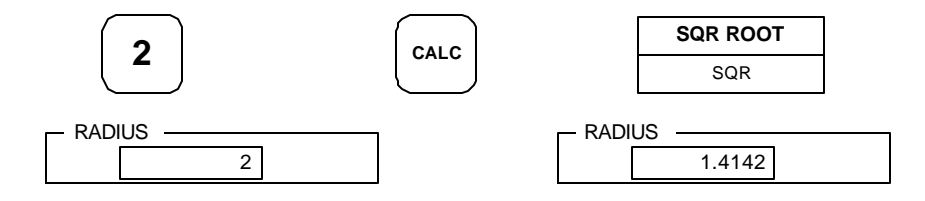

Trig functions are calculated by entering the angle first and then the appropriate trig function. For example, enter 30, then select the **SIN** softkey. A value of 0.5000 (SIN 30°) will be displayed.

Notice that you can press the CALC key first, and just stay in

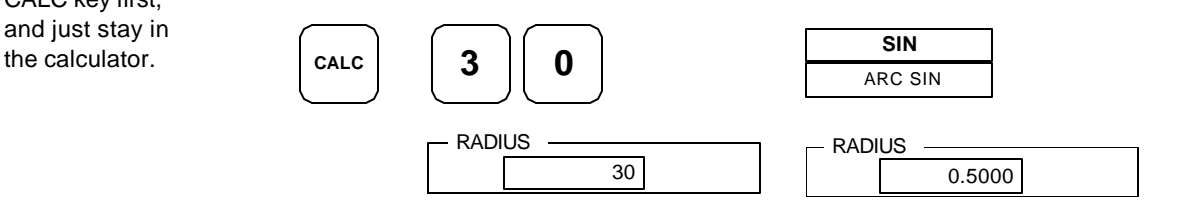

Typically, a trig value must be multiplied by another number to calculate an actual dimension. In the example above, assume the 0.5000 must be multiplied by the length of a triangle's hypotenuse, say 4, to calculate the side opposite the 30° angle.

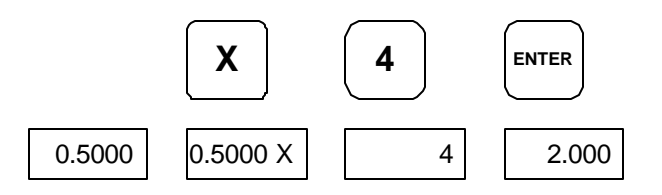

The parentheses softkeys can be used to group certain calculations within an arithmetic statement. For example,

2 + 1 / 16 gives two and one-sixteenth, but

 $(2 + 1)$  / 16 gives three-sixteenths.

The parentheses are not always displayed during the key stroke sequence, but they are remembered by the **MILL***PWR* as it calculates the correct answer.

# *Geometry Calculator*

## **Why We Need a Geometry Calculator**

Occasionally, a drawing will not have enough information to program a part in the usual way.

An example is the illustration below. The part is uniquely defined by the given information. However, the coordinates of points **C** and **D**, where the arc is tangent to the sides, are unknown. These coordinates are needed to define lines 002 and 004, as well as the **FROM** and **TO** points of the arc.

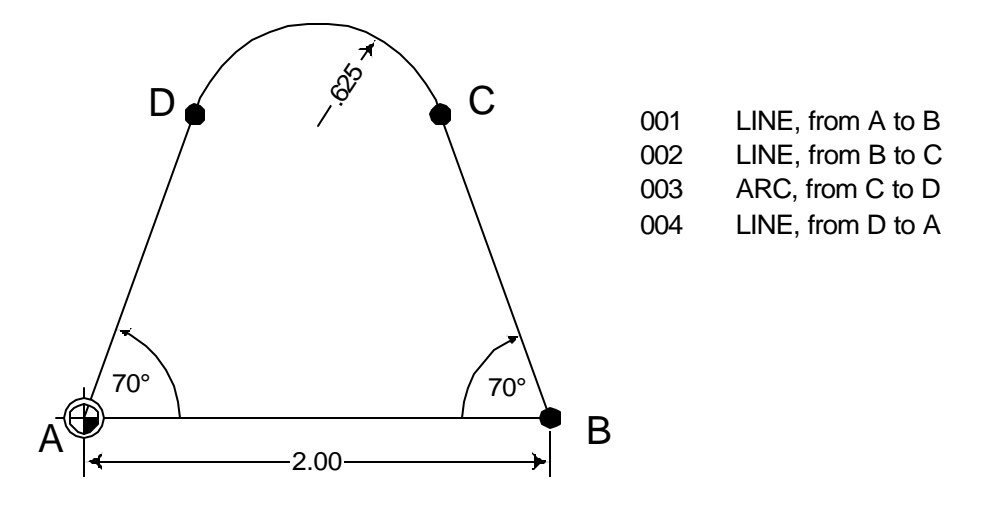

**MILL***PWR'*s *geometry calculator* can be used to calculate the unknown points for this problem and for many others.

#### **Working with the Geometry Calculator**

To open the geometry calculator, referred to as GeoCalc, press the **CALC** key. If you are not in a numeric field, the GeoCalc screen appears. If you are in a numeric field and the trig calculator softkeys appear, press the **CALC** key again to get the GeoCalc screen.

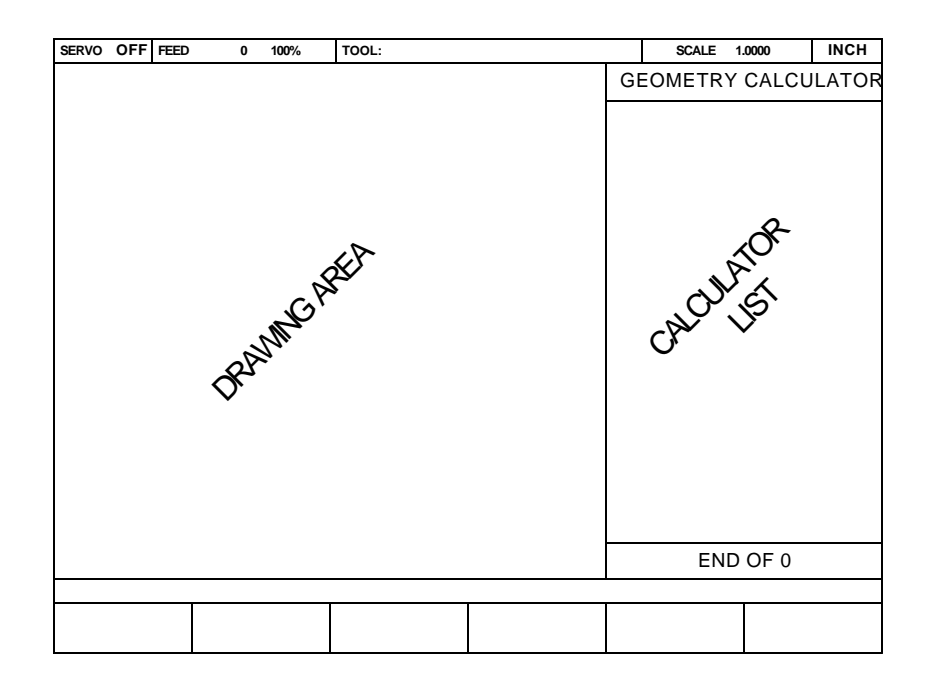

The strategy for using GeoCalc is to find a point, which is not given on the blueprint, that you need for the FROM, TO, or CENTER point for a line, arc, or any other program step.

The basic operating procedure is:

- 1. Use the **POS**, **LINE**, and **ARC** keys to enter points, lines, arcs. These *features* are drawn in the drawing area and are listed in the calculator list area.
- 2. Using the **SELECT FEATURE** softkey, select either one or two features.
- 3. Press **FIND POINT**, **FIND LINE**, or **FIND ARC**.

The calculator automatically finds all "interesting" points, lines, or arcs, as shown in the table on the next page.

- 4. Using softkeys, keep one or more of the results.
- 5. Repeat steps 2 4 until you have the features you need.
- 6. Using the **RETURN FEATURE** softkey, return features to the program.

The kinds of "interesting" things that GeoCalc finds depend on the features you *select*  and whether you ask for a point, line, or arc. The table below lists all of the points, lines, and arcs found by the GeoCalc.

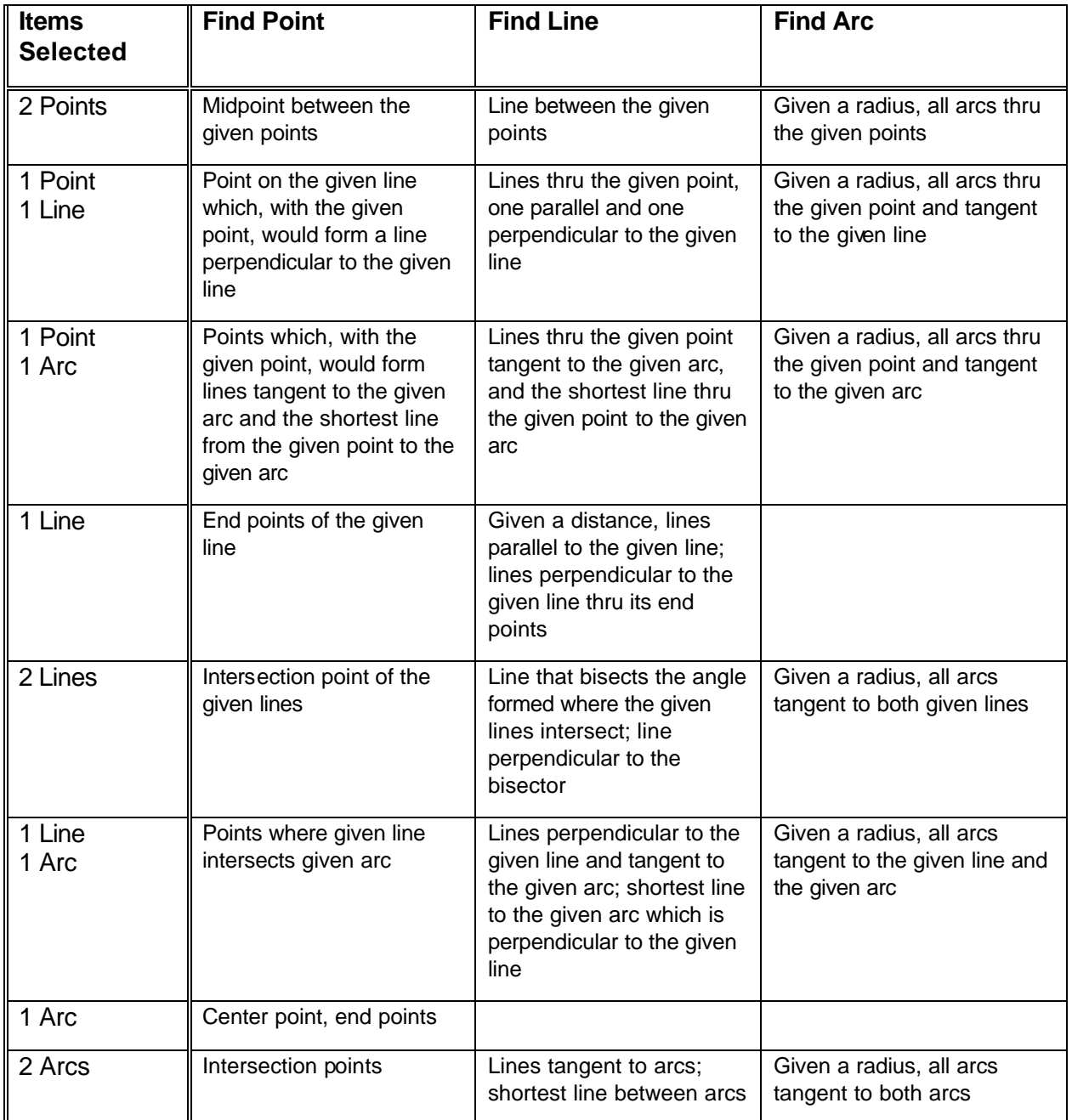

When the GeoCalc uses lines and arcs, it will extend them. Lines are extended in both directions and arcs are treated as circles. This means that you do not have to specify lines and arcs exactly; just enter enough information to get the line or arc "started", and GeoCalc will fill in the rest when needed.

# *Example Problem*

We'll use the example below to demonstrate how to use GeoCalc.

## **Strategy**

We can program the line from A to B directly. Then we'll use GeoCalc.

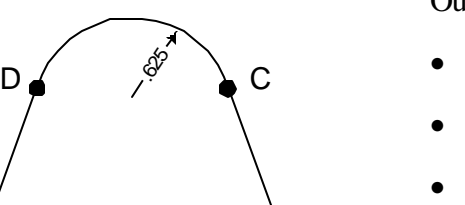

Our strategy will be:

- Enter the line from A to D.
- Enter the line from B to C.
- Select the two lines, and use the FIND ARC function.
- Get points C and D, the endpoints of the arc. Then, transfer them into the program from GeoCalc.

## **Starting the Program**

2.00

 $A \bullet B$ 

70° 70°

Point **A** is shown as the datum with absolute coordinates of 0,0. In the part program, enter the line from A to B.

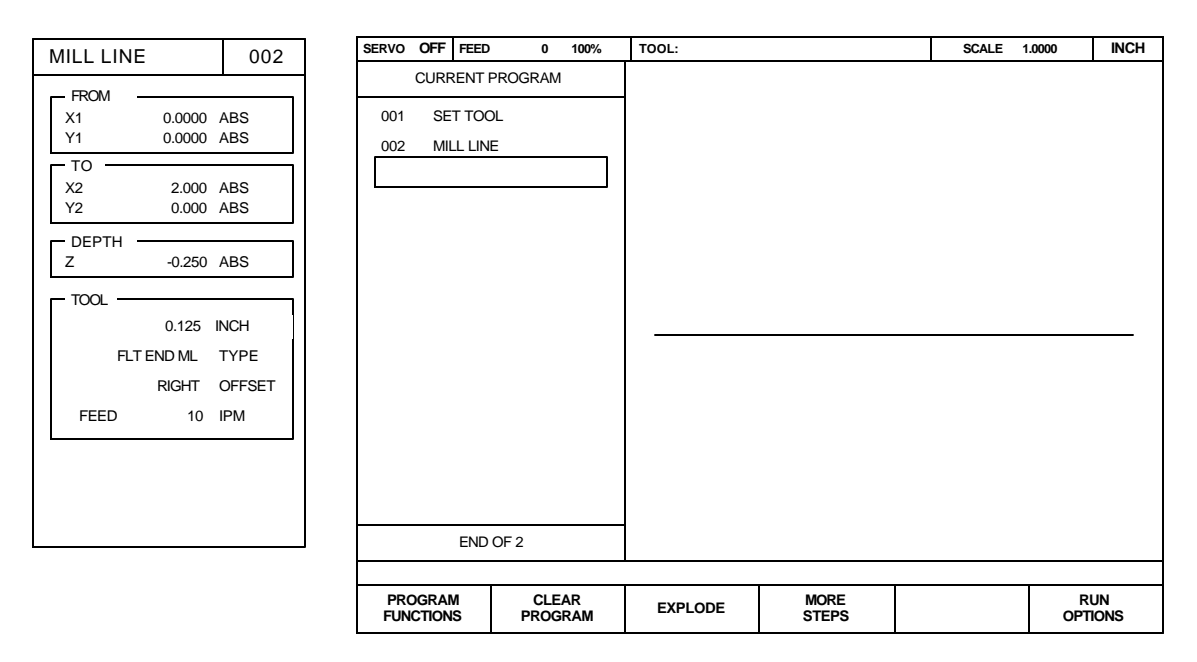

Now, according to our strategy, we'll go to GeoCalc to find the two points we need.

#### **Entering the Lines**

Press the **CALC** key on the front display panel to enter the GeoCalc screen. Press the **LINE** key and construct the line from A to D. Although we will mill this line in the other direction (towards the datum), in the GeoCalc, a line is just a line, and its direction doesn't matter.

Here's how we do it:

• We know the start point:  $X = 0$ ,  $Y = 0$ .

"From the datum" means we can use absolute dimensioning.

• We know the angle of the line from the datum is 70°. In the TO field, press the **POLAR** softkey. The field now looks like this:

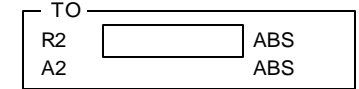

- The polar coordinates are R2 (radius) and A2 (angle).
- We don't know the length of the line, but GeoCalc doesn't need it. Just guess and put in 5, which appears to be longer than we need.
- Go down to the A2 field and enter 70°.
- Press **USE** and the line is drawn.

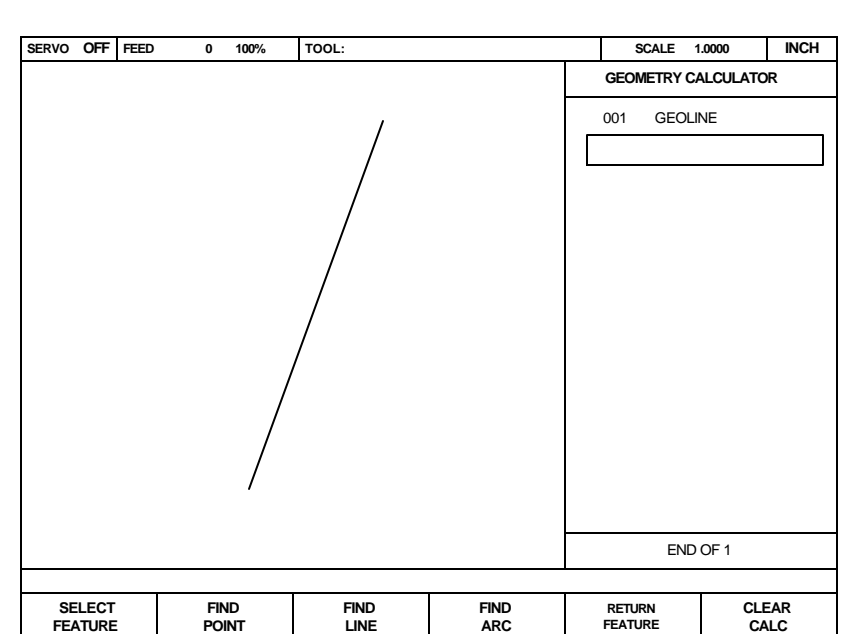

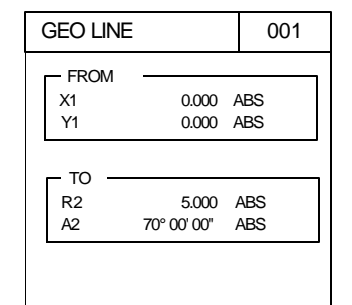

 "From its own start point" means we can't use absolute dimensioning. We need to use "incremental".

Next, we'll put in the other side line. This line starts at  $X = 2$ ,  $Y = 0$ , and goes out from its own start point at a 110° angle.

Again, since we know the angle, we can use polar coordinates. But because the angle (and the length) will be measured from point B, not from the datum, we need to use *incremental* dimensioning, not absolute.

- Press the **LINE** key. In the FROM point, put  $X = 2$  and  $Y = 0$ .
- In the TO point, press the **POLAR** softkey. Guess at 5 for R2.
- Since this is the length of the line from its start point, B, and not from the datum, we'll need to use incremental dimensioning instead of absolute. Press the **ABS/INC** key to bring up the INC reference field.

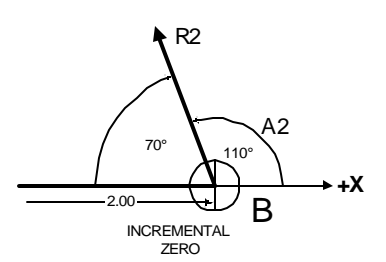

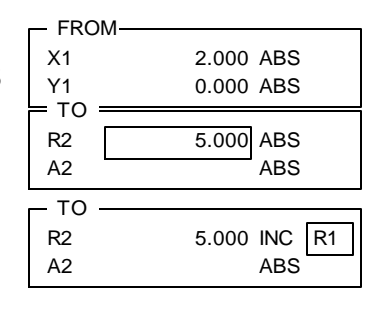

Because the FROM point (X1/Y1, or R1/A1 in polar) is the "incremental zero", we want R1 in the INC field, **MILL***PWR* puts it there automatically. The R2 field now says "R2 is 5.000 measured incrementally from the FROM point, R1/A1".

- Move to the A2 field. Enter 110° for the angle. Since the angle is measured from point B, the incremental zero, we must press the **INC/ABS** key again, and we see A1 is automatically put in the INC field. The A2 field now reads "A2 is 110° from the FROM point, R1/A1". TO
- Press **USE** to see the line.

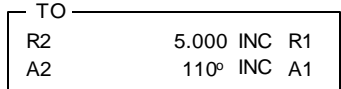

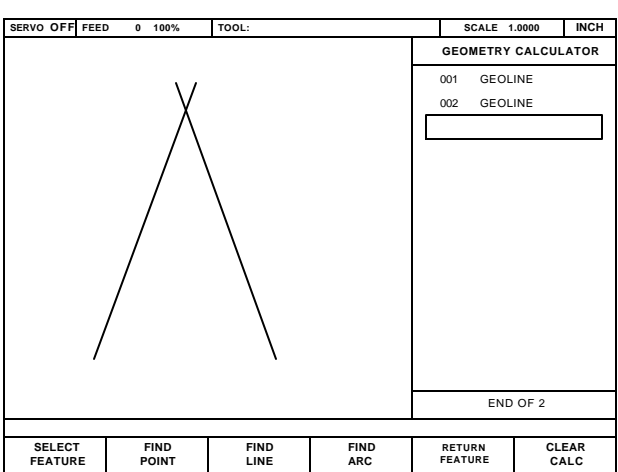

#### **Finding the Arc**

First, move to 001 GEOLINE and press the **SELECT FEATURE** key. Repeat for 002 GEOLINE. Notice that an arrow appears to signify that the lines have been selected. Also, the message line above the softkeys tells you which features are selected.

The white highlighting lets you know which line you're pointing to.

Press the **FIND ARC** softkey. A field for the arc radius will be displayed in the message bar. Enter 0.625, press **USE**, and GeoCalc displays all possible 0.625 radius arcs tangent to the two selected lines.

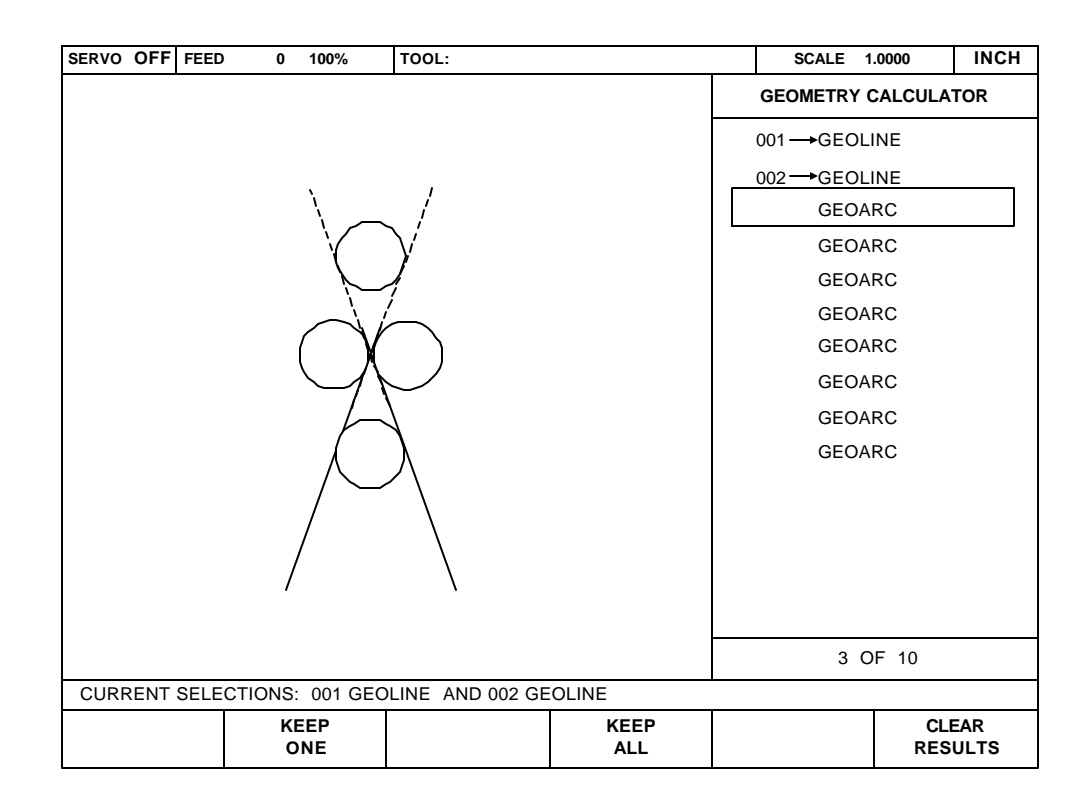

The four circles are actually eight arcs. The ends of the arcs are where they are tangent to the lines. Move down through the list of GeoArcs and watch the corresponding arcs highlight.

The arcs are the results of the **FIND ARC** calculation. They are not numbered in the list as the GeoLines are because they are temporary. You will keep the one you want and clear the rest.

Highlight the arc that forms the top of the part. Press the **KEEP ONE** softkey, and GeoCalc makes that arc number **003**. Then press the **CLEAR RESULTS** softkey to erase the remaining arcs.

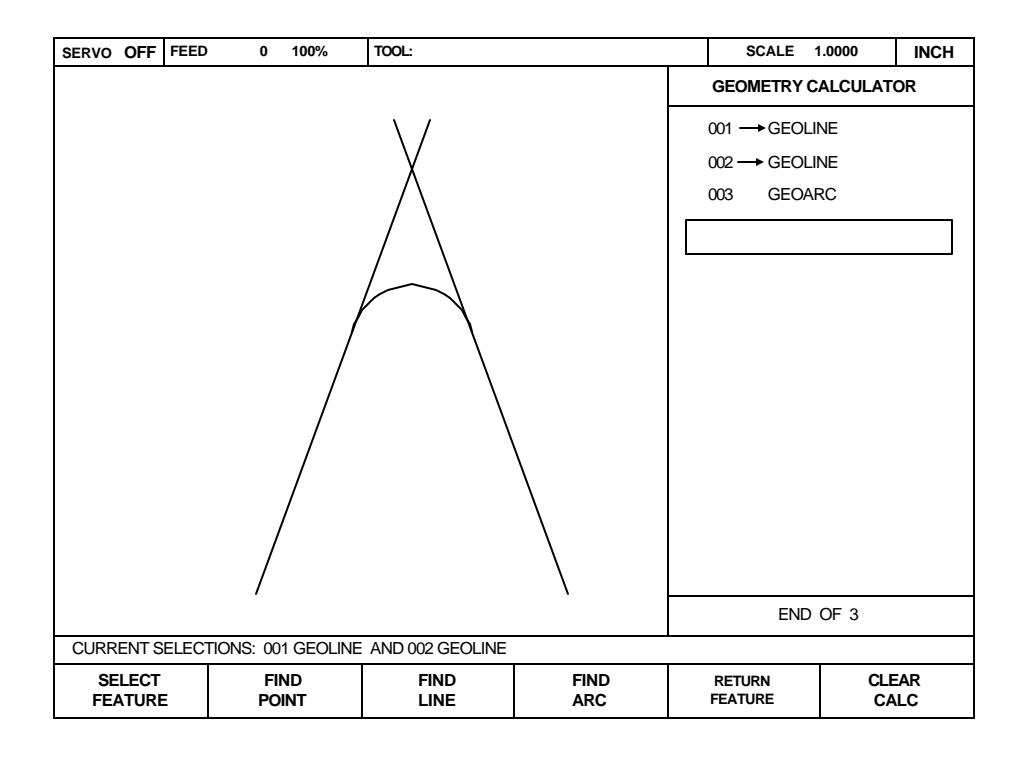
### **Finding the Points of Tangency**

Keep in mind that the ultimate goal is to have GeoCalc determine the points of tangency between the lines and the arc. Since the FIND ARC function calculates the arcs which are tangent to the two selected lines, the ends of the arcs are the points we need. We just have to select the arc and have GeoCalc find the end points.

- Select 001 GEOLINE and press the **SELECT FEATURE** softkey. This will de-select the line.
- Move down to 002 GEOLINE and de-select it.
- Move down to 003 GEOARC and select it.
- Press the **FIND POINT** softkey.

The three resulting points are the center and the ends of the arc. The end points are the ones we are after; they are points C and D in our drawing.

- Select one end point. Press **KEEP ONE**.
- Move to the other end point. Press **KEEP ONE**.
- Press CLEAR RESULTS to erase the arc's center point.

We now have the tangent points, 004 and 005, stored in the calculator.

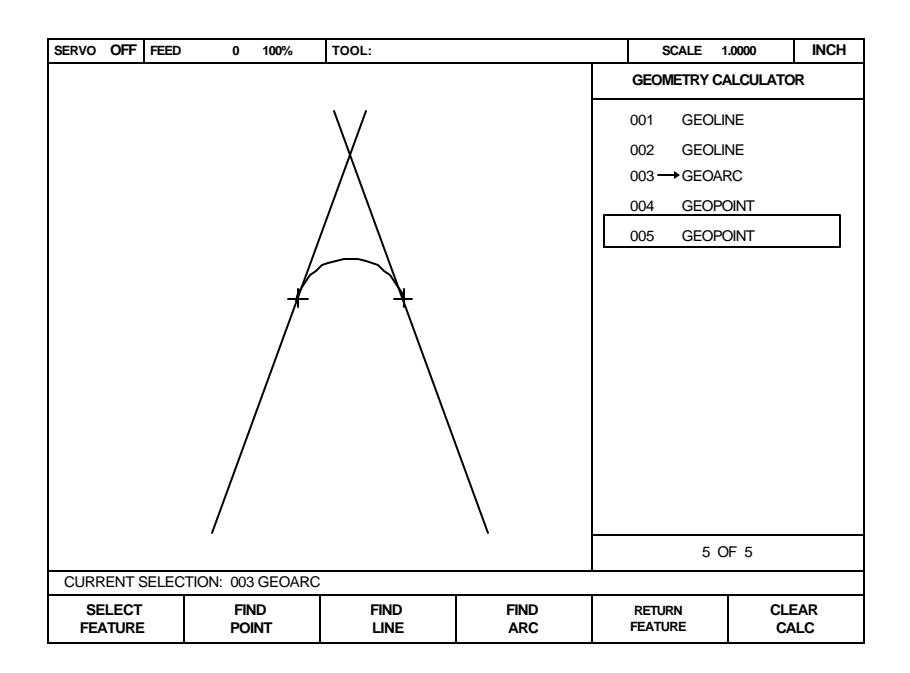

#### **Returning Features**

GeoCalc will return features to the part program by pressing the **RETURN FEATURE** key. We will now program the second line, the arc, and the last line.

Press **CANCEL** to return to the program. Make sure you are after the first MILL LINE step.

• Press **LINE** to get a new MILL LINE form. The FROM point is automatically set to point B.

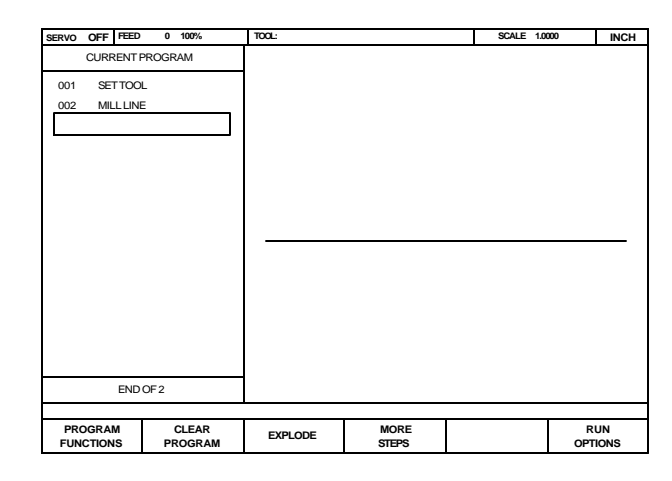

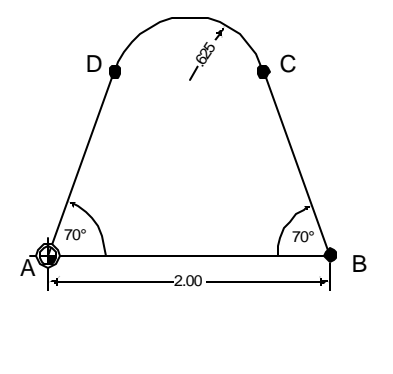

- You are in the  $\chi$ 2 field in the TO point. This is point C, one of the points we have in GeoCalc.
- Press the **CALC** key twice to get to the GeoCalc screen.
- Select the GeoPoint representing point C. Press the **RETURN FEATURE** softkey. This moves the coordinates of point C to the part program and returns to the program. Press **USE** to put the line into the part program.

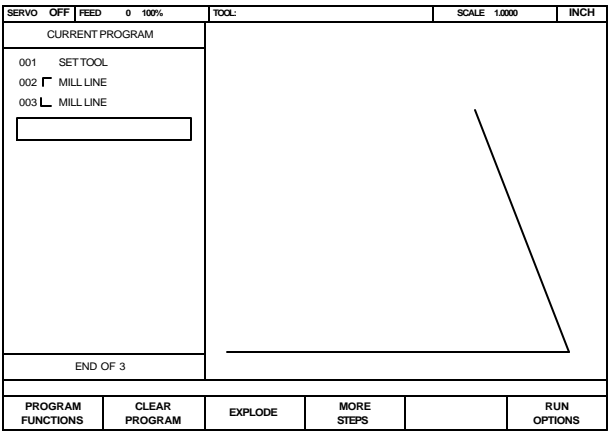

The features in the calculator will not be lost until the MILLPWR is turned off or until you clear the calculator.

- Press **CALC** to get to GeoCalc.
- Highlight the arc.
- Press the **RETURN FEATURE** softkey. **MILL***PWR* automatically adds an arc step to the program and places the arc's information into the form.
- Press **USE** to put the arc into the program.
- Press the **LINE** key. The end of the line is at the datum, so enter  $X2 = 0$ ,  $Y2 = 0$  in the TO point, and press **USE** to keep the line.

The program is now complete.

# **SETUP**

**SETUP**

Pressing the **SETUP** key displays information about the system that you can adjust. This is the OPERATOR SETUP list.

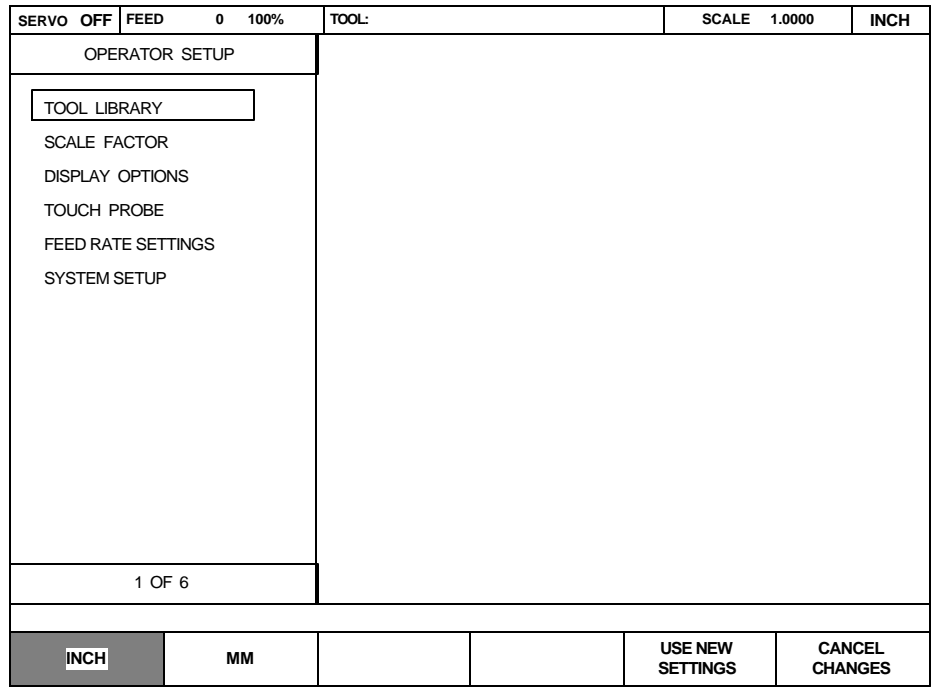

Select the item you wish to change and press **ENTER**. After you have made any desired changes to the settings, press the **USE NEW SETTINGS** softkey to activate them.

Pressing the **CANCEL CHANGES** softkey will restore your previous settings.

#### **Inch or Metric**

Press the **INCH** or **MM** softkey to use either English or metric dimensions. Press the **USE NEW SETTINGS** softkey to keep the change.

If you have a program loaded, you cannot change the units. The units cannot be converted because the program was already entered either in inches or in millimeters.

# *Operator Setup*

### **Tool Library**

A list of tools is available to you for convenient selection during programming and/or operation of the **MILL***PWR* . There are 99 "slots" in the Tool Library. You can organize tools any way you wish. One way is to keep all your flat end mills together in a group, all drills in a group, and so on. Another way is to group them by size.

Put your most commonly used tools first!

Move to TOOL LIBRARY, and press **ENTER**.

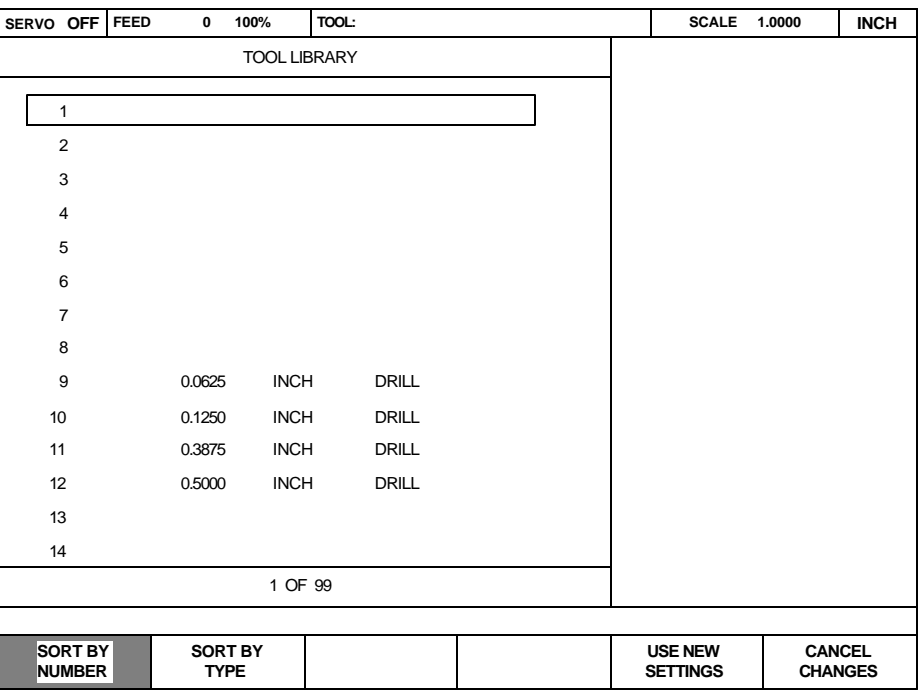

To add a tool to the tool library, select an unused slot and press **ENTER**. Fill in the DIAMETER, the UNITS, and the TYPE (press the **TOOL TYPES** softkey to see the available list). Press **USE** to enter the tool into the library.

To change an existing tool, move to that tool and press **ENTER**. Make any changes and press **USE**. The changed tool will now appear in the library.

You can see the library in numerical order, or, if you press the **SORT BY TYPE** softkey, by tool type.

### **Scale Factor**

The scale factor can be set to scale the workpiece up or down from the programmed size. All programmed dimensions will be multiplied by this scale factor when the program is run. The numbers in your program are **not** changed.

A scale factor of 1.000 causes the **MILL***PWR* to use programmed dimensions exactly. Values greater than 1 cause the **MILL***PWR* to make parts larger than the programmed dimensions; values less than 1 to make parts smaller.

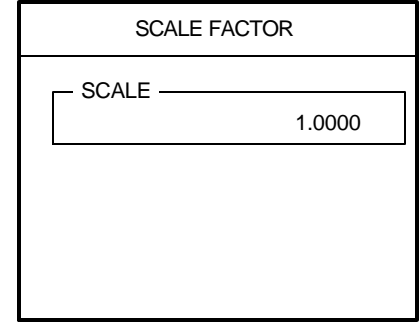

#### **Display Options**

Select DISPLAY OPTIONS and press **ENTER**.

For each of the settings, a series of softkeys gives you the available options.

- ANGLES lets you show angles as decimal degrees, radians, or degrees-minutes-seconds (DMS)
- INC DISPLAY will let you see INCREMENTAL TRAVEL or DISTANCE TO GO in the DRO incremental display. *Incremental travel* is the distance from the start of the line to the tool; it reads 0 at the start. This is equivalent to "zero and go" operation. If you're milling a line, *distance to go* is the distance from the tool to the end of the line; it reads 0 when you're at the end. This is equivalent to presetting a target and machining to zero.

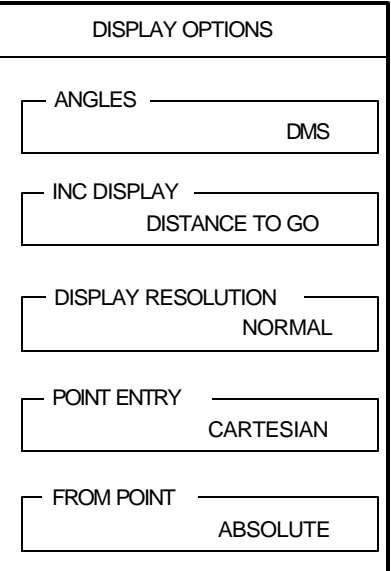

DISPLAY RESOLUTION is the smallest increment of motion shown in the DRO.

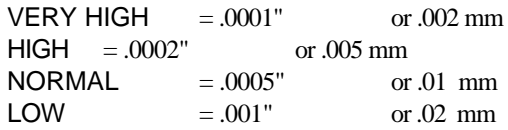

- POINT ENTRY lets you select Cartesian for X-Y coordinates, or polar if you have a job which has most of the dimensions in polar coordinates (radius and angles).
- FROM POINT lets you determine how **MILL***PWR* will show the coordinates of the start of a line (or arc) when it connects to the previous line. The INCREMENTAL setting will show the FROM points like this:

Line 004, FROM: X1 0.0000 INC 003 Y1 0.0000 INC 003

The ABSOLUTE setting will show the FROM points like this:

Line 004, FROM: X1 4.0050 ABS Y1 -3.2000 ABS

### **Touch Probe**

The diameter of the probe or edge finder, used for finding the workpiece edge during datum setting, is set by selecting TOUCH PROBE and entering the diameter.

### **Feed Rate Settings**

Here you can change the settings for various speeds and feeds.

STEP OVERRIDE % is the size of the percent step used when you press the FEED+ and FEED- keys.

MAX % is the most you can override the programmed feed rate with the FEED+ key.

- MIN % is the lowest you can override the programmed feed rate with the FEEDkey.
- \*DRY RUN SPEED is the speed used during dry run testing of a program. It is also the speed used when you use MOVE TABLE with the arrow keys.
- \*DEFAULT FEED RATE is what appears automatically in the first milling step of a new program in the FEED RATE field.

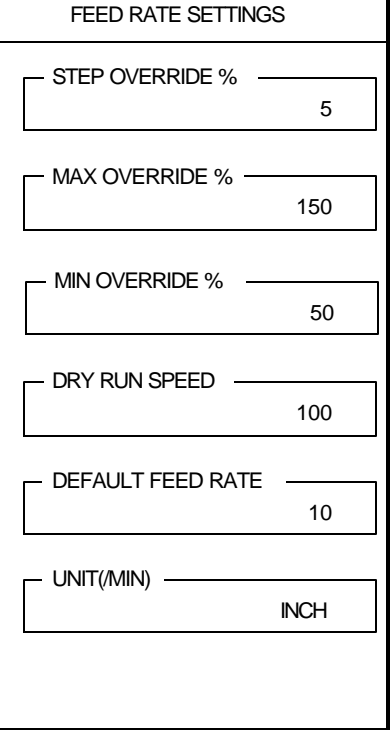

UNIT/(MIN) lets you set the system feedrate to operate in inches per minute or millimeters per minute.

**\****Note that the DRY RUN SPEED and FEED RATE DEFAULT are not converted. A speed of 100 will be 100 in/min or 100 mm/min, depending on units.*

### *System Setup*

When you select SYSTEM SETUP from the OPERATOR SETUP list, you are asked for a passcode. The passcode is defined on page 2 of this manual. Enter it to bring up the following list of settings.

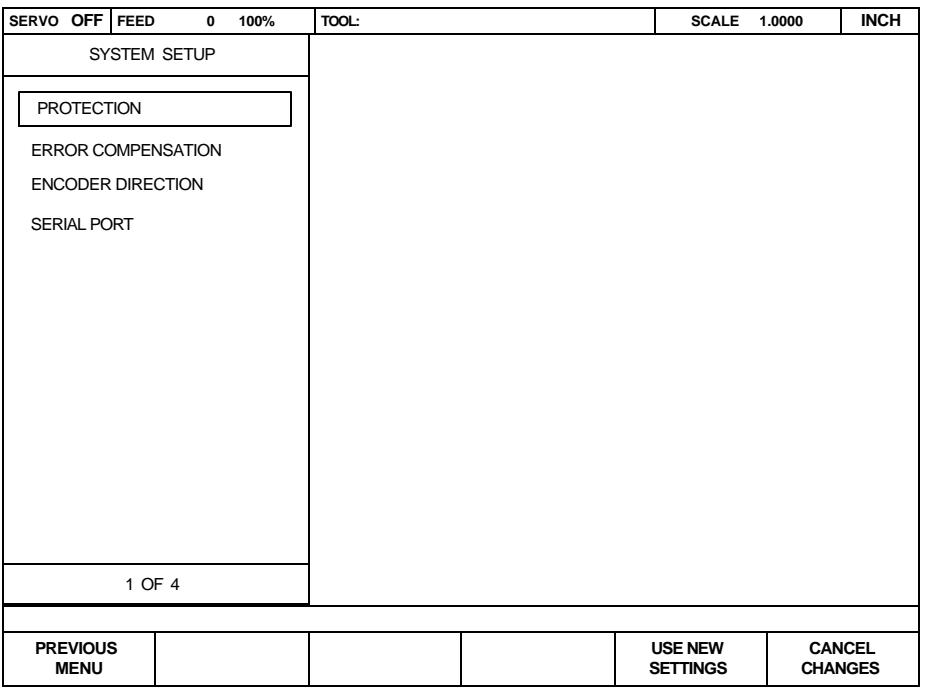

#### **Protection**

**MILL***PWR* gives you the ability to prevent changes to part programs and to the tool library without first entering into the system setup and removing the protection.

With program protection set to YES, programs cannot be changed or saved. This prevents an inexperienced machine operator from making bad parts by mistakenly changing or deleting a step.

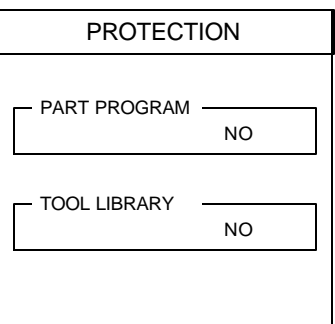

If you protect the tool library, it can't be mistakenly changed either. A TOOL step can always be changed.

#### **Error Compensation**

If the milling machine shows signs of wear, actual part dimensions may differ from programmed dimensions. A correction factor can be entered for the axis that is not holding accurate dimensions.

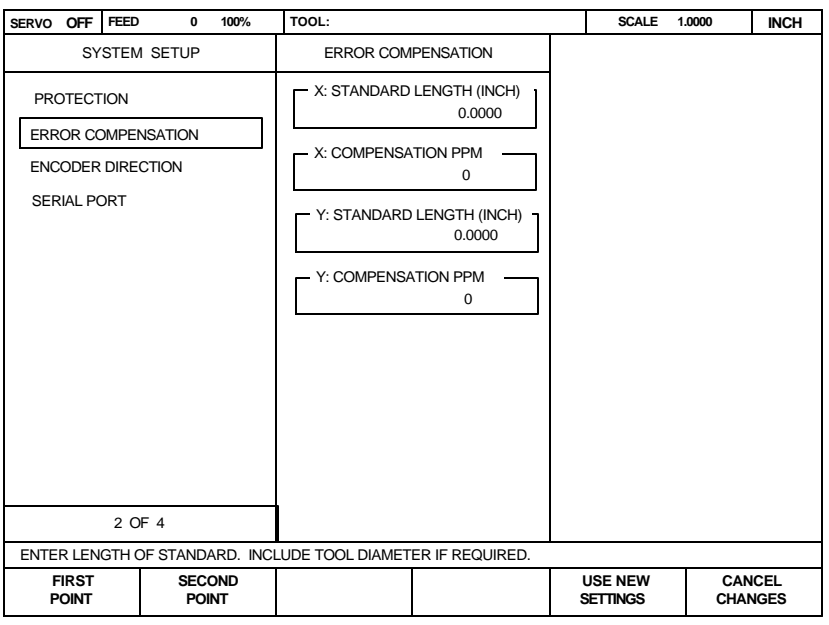

If you know the error correction value in *parts per million* (PPM), you can type it in directly. Otherwise, use the following procedure to find it for each axis:

- Set up a standard gage block of known length.
- Enter the standard length. If you need to touch each end of the block, using opposite edges of the probe or tool, include the diameter of the tool in the length of the standard. If you are using the kind of gage where you use the same edge of the tool for both ends, just enter the block's actual length.

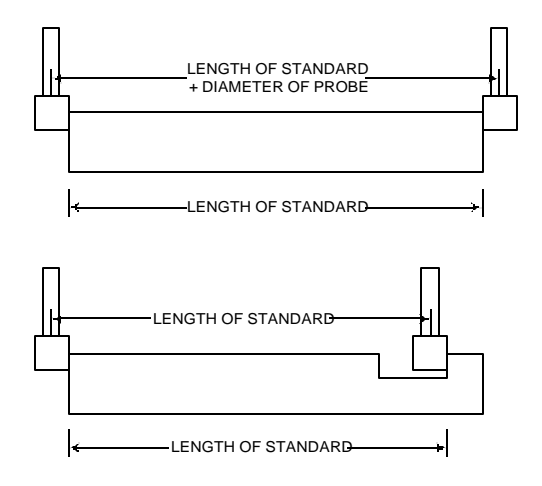

- Touch one end of the block and press the **FIRST POINT** softkey.
- Touch the other end and press the **SECOND POINT** softkey.
- **MILL***PWR* calculates and enters the correction in parts per million.

#### **Encoder Direction**

If you don't like the plus and minus directions that **MILL***PWR* has chosen for you, you can change them. This might happen if you prefer to have the quill-down direction be positive, or if the X-axis scale is mounted to the front of the table instead of to the back.

Changing an axis from POSITIVE to NEGATIVE changes the count direction. Use the softkeys to make the changes.

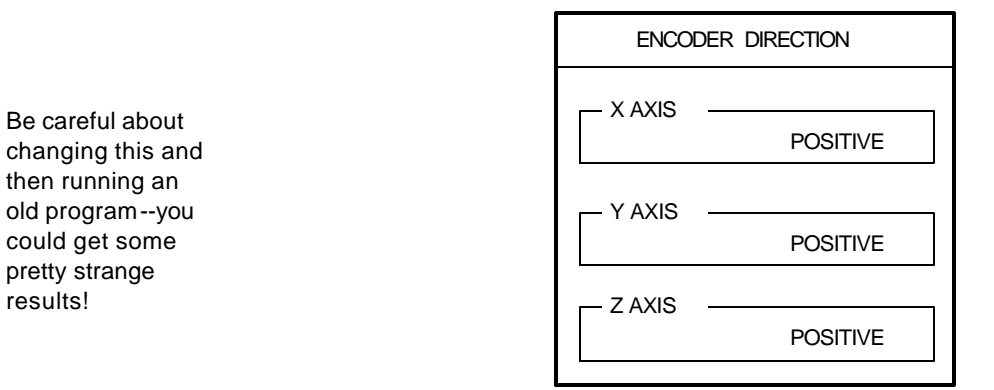

#### **Serial Port**

After you have created a part program, you can store it any of three ways: on **MILL***PWR*'s internal hard disk drive, on a 3 ½" floppy disk, or on the hard disk drive of your PC using **MILL***PWR*'s serial port. Storing programs on your PC is often a good idea, because doing so frees up **MILL***PWR*'s hard disk drive space, allowing **MILL***PWR* to perform faster.

Before you save a program on your PC using **MILL***PWR*'s serial port, you'll need to configure the parameters for the serial port. To do so, follow these simple steps:

• Using the arrow keys, highlight **SERIAL PORT** and press the **ENTER** key.

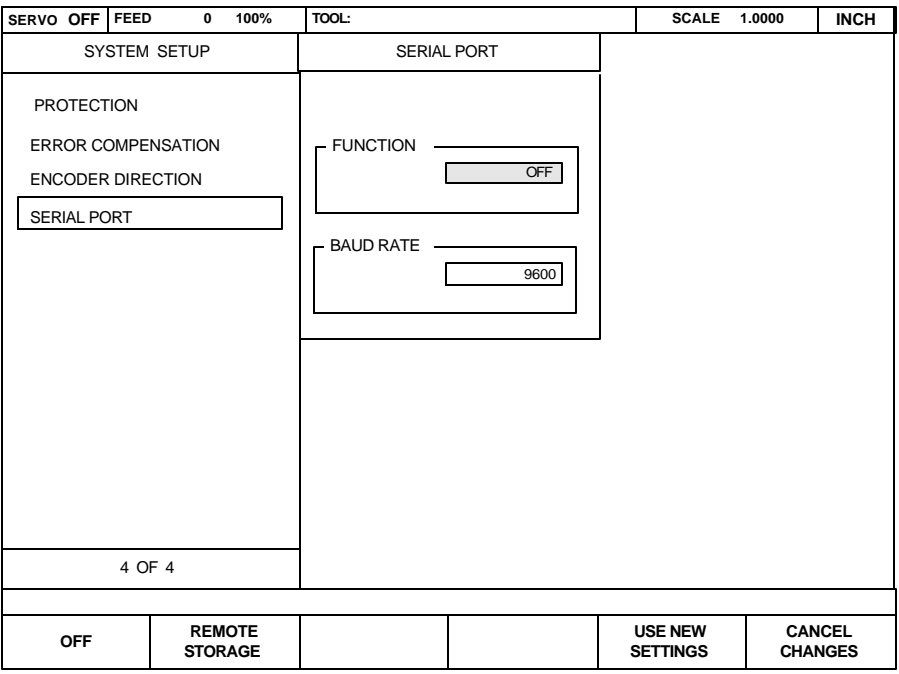

• Press the **REMOTE STORAGE** softkey to change the FUNCTION setting from "OFF" to "REMOTE STORAGE."

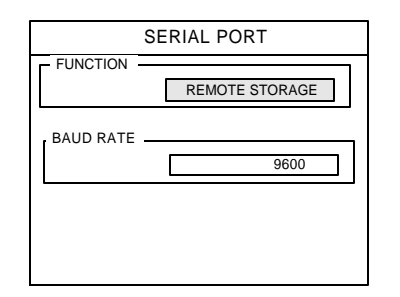

- Using the arrow keys, highlight the BAUD rate.
- Define the BAUD rate by using the **HIGHER** and **LOWER** softkeys. The BAUD rate you select must match the BAUD rate of your PC.

If you are unsure which BAUD rate to select, start with 2400. You can adjust it later on if you need to.

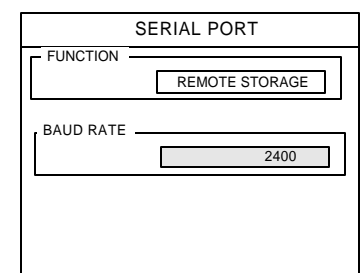

• When you are finished, press the **USE NEW SETTINGS** softkey. If you want to change the information you have entered, press the **CANCEL CHANGES** softkey and edit the settings.

# **REMOTE STORAGE**

When you create programs using **MILL***PWR*, you can save them on the hard disk drive of your PC using the remote storage feature. The remote storage feature enables you to free up **MILL***PWR*'s internal hard disk drive space. Plus, your PC is the ideal place to back up important files and organize them in one convenient location.

## *Equipment*

To set up the remote storage program, you will need the following items:

- **MILL***PWR*
- IBM-compatible PC
- Serial cable
- Remote Storage installation disk

# *Choosing a Serial Cable*

Before **MILL***PWR* and your PC can communicate with each other, they need to be connected with a serial cable. The graphic below illustrates how the cable's wires must be attached to the end connectors for successful transmission. Check that the cable you purchase follows this wiring diagram:

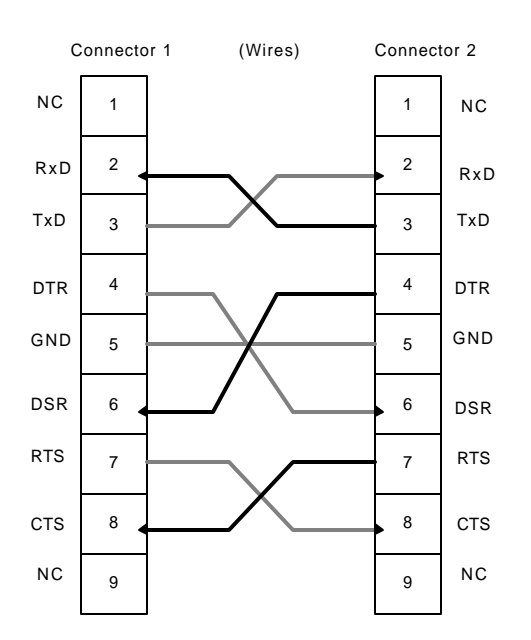

### *Connecting* **MILL***PWR to Your PC*

Before you can save programs remotely, you need to connect **MILL***PWR* to your PC.

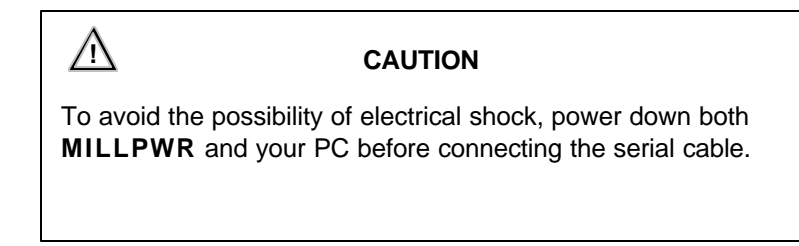

• Connect one end of the cable into the serial port located on the side of **MILL***PWR*'s controller cabinet. Connect the opposite end of the cable into an available COM port on the back of your PC.

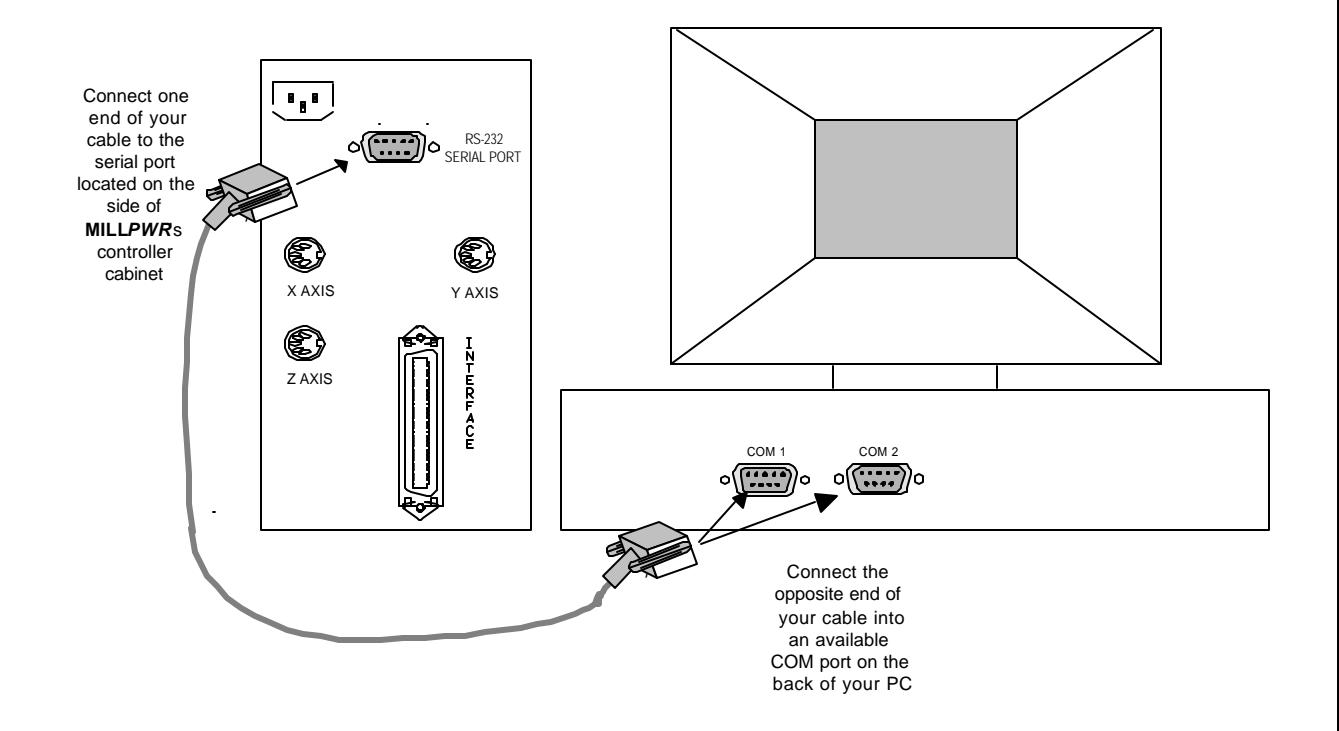

• Note that the COM port must be *available*—that is, not already assigned a piece of hardware by the PC. You cannot simply disconnect a piece of hardware and connect the cable. If there's no COM port recognized as being available by the PC, then you will need to make one accessible (consult your PC owner's manual).

### *Installing the Remote Storage Program*

You can install the Remote Storage program on your PC using either Microsoft<sup>®</sup> Windows<sup>®</sup> 95 or DOS<sup>®</sup> operating systems. Choose the system you will use, then follow the applicable steps below.

#### **For Windows 95:**

- 1. Boot up your PC.
- 2. Insert the "Remote Storage" disk into your PC's floppy disk drive.
- 3. Click on "START."
- 4. Click on "Run," then type **a:install** and click "OK." This copies all of the files from the disk into a folder on your PC's hard disk drive.
- 5. Instructions on how to use Remote Storage will be displayed on the screen.
- 6. Close the DOS window. A Remote Storage icon should now appear on your PC screen. Double-click on the icon to run the Remote Storage program.

#### **For DOS:**

- 1. Boot up your PC.
- 2. Insert the "Remote Storage" installation disk into your PC's floppy disk drive.
- 3. At the C:\. prompt, type **a:** then press **ENTER**.
- 4. After the A:> prompt, type **install**, and press **ENTER** again. This command tells the PC to copy all the files from the disk into a folder on your PC's hard disk drive.
- 5. At the next prompt, type **c:** then press **ENTER**.
- 6. After the C:\ prompt, type **cd remtstor** and press **ENTER**.
- 7. C:\REMTSTOR\> will appear. Type **remtstor** and press **ENTER**.

Your PC should now display the Remote Storage Utility screen.

### *Setting the PC's COM Port and BAUD Rates*

After the Remote Storage software has been loaded, the following screen will appear on your PC:

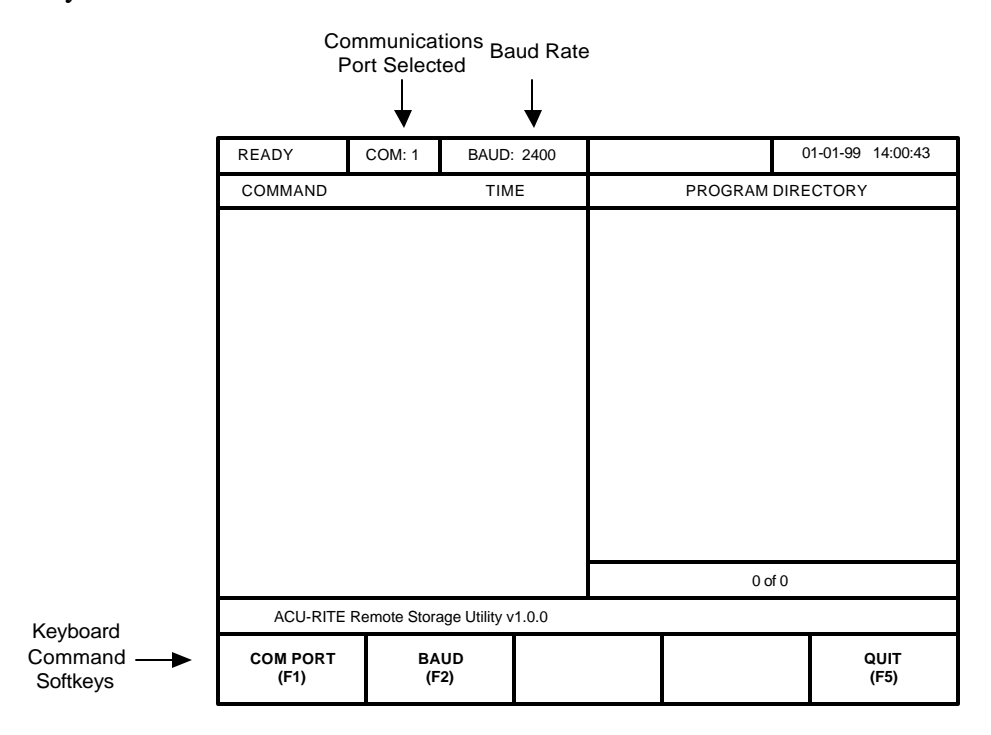

Now you need to identify your COM port and set the BAUD rate.

- **COM Port** COM (short for "communication") port 1 is the program's default setting. You can switch to COM port 2 by pressing the F1 key on your PC's keyboard. Remember that the COM port setting must be available, and it must correspond with the PC port that you connected the serial cable to.
- **BAUD Rate** Set the BAUD rate by pressing the F2 key on your PC's keyboard and scrolling through the pre-determined rates until the correct value appears. Use the same rate you entered on the **MILL***PWR* "Serial Port" screen. (Refer to the **System Setup** section.)

After the proper COM port has been identified and the BAUD rate selected, you can begin storing **MILL***PWR* programs on your PC using **MILL***PWR*'s serial port. (For more information about creating, saving, and deleting programs, refer to the **Programming** section.)

# *Common Error Messages*

If the communication lines between **MILL***PWR* and your PC are disrupted, an error message will appear on the **MILL***PWR* screen. Settings that do not match and a faulty serial cable connection are the most common problems and are easiest to correct.

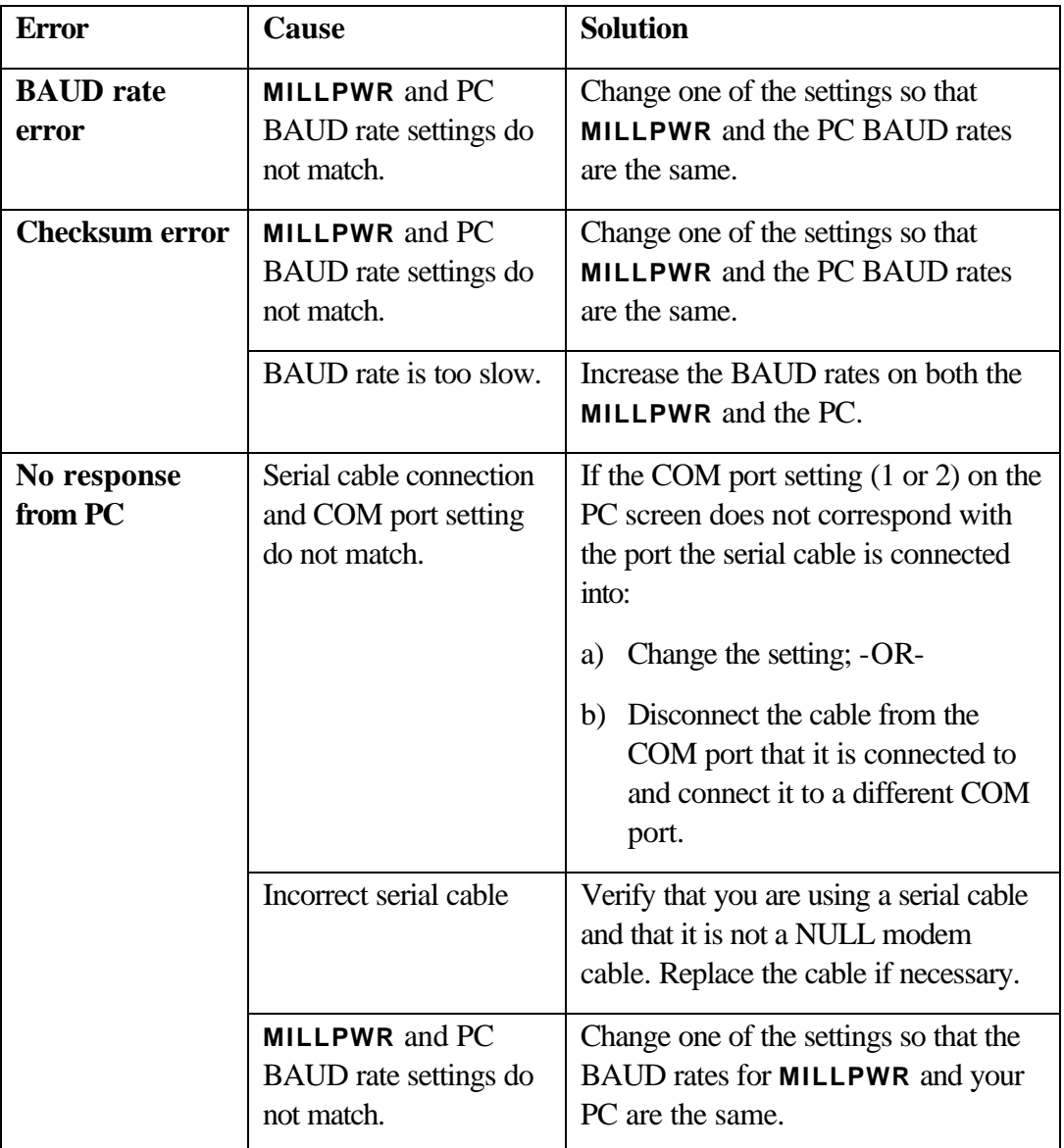

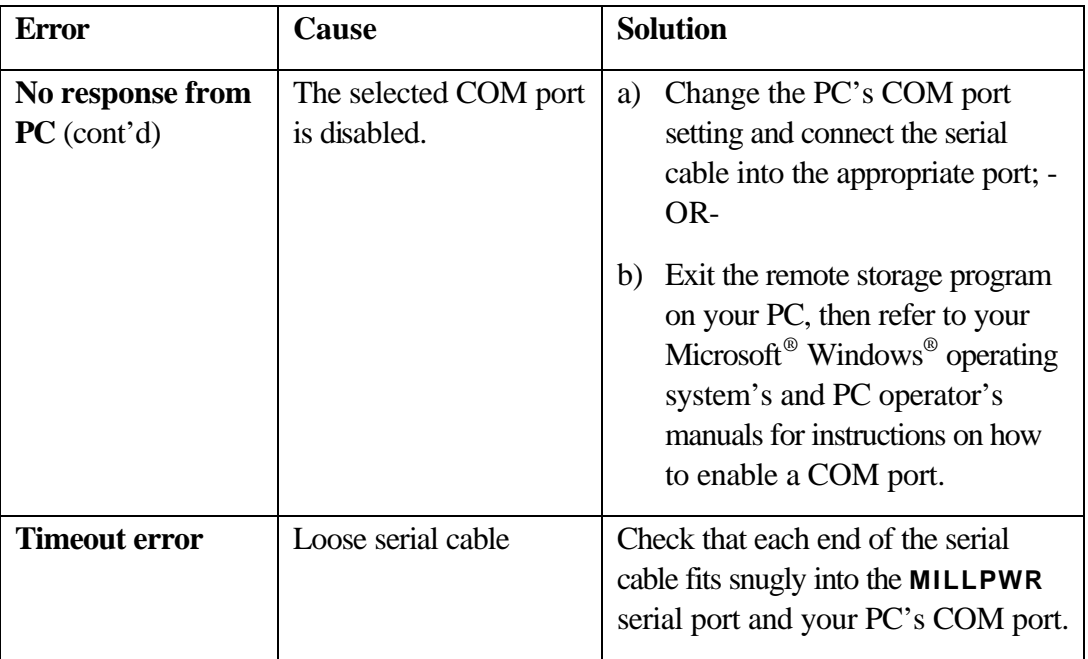

387900-904 Ed G

### **Troubleshooting Guide**

### *Introduction:*

This **Troubleshooting Guide** is intended to assist you with diagnosing problems should you experience any difficulties with your **MILL***PWR.*

### *Using the Table:*

This **MILL***PWR* **Troubleshooting Guide** is arranged in three columns entitled: **Symptom**, **Problem** and **Recommendation**. The **Symptoms** are listed in the order of most common, easiest to check, and least expensive to correct. First, locate the **Symptom** that best describes the problem which needs to be corrected. Then, identify the **Problem** that most closely matches what the **MILL***PWR* system is experiencing and implement the corresponding **Recommendation** as stated.

This **MILL***PWR* **Troubleshooting Guide** pertains to the **MILL***PWR* system specifically and on occasion the machine tool itself. It does not fully address problems relating to improper tooling, incorrect feeds and speeds, etc.

*NOTE: This* **MILL***PWR Troubleshooting Guide is based upon a system which has been properly installed by a factory trained and certified technician and that has had all startup system checks performed.*

# *TROUBLESHOOTING GUIDE*

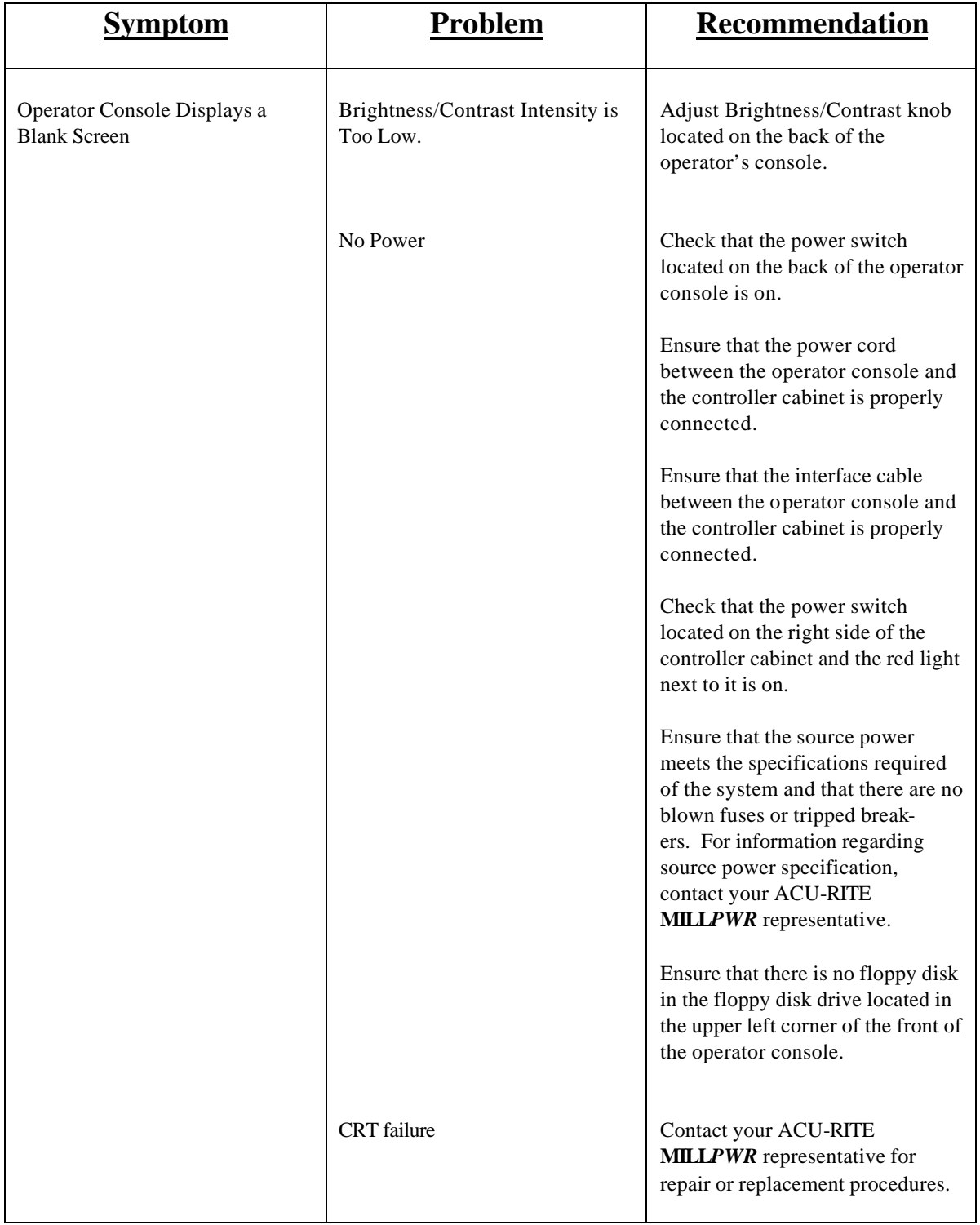

# *TROUBLESHOOTING GUIDE*

# **MILL***PWR*

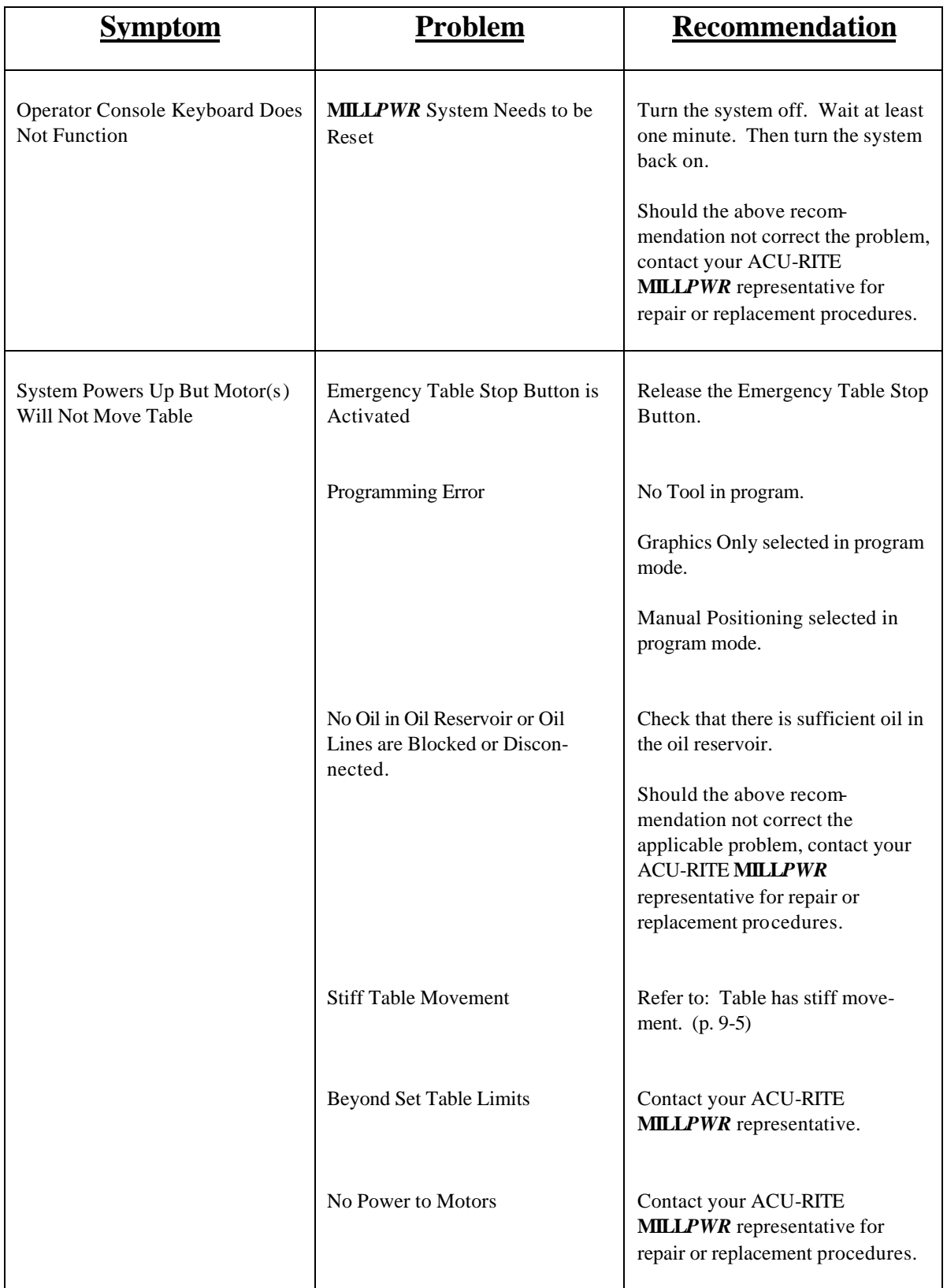

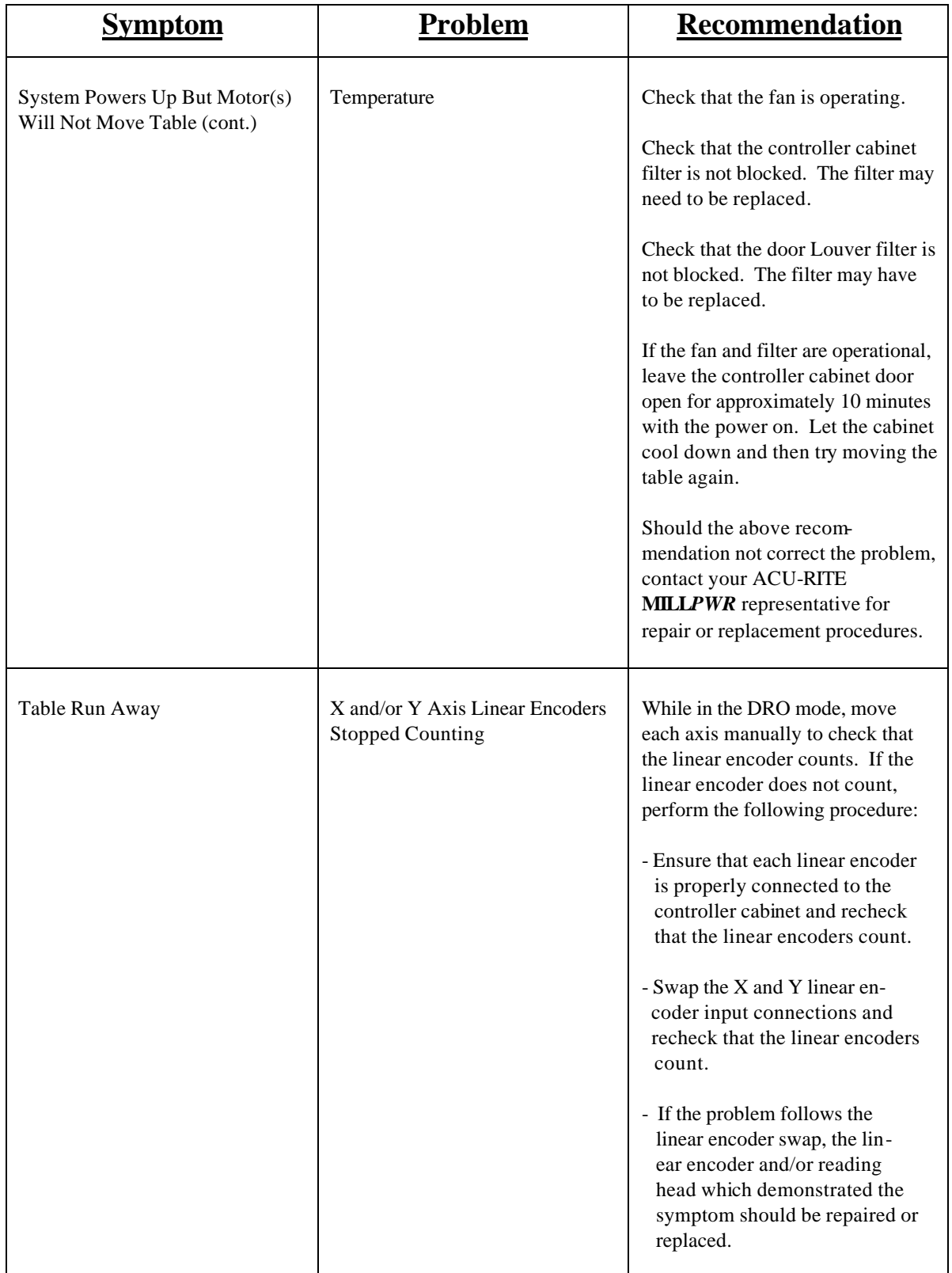

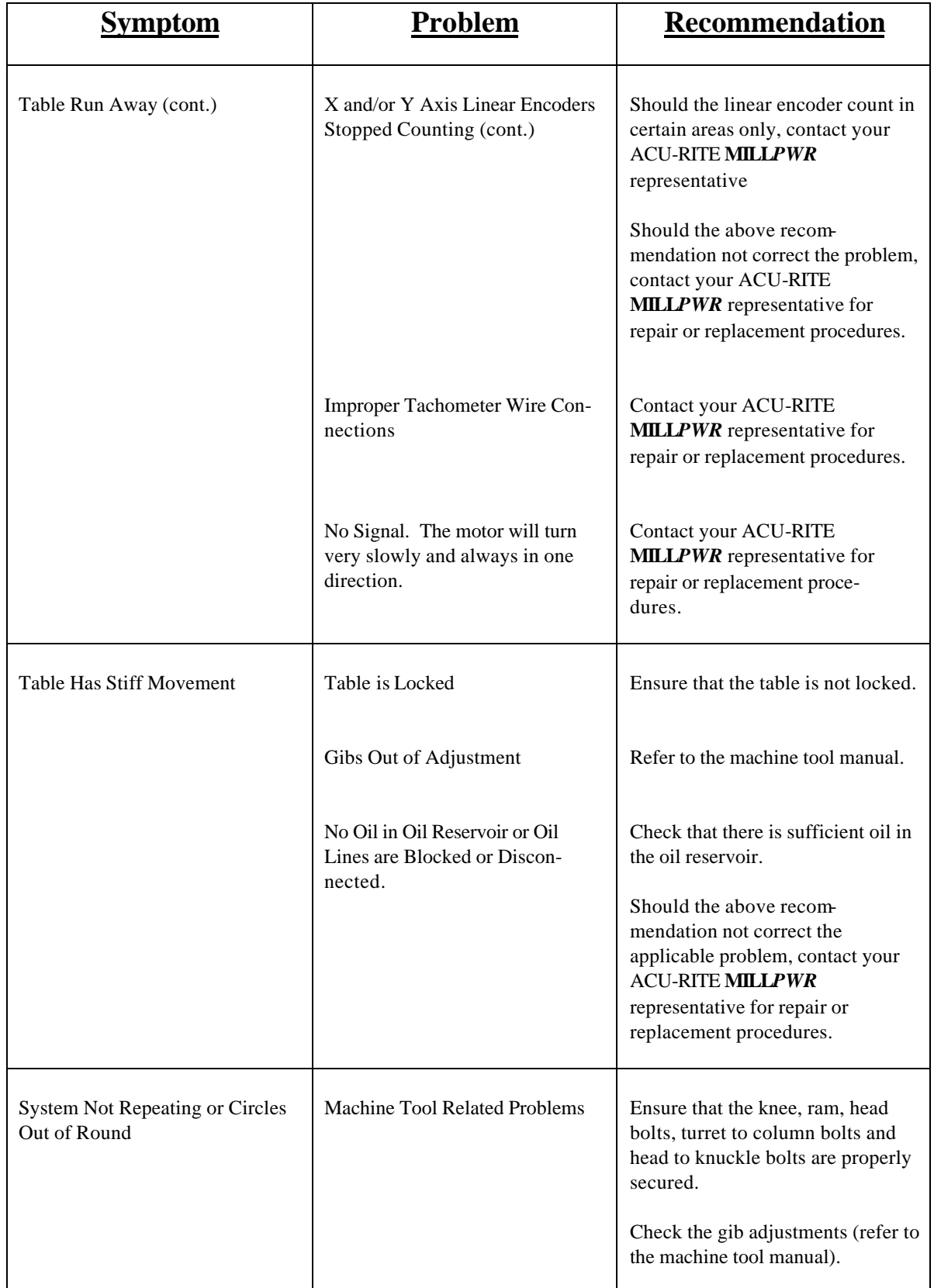

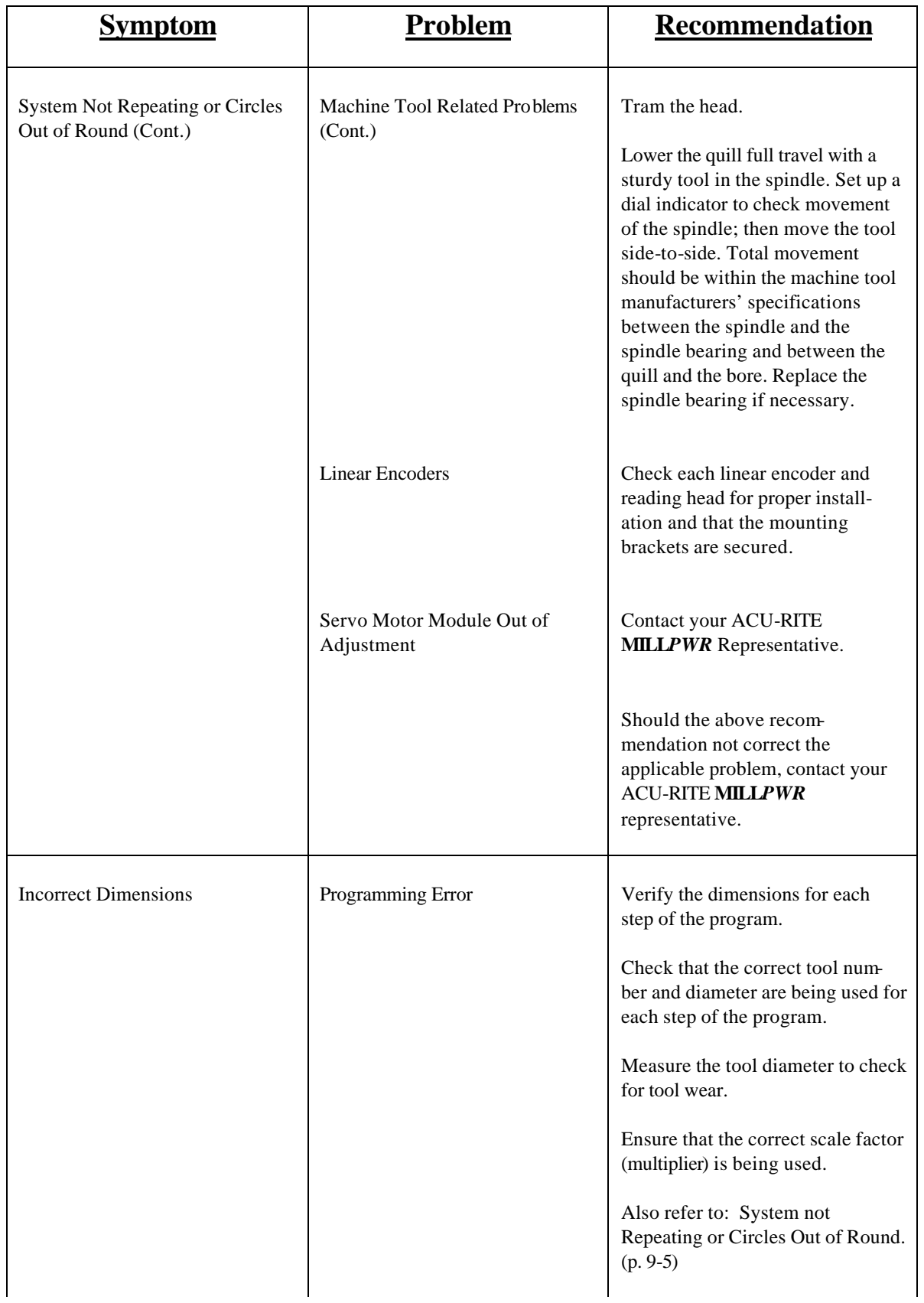

# *TROUBLESHOOTING GUIDE*

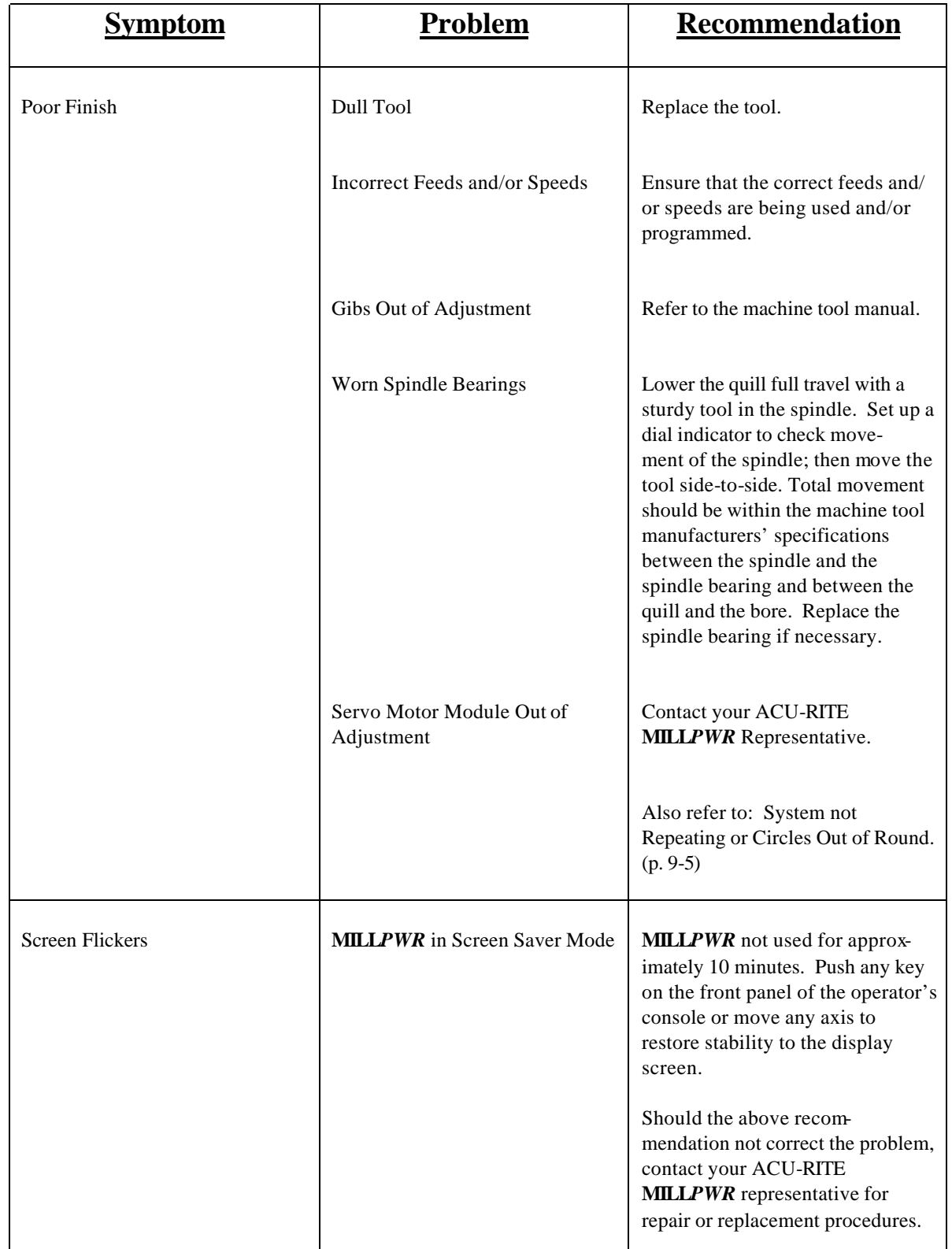

# *TROUBLESHOOTING GUIDE*

**ACU-RITE®** 

BLANK PAGE